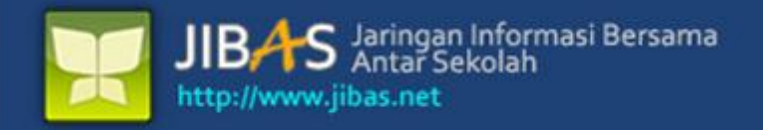

# **Buku Manual** AKADEMIK Versi 3.2. tanggal 07 Januari 2012

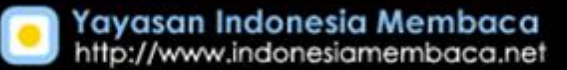

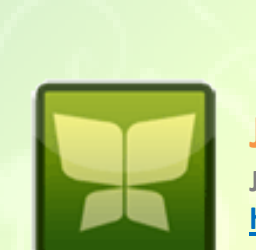

**JIBAS Jaringan Informasi Bersama Antar Sekolah http://www.jibas.net**

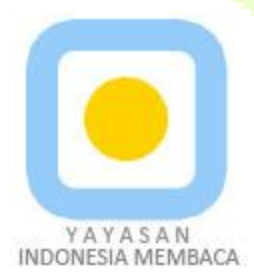

**Yayasan Indonesia Membaca http://www.indonesiamembaca.net**

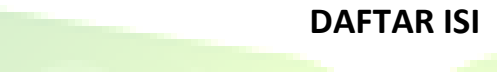

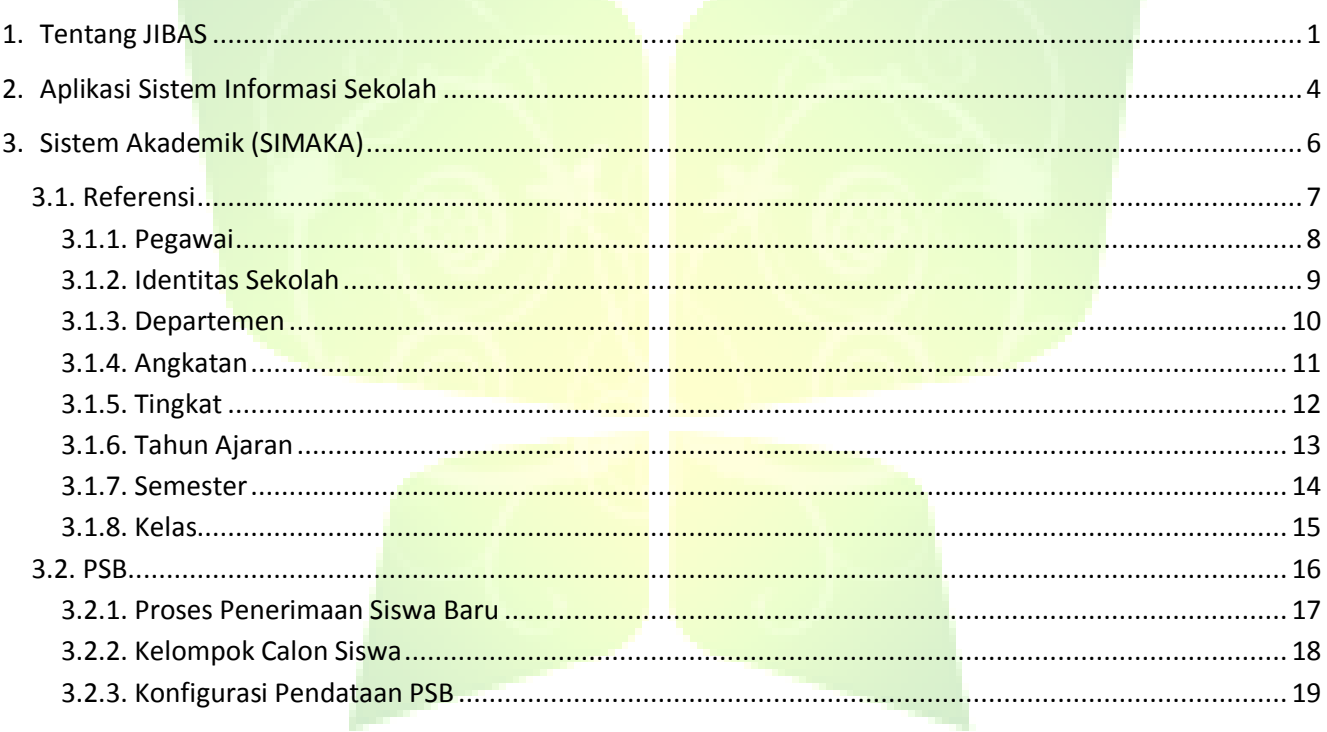

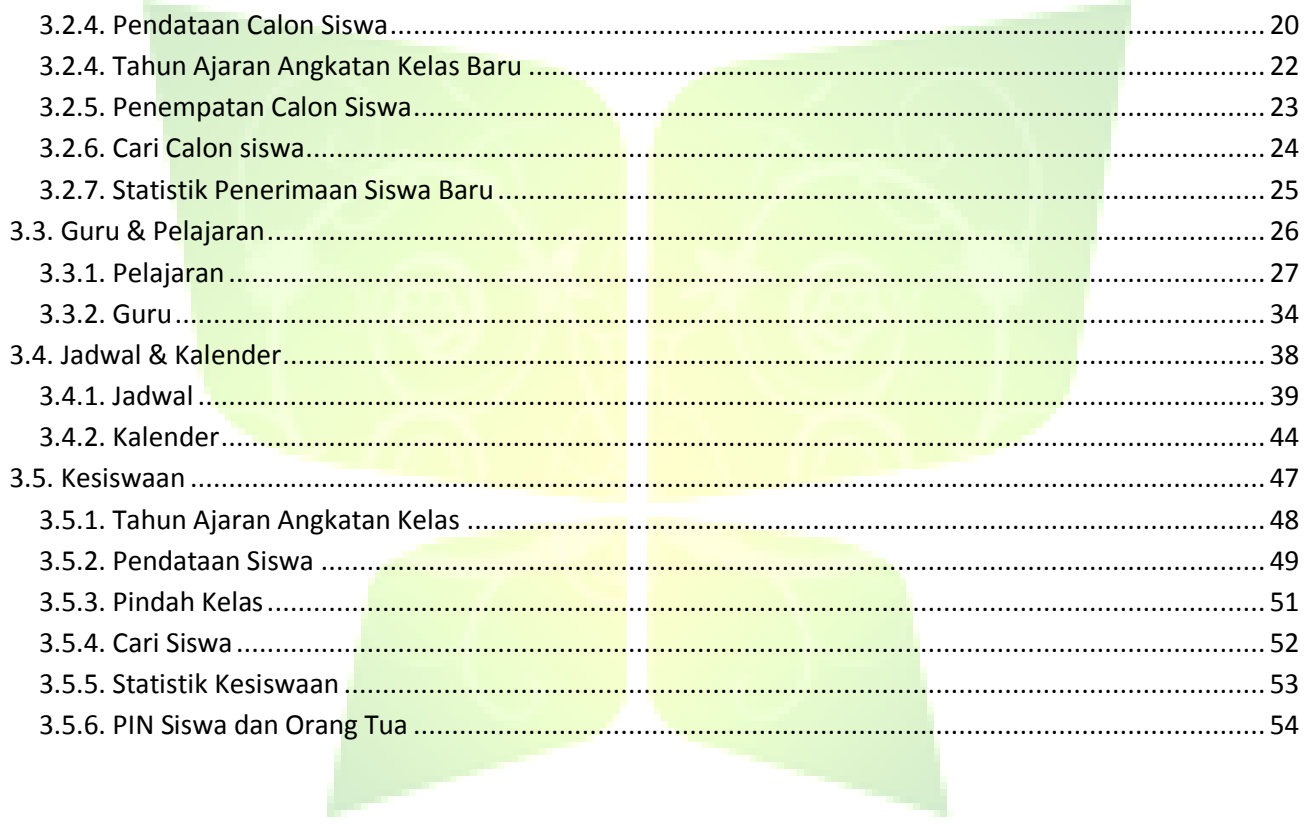

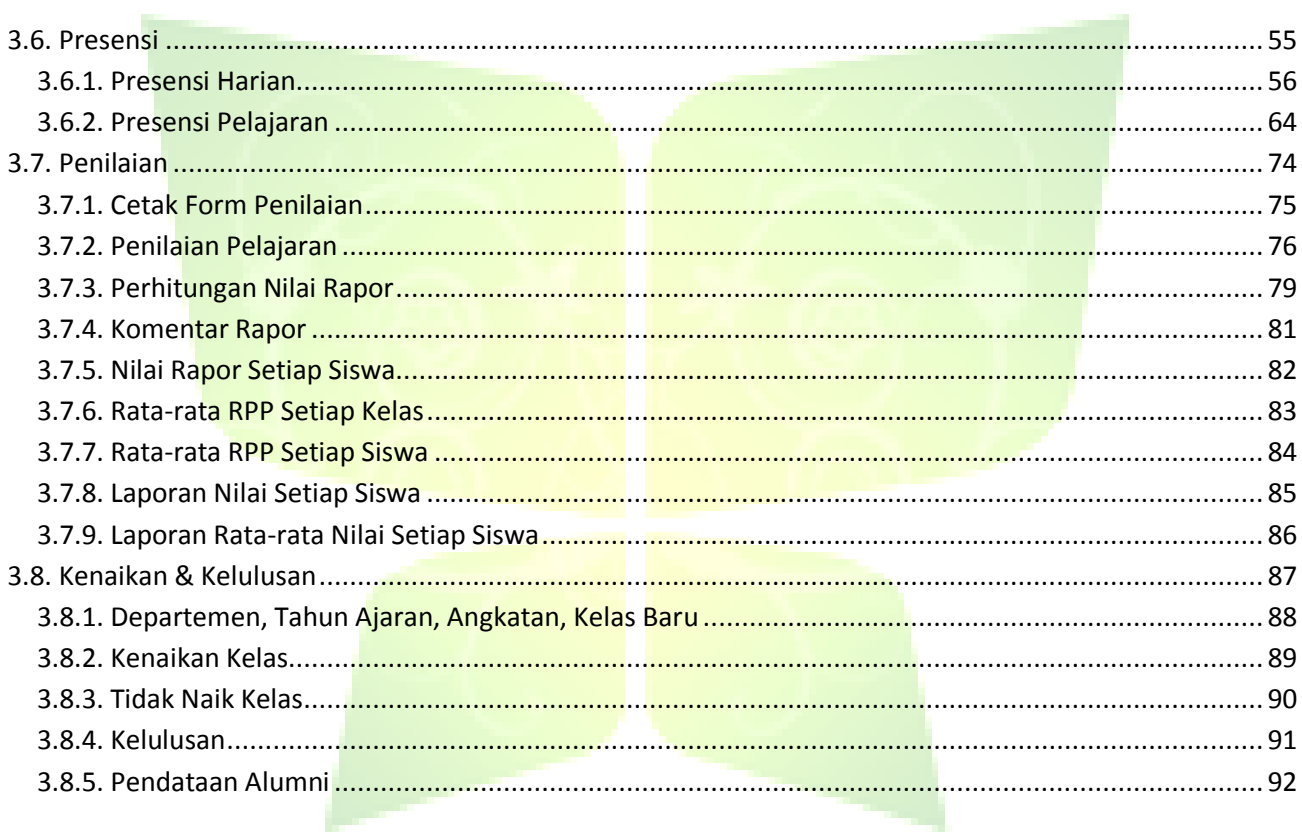

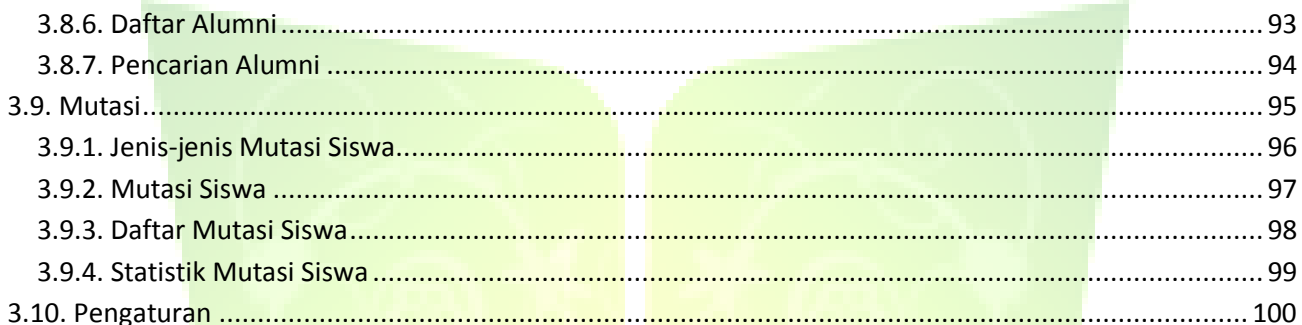

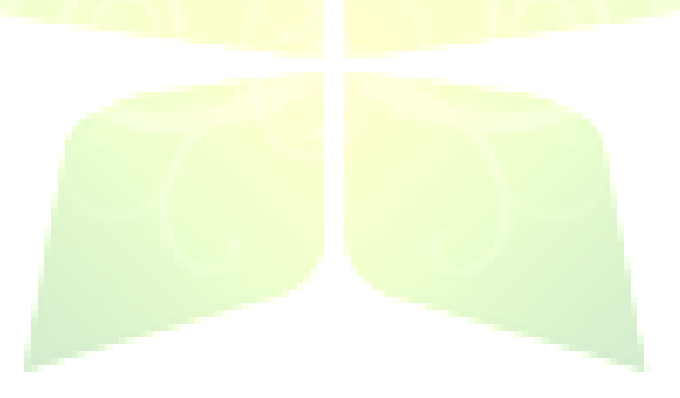

#### **DAFTAR GAMBAR**

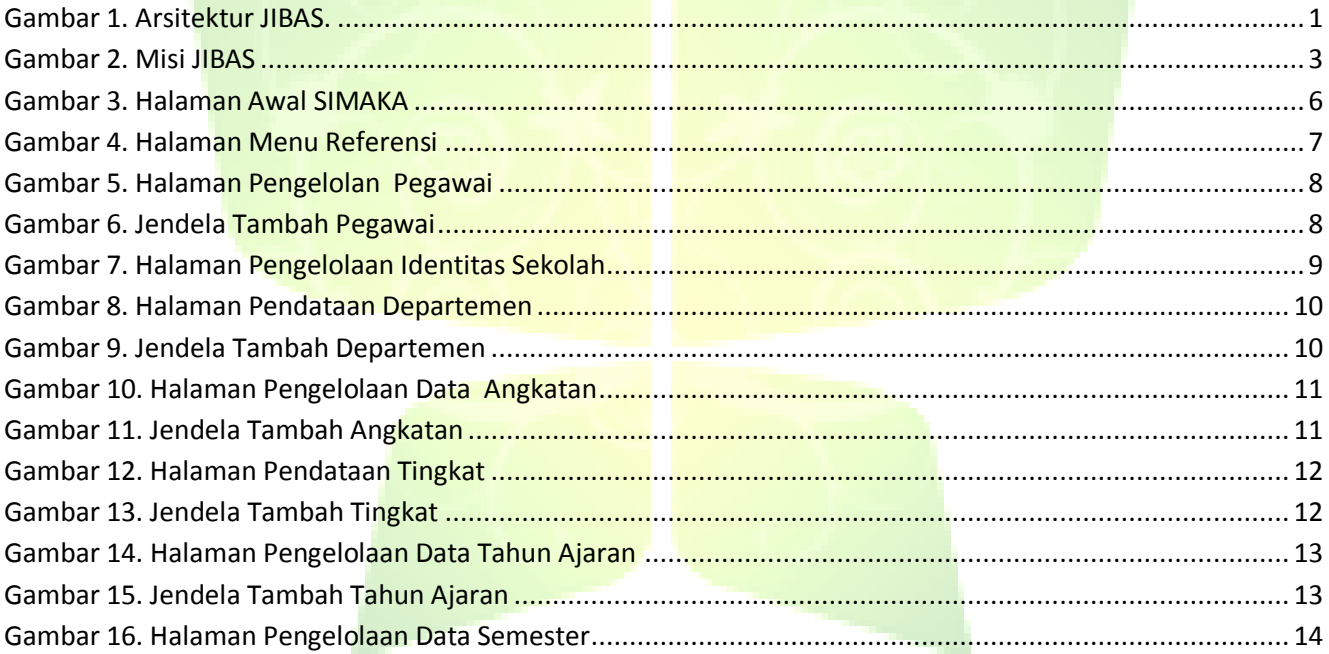

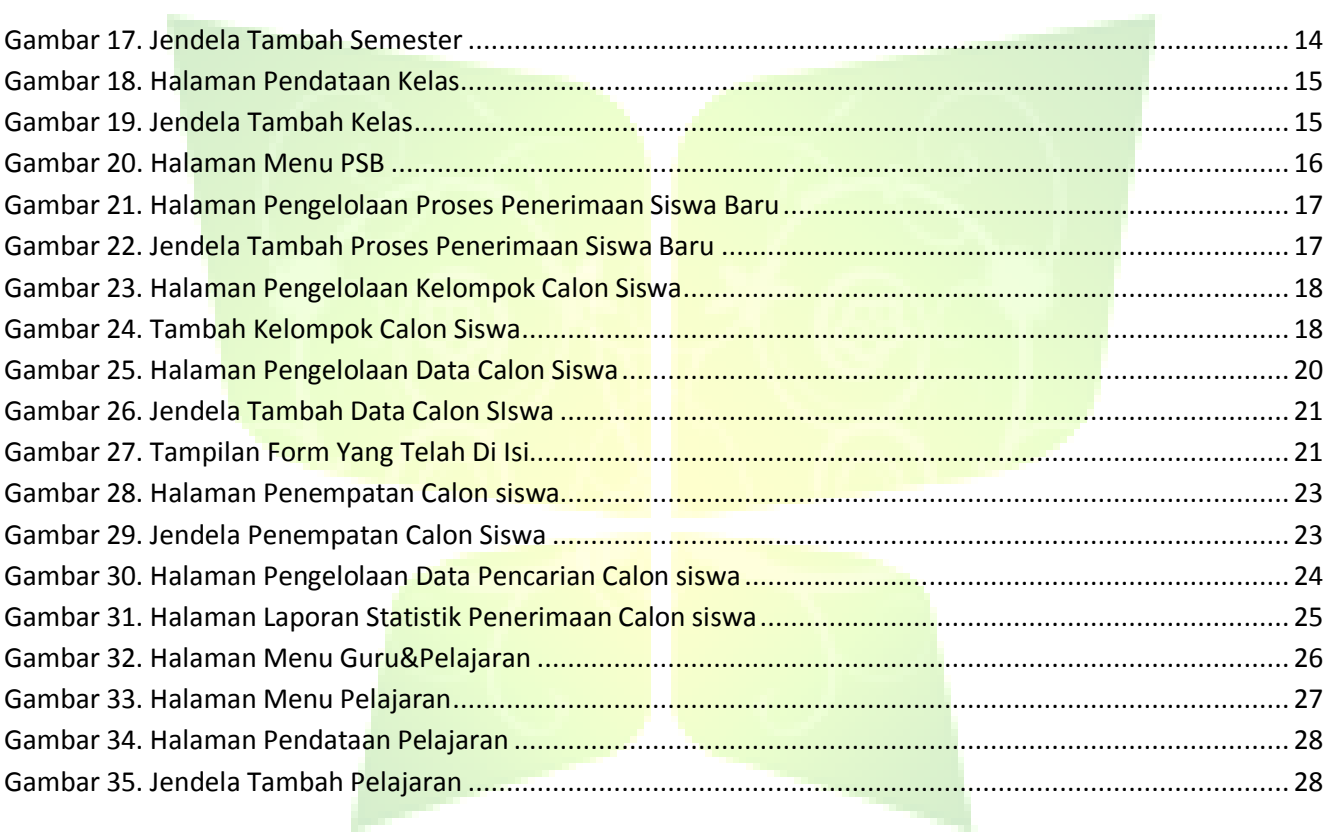

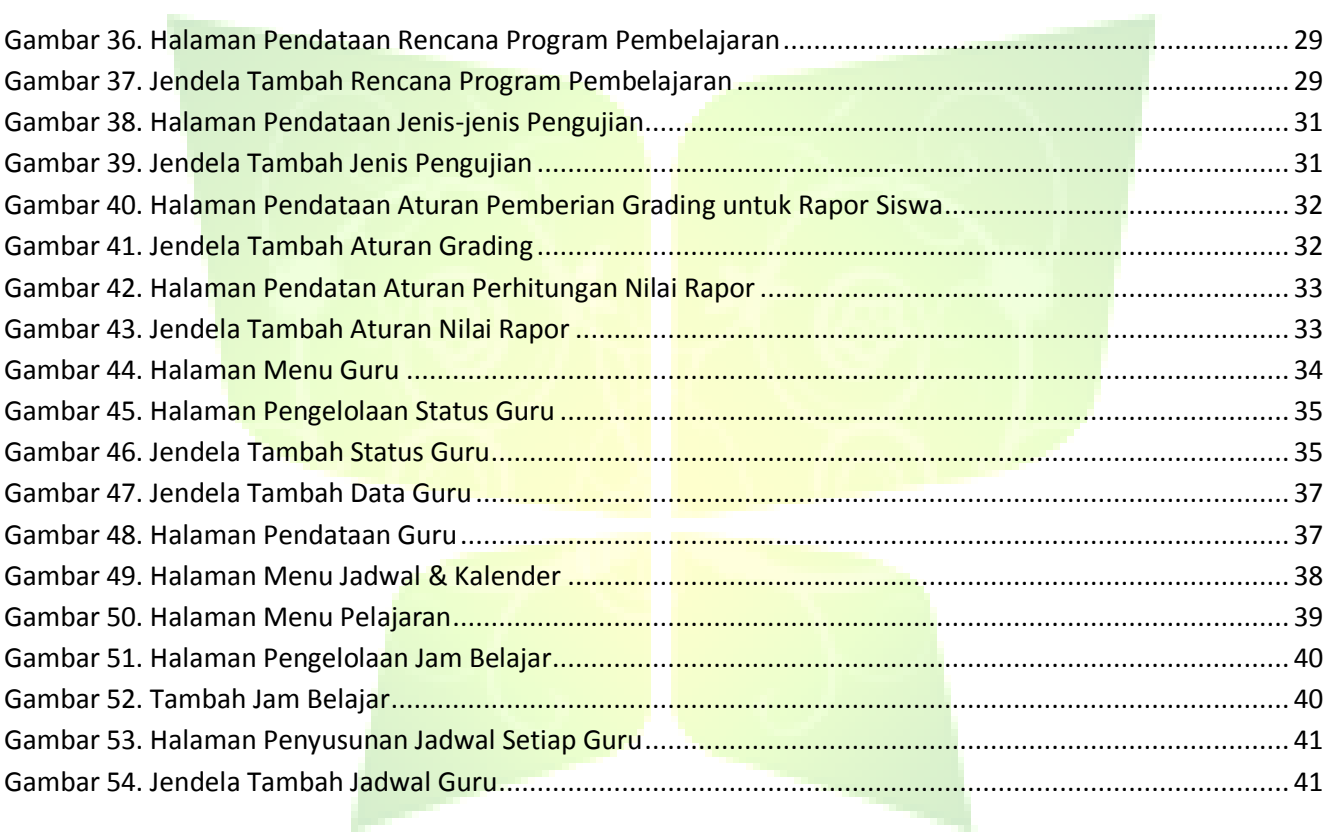

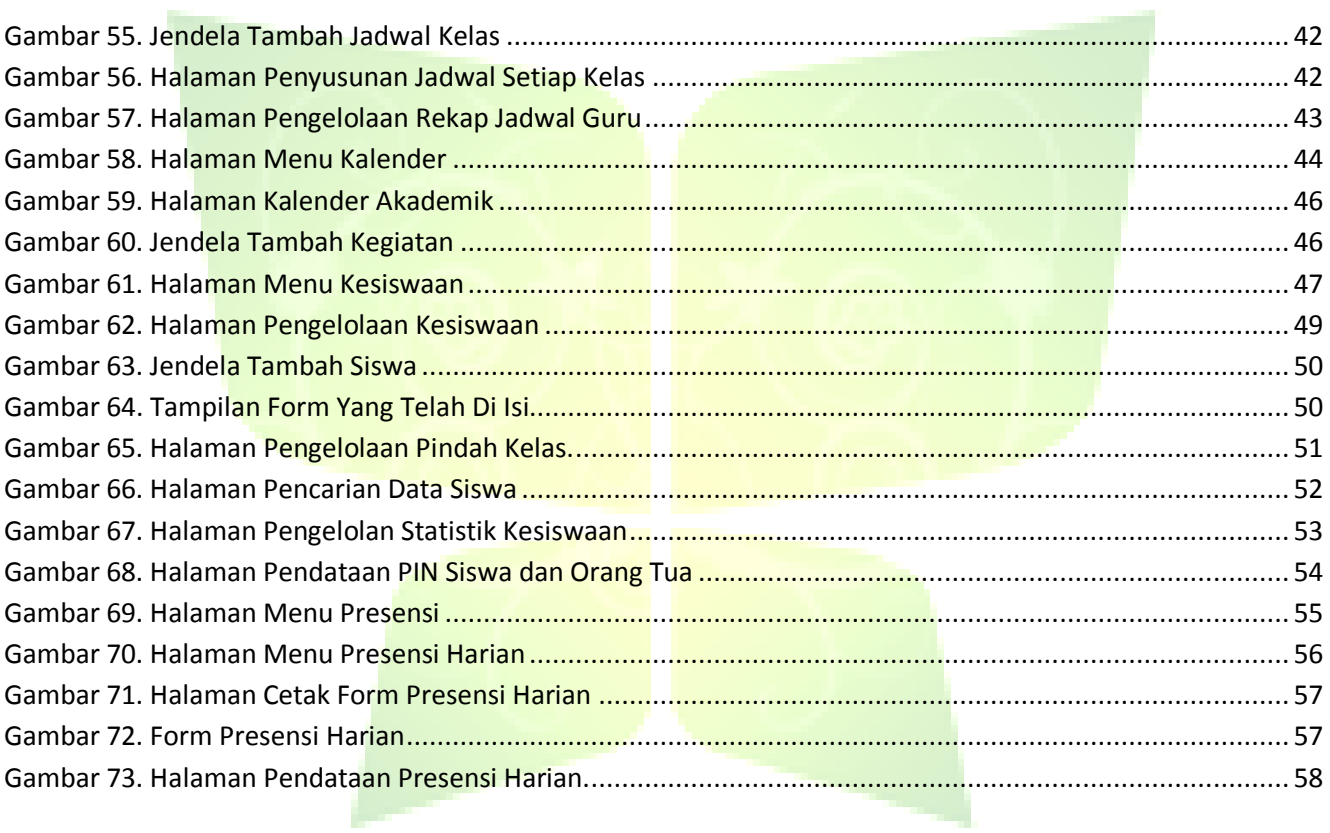

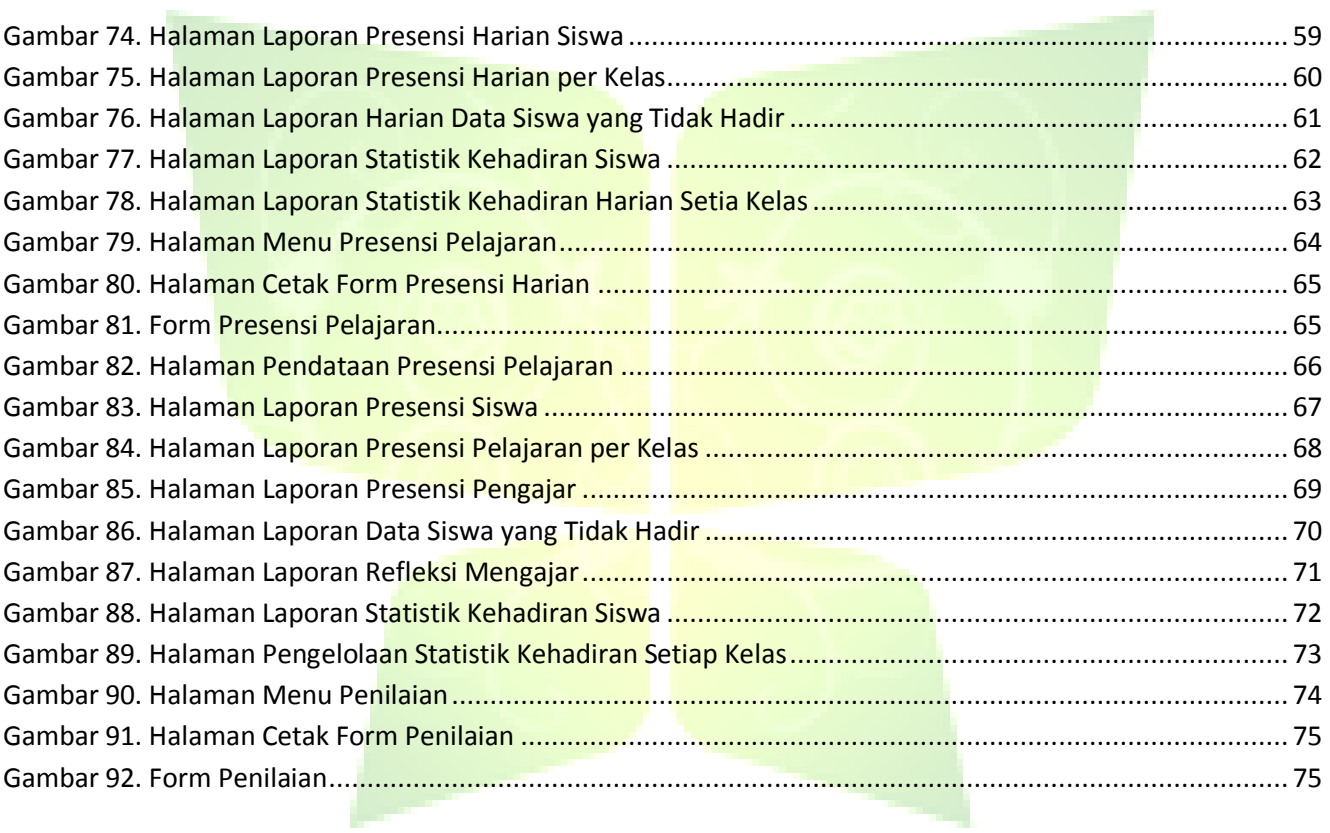

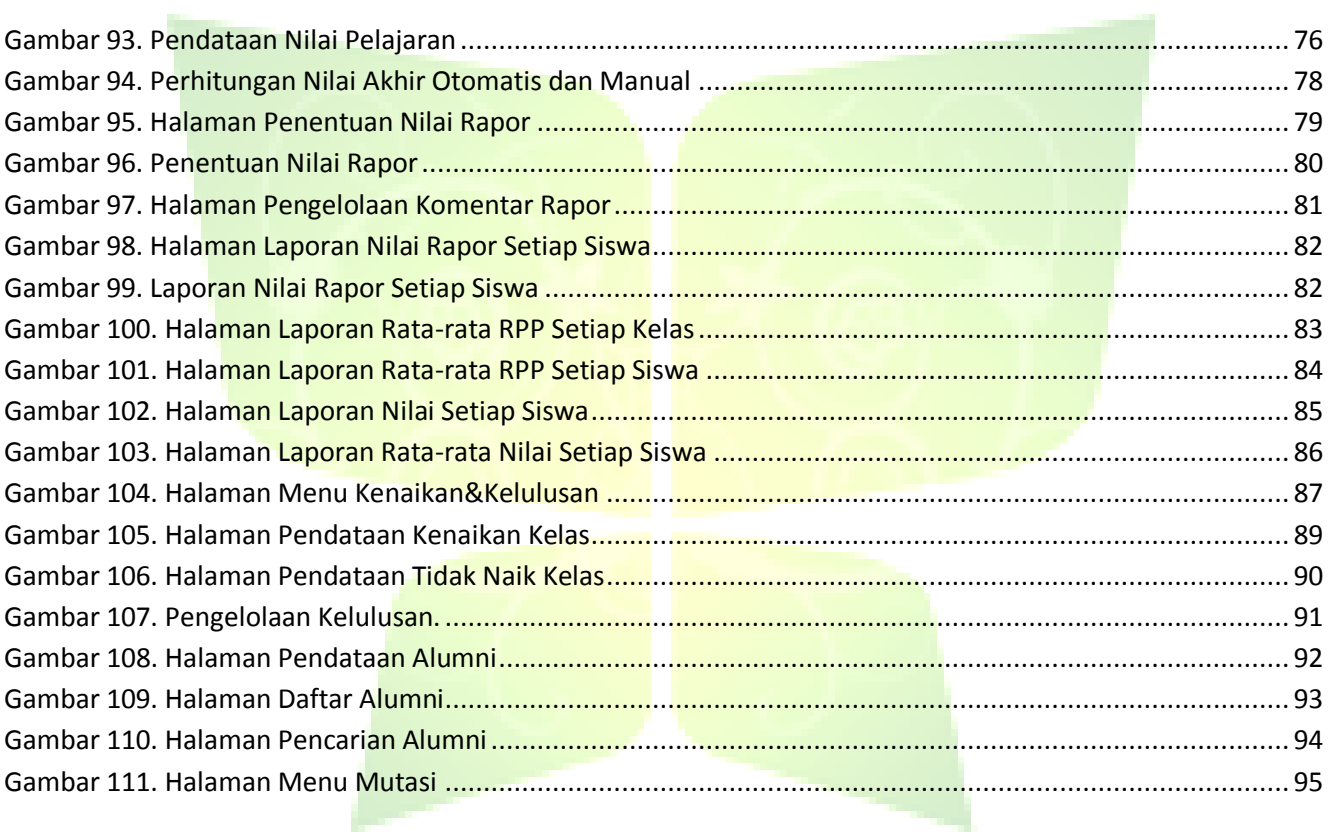

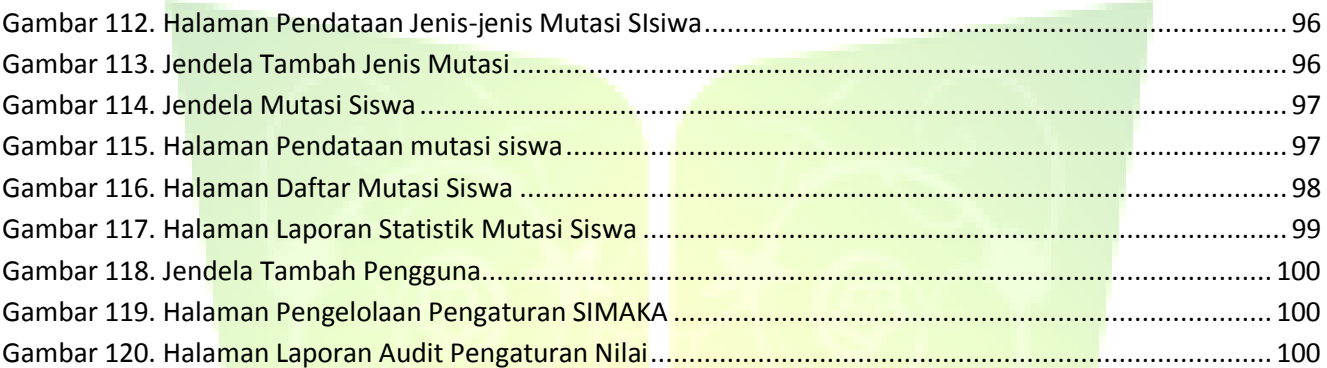

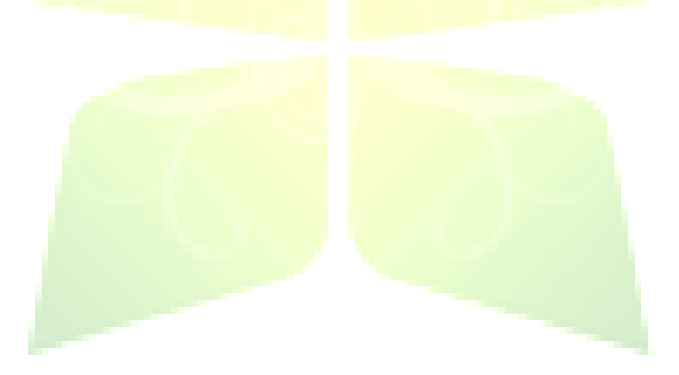

### **Buku Manual JIBAS SIMAKA**

**JIBAS :** "Jaringan Informasi Bersama Antar Sekolah"

## <span id="page-13-0"></span>**1. Tentang JIBAS**

**JIBAS** lahir dari visi *"Kebersamaan untuk Pendidikan"*. Kami membayangkan sebuah jaringan sistem informasi sekolah terintegrasi yang membantu pengelolaan sekolah, mengalirkan informasi, menyediakan media komunikasi dan membangun kolaborasi di antara komunitas pendidikan sekolah dari mulai siswa, guru, sekolah, orang tua, pemerintah dan masyarakat umum.

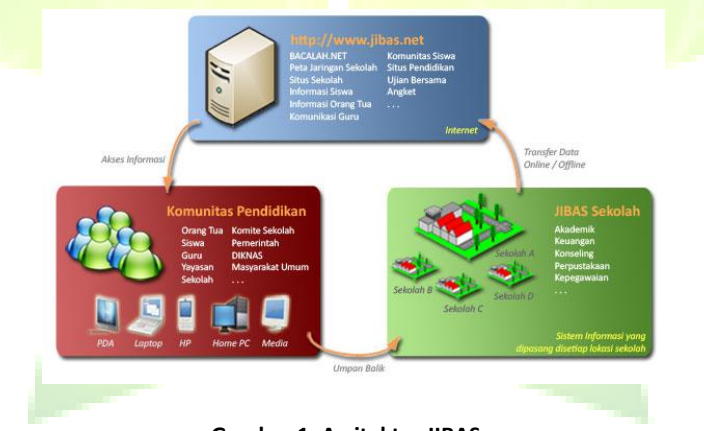

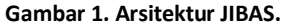

Misi **JIBAS** yakni:

- Menyediakan sistem informasi sekolah yang lengkap dan terintegrasi untuk meningkatkan kualitas pengelolaan sekolah.
- Membuka seluas-luasnya akses informasi akademik sekolah yang faktual bagi masyarakat, sehingga sekolah  $\bullet$ mendapatkan umpan balik positif dalam meningkatan mutu pendidikan secara kontinu.
- Menyediakan sistem pengendalian mutu sekolah yang memiliki standarisasi pengukuran dan dapat diakses secara  $\bullet$ transparan oleh berbagai pihak berwenang, seperti pemerintah, orang tua, komite sekolah atau yayasan.
- Mengelola media komunikasi dan kolaborasi yang efektif dan efisien bagi komunitas pendidikan sekolah.

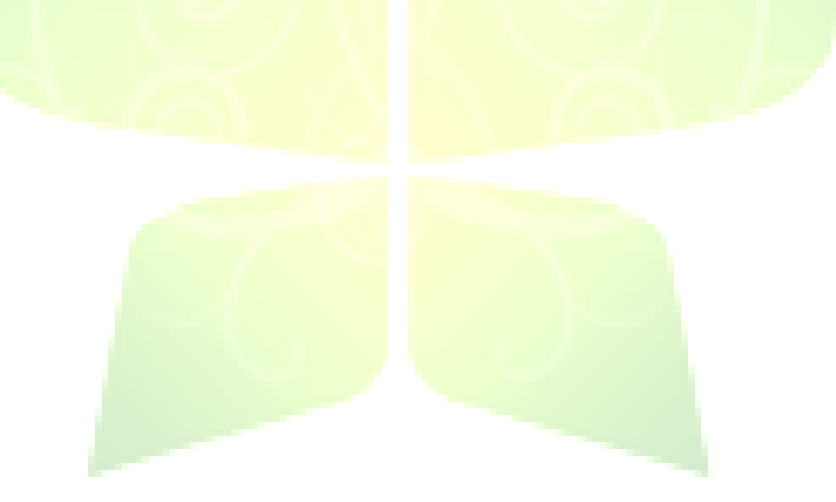

Misi **JIBAS** tersebut, tercermin pada gambar di bawah ini:

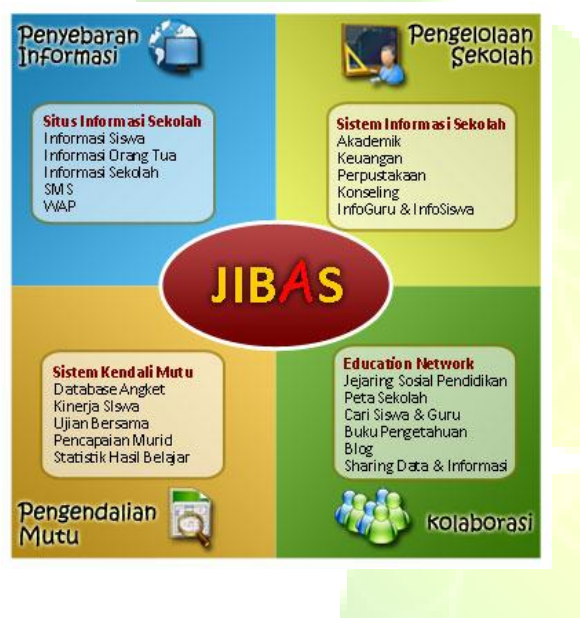

**Gambar 2. Misi JIBAS**

Kami mengembangkan **JIBAS** bukan sekedar menjadi sistem informasi yang membantu pendataan operasional harian sekolah saja atau hanya sekedar mencetak dan menampilkan laporan. Kami bercita-cita, **JIBAS** dapat membawa perubahan positif bagi sekolah dalam meningkatkan daya saing, menciptakan kompetensi, meningkatkan pelayanan, memperluas kapabilitas, membangun lingkungan belajar ideal dan meneguhkan budaya kerja. Dengan kata lain, **JIBAS** mampu mengubah sekolah menjadi **e-Education** yang lebih maju, canggih dan profitable bagi sekolah tersebut.

# <span id="page-16-0"></span>**2. Aplikasi Sistem Informasi Sekolah**

**JIBAS** telah membangun sistem informasi sekolah untuk membantu pengelolaan data kegiatan dan operasional sekolah. Diantaranya:

- 1. **SIMAKA** (Sistem Informasi Akademik Sekolah) adalah aplikasi untuk membantu mengelola data-data akademik sekolah. Mulai dari penerimaan siswa baru, pendataan guru dan pelajaran, pendataan siswa dan kelas, penyusunan jadwal mengajar dan kalender akademik, periwayatan kehadiran siswa dan guru, pendataan nilai ujian, perhitungan nilai rapor, kenaikan kelas, pendataan alumni dan pengelolaan mutasi siswa.
- 2. **SIMKEU** (Sistem Informasi Keuangan Sekolah) adalah aplikasi untuk membantu mengelola data-data keuangan sekolah. Keuangan sekolah dikelola berdasarkan proses akuntansi sederhana. Pengolahan data-data keuangan sekolah meliputi pencatatan penerimaan dan pengeluaran keuangan sekolah, pembuatan berbagai laporan keuangan akuntansi seperti: laporan transaksi keuangan, laporan audit perubahan data keuangan, laporan buku besar, laporan rugi laba, laporan neraca percobaan, laporan neraca, laporan perubahan modal dan laporan arus kas.
- 3. **SIMTAKA** (Sistem Informasi Perpustakaan) merupakan aplikasi yang membantu sekolah untuk mengelola data dan kegiatan perpustakaan, seperti pendataan barang-barang perpustakaan dan pencatataan peminjaman serta pengembalian oleh anggota perpustakaan.
- 4. **EMA** (*Executive Summary Report*) Pelaporan Eksekutif merupakan aplikasi yang menampilkan berbagai laporan terpadu bagi para eksekutif sekolah, seperti: pihak yayasan, kepala sekolah, pejabat dinas pendidikan atau donatur sekolah. Contoh laporan yang ditampilkan seperti laporan data siswa, laporan penilaian siswa, laporan kepegawaian, laporan penerimaan dan pengeluaran keuangan, laporan transaksi keuangan harian, laporan arus kas sekolah dan laporan lainnya.
- 5. **InfoGuru** merupakan aplikasi yang menyediakan media informasi dan komunikasi antara guru dengan siswa di lingkungan sekolah. Guru dapat mengakses berbagai data akademik, seperti: data presensi dan nilai siswa serta jadwal mengajar. Guru dapat menyebarkan pengumuman dan berbagi informasi dengan mengunggah berkasberkas dan menulis berbagai berita. Guru juga dapat berkomunikasi dengan mengirim pesan kepada sesama guru atau siswa.
- 6. **InfoSiswa** merupakan aplikasi yang menyediakan media informasi dan komunikasi antara siswa dengan guru di lingkungan sekolah. Siswa dapat membaca dan melihat berbagai informasi dan laporan akademik miliknya, seperti: data nilai dan presensi, informasi jadwal dan kalender. Siswa dapat menulis berbagai berita yang bisa dibaca dan dikomentari rekan-rekannya. Siswa juga dapat berkomunikasi dengan mengirim pesan dengan sesama siswa dan guru di sekolah.

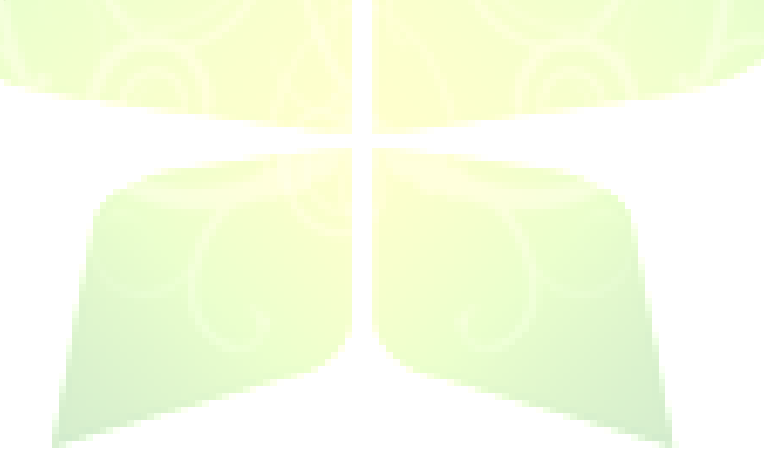

# <span id="page-18-0"></span>**3. Sistem Akademik (SIMAKA)**

Sistem Informasi Akademik Sekolah (**SIMAKA**) merupakan aplikasi yang membantu sekolah untuk mengelola datadata akademik. SIMAKA terdiri dari beberapa menu, yaitu: Referensi, Penerimaan Siswa Baru (PSB), Guru & Pelajaran, Jadwal&Kalender, Kesiswaan, Presensi, Penilaian, Kenaikan & Kelulusan, Mutasi dan Menu Pengaturan.

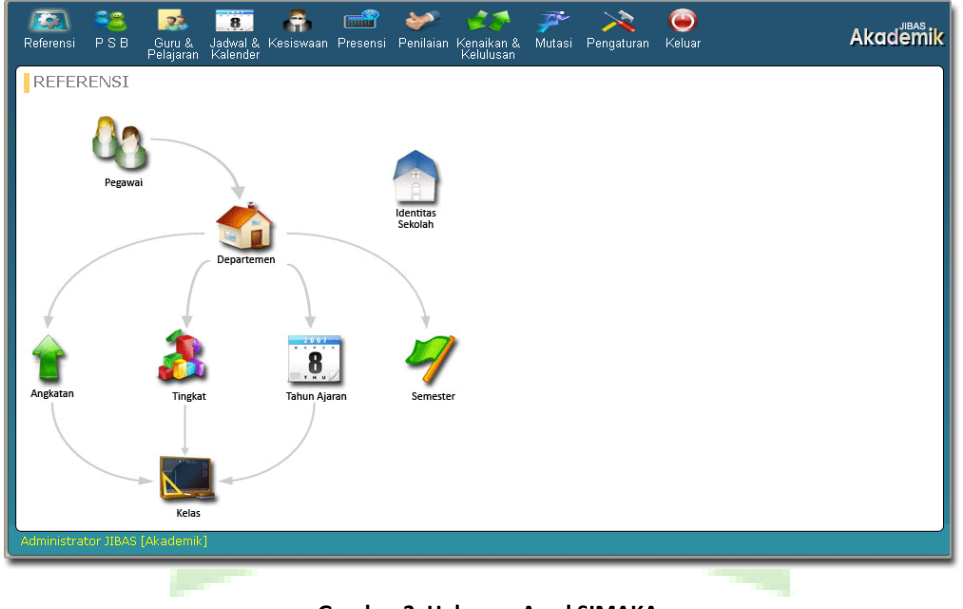

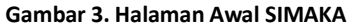

## <span id="page-19-0"></span>**3.1. Referensi**

Menu Referensi merupakan menu yang digunakan untuk mengelola data-data acuan aplikasi **SIMAKA**. Menu Referensi terdiri dari beberapa sub menu, yaitu: Pegawai, Departemen, Identitas Sekolah, Angkatan, Tingkat, Tahun Ajaran, Semester dan Kelas.

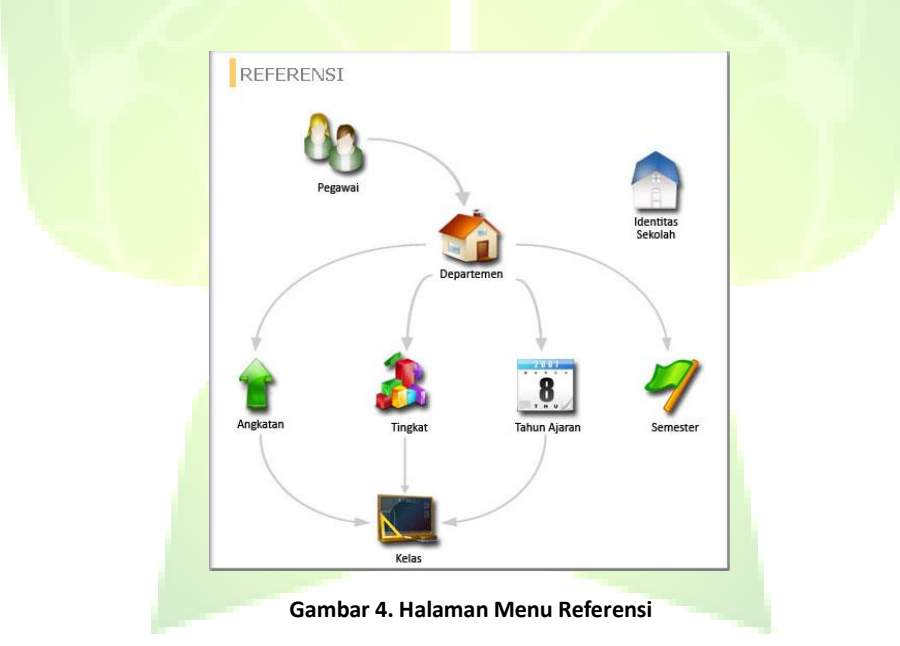

### <span id="page-20-0"></span>**3.1.1. Pegawai**

Menu ini digunakan untuk mendata pegawai sekolah yang terbagi menjadi 2, yaitu: akademik dan non akademik. Setiap pegawai harus memiliki NIP (Nomor Induk Pegawai), yang kelak digunakan sebagai identitas untuk masuk ke aplikasi JIBAS lainnya. Seperti: keuangan, perpustakaan, infoguru.

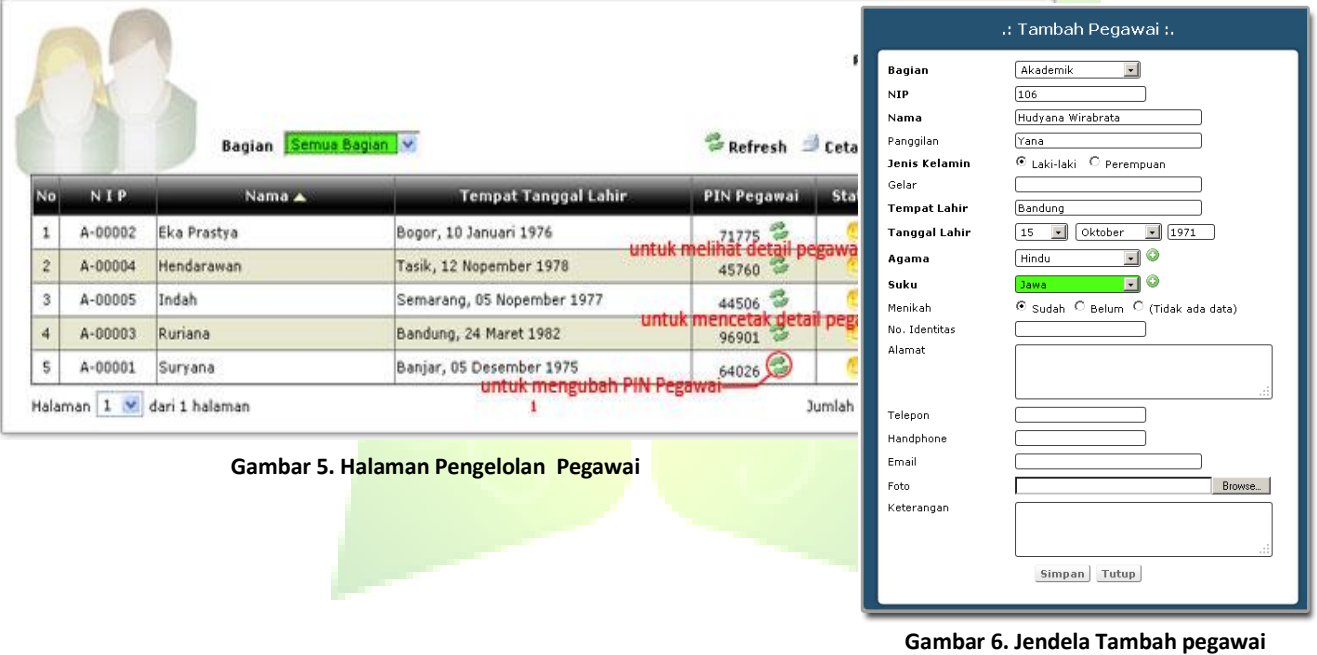

### <span id="page-21-0"></span>**3.1.2. Identitas Sekolah**

Menu Identitas Sekolah merupakan menu yang digunakan untuk mendata indentitas sekolah seperti: logo sekolah, nama, dan alamat sekolah. Data identitas sekolah harus diisi karena data ini akan muncul pada setiap halaman cetak pada menu-menu yang lain.

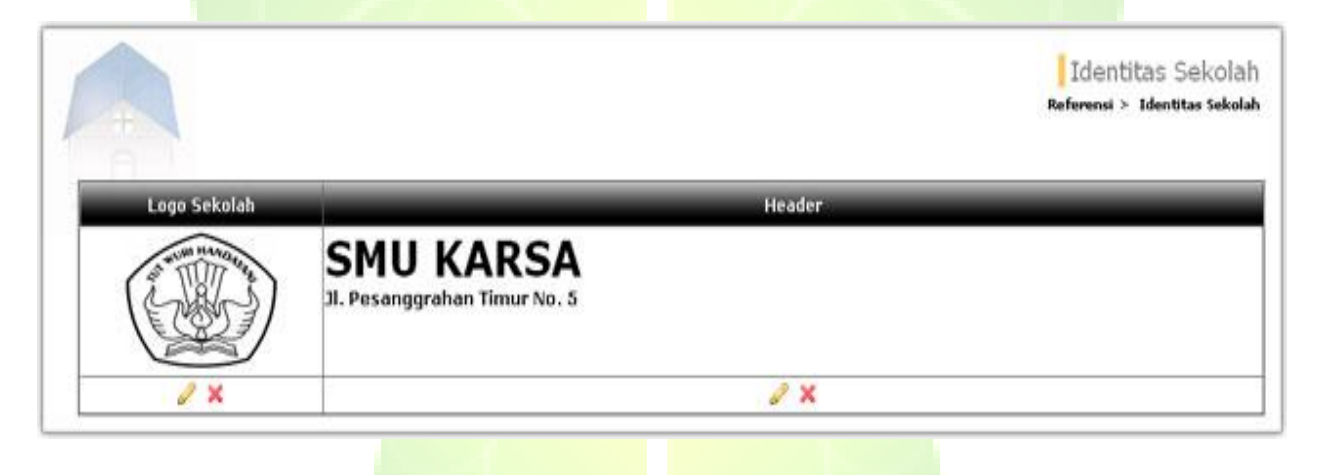

**Gambar 7. Halaman Pengelolaan Identitas Sekolah**

### <span id="page-22-0"></span>**3.1.3. Departemen**

Menu ini digunakan untuk mendata departemen-departemen yang ada di sekolah, contohnya : SD, SMP atau SMA.

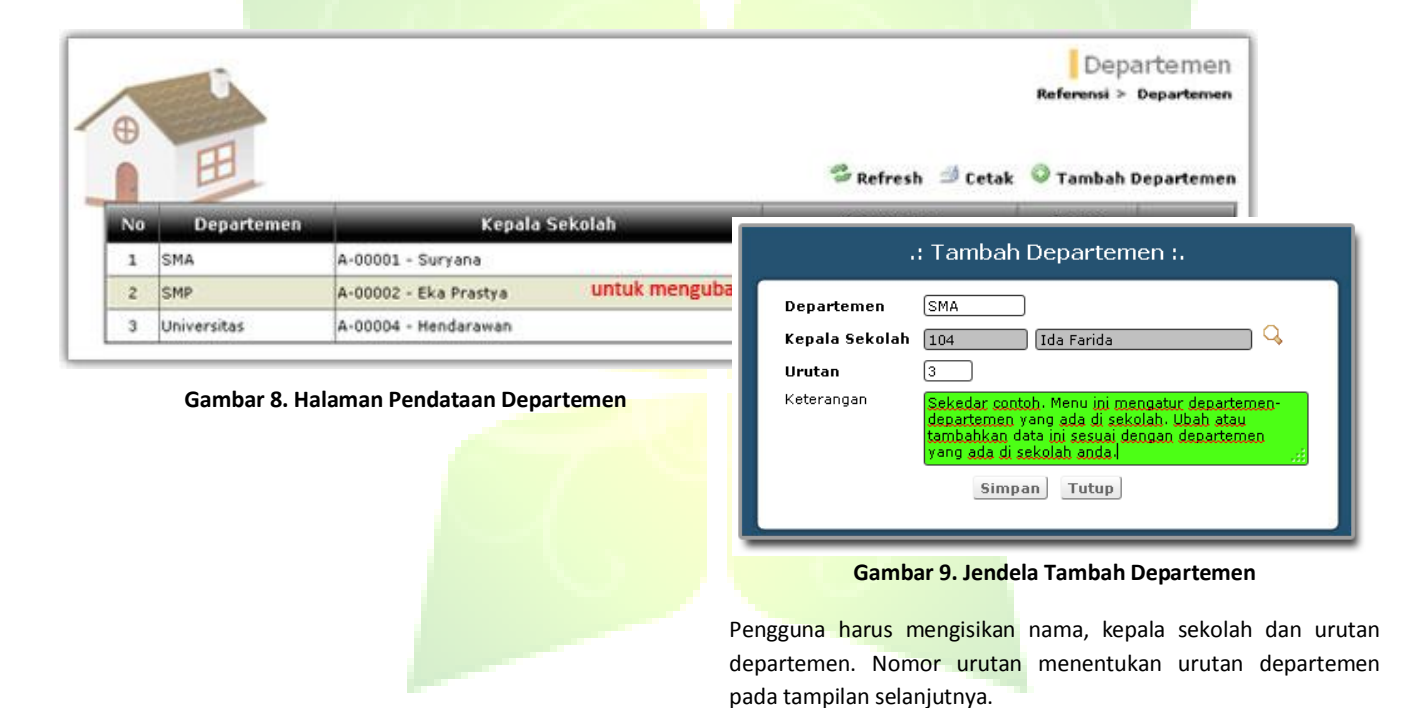

### <span id="page-23-0"></span>**3.1.4. Angkatan**

Angkatan adalah kelompok siswa yang biasanya dibentuk pada saat penerimaan siswa baru. Menu ini digunakan untuk mendata angkatan-angkatan siswa di setiap departemen. Contoh: angkatan 2008 adalah kelompok siswa yang masuk pada penerimaan siswa tahun 2008.

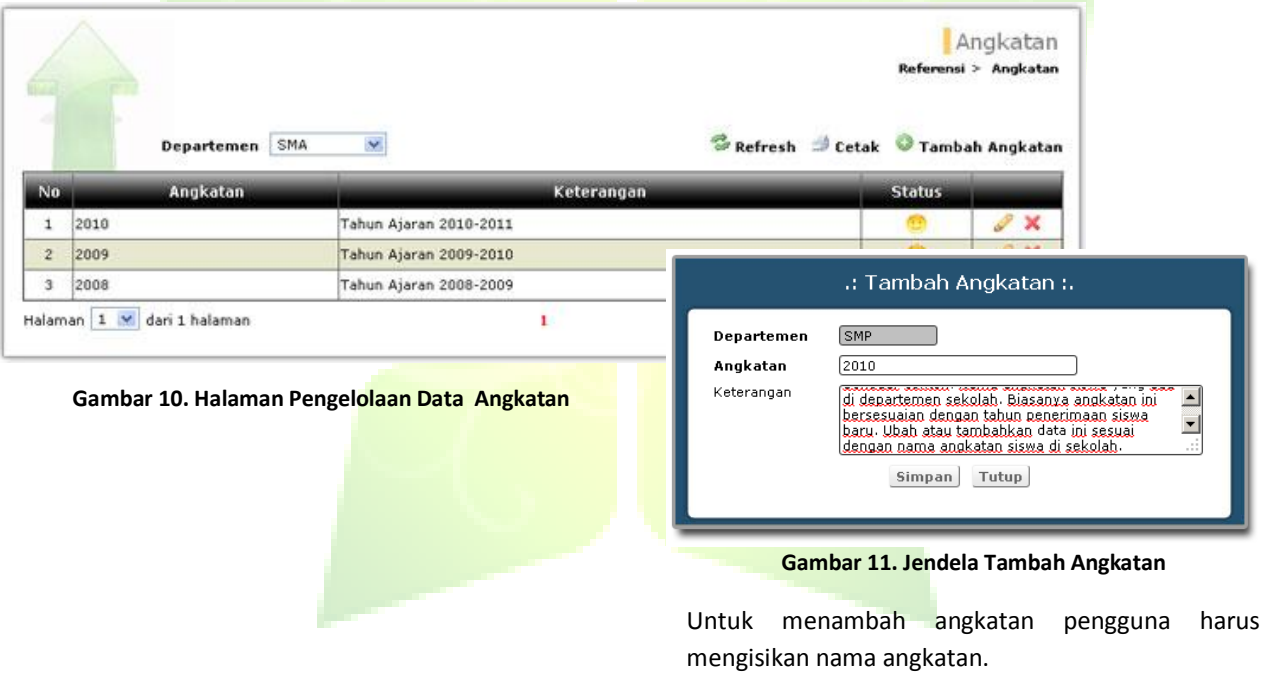

#### <span id="page-24-0"></span>**3.1.5. Tingkat**

Menu ini digunakan untuk mendata tingkatan-tingkatan kelas setiap departemen di sekolah, contoh: tingkat 10 merupakan tingkatan pertama (kelas 1) pada departemen SMA. Tingkat 7 merupakan tingkatan pertama (kelas 1) pada departemen SMP.

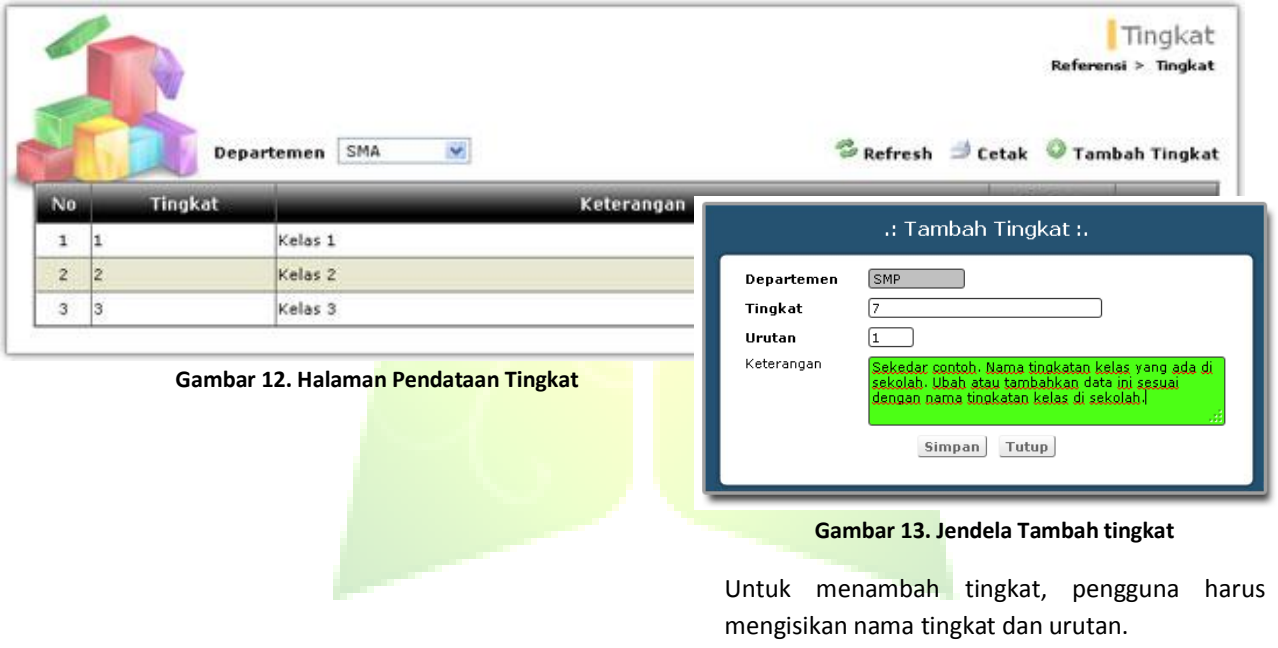

### <span id="page-25-0"></span>**3.1.6. Tahun Ajaran**

Tahun ajaran merupakan rentang waktu kegiatan belajar mengajar untuk menyelesaikan satu tingkatan pendidikan. Menu ini digunakan untuk mendata tahun ajaran yang berlangsung di departemen. Hanya ada satu tahun ajaran yang aktif untuk satu departemen. Penambahan tahun ajaran baru biasanya dimulai setelah penerimaan siswa baru. Contoh: tahun ajaran 2008/2009 dimulai dari tanggal 14 juli 2008 dan berakhir pada tanggal 30 juni 2009.

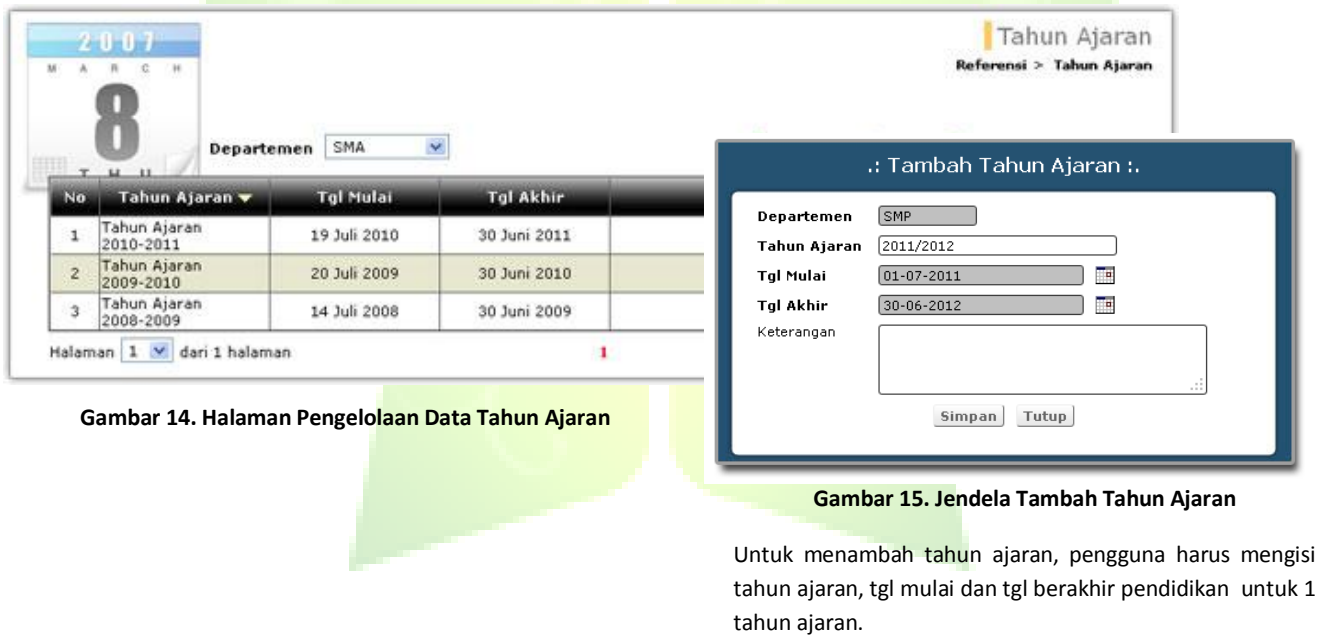

#### <span id="page-26-0"></span>**3.1.7. Semester**

Menu ini digunakan untuk mengelola data semester setiap departemen. Semester menyatakan pembagian tahapan kegiatan belajar-mengajar dalam satu tahun ajaran, contoh: semester 1 pada 6 bulan pertama kemudian semester 2 pada 6 bulan berikutnya. Hanya ada satu semester yang aktif di satu tahun ajaran untuk suatu departemen.

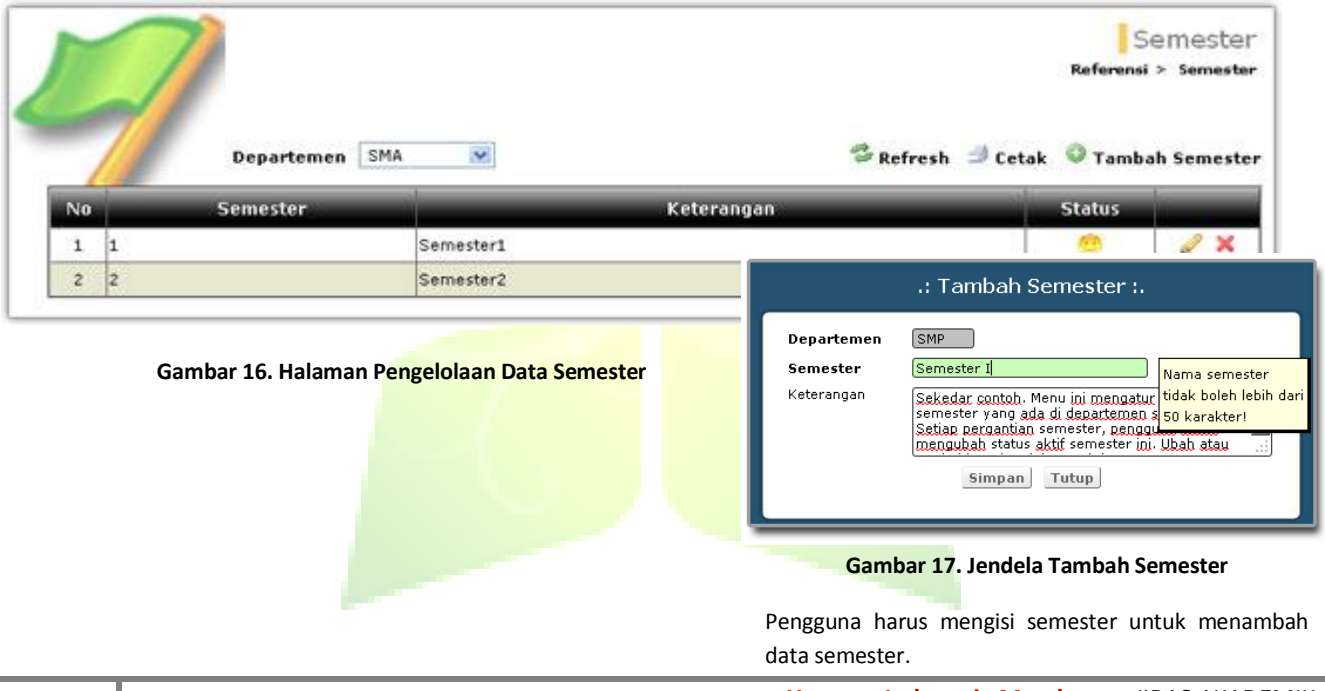

 $\overline{\phantom{a}}$ 

#### <span id="page-27-0"></span>**3.1.8. Kelas**

Menu ini digunakan untuk mendata kelas-kelas dalam satu tahun ajaran disetiap departemen. Pembuatan dan pengisian data kelas ini dilakukan setiap tahun ajaran baru. Untuk pengisian data kelas dapat dilakukan dengan 3 cara, yaitu; penerimaan calon siswa yang telah lulus seleksi, pendaftaran siswa baru dan kenaikan kelas siswa.

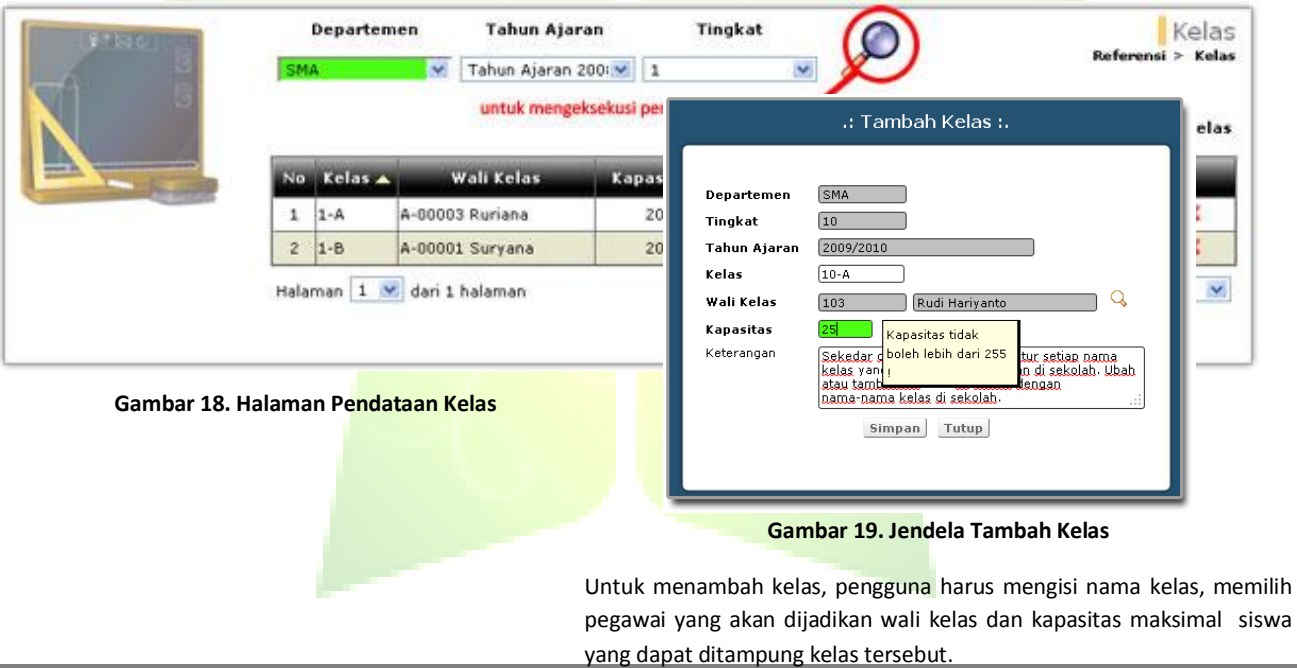

## <span id="page-28-0"></span>**3.2. PSB**

Menu PSB (Penerimaan Siswa Baru) digunakan untuk mengelola kegiatan penerimaan siswa baru. Menu PSB terdiri dari beberapa sub menu yaitu : Proses Penerimaan Siswa Baru, Kelompok Calon Siswa, Pendataan Calon Siswa, Tahun Ajaran, Angkatan Kelas Baru, Penempatan Siswa Baru, Cari Calon Siswa, Statistik Penerimaan Siswa Baru.

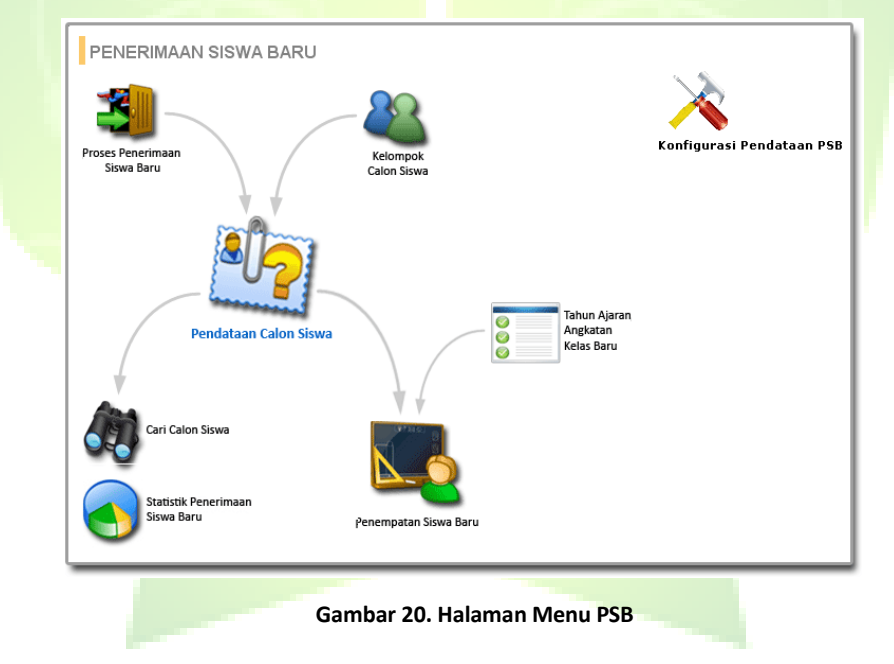

#### <span id="page-29-0"></span>**3.2.1. Proses Penerimaan Siswa Baru**

Menu ini digunakan untuk penamaan proses kegiatan PSB. Nama proses PSB ini akan digunakan pada pendaftaran calon siswa baru. Nama proses PSB biasanya disesuaikan dengan tahun yang berjalan, contoh: Penerimaan SMA 2009, PSB SMP 2008, Penerimaan Kursus Singkat 2009 Angkatan ke-2 dan lain sebagainya.

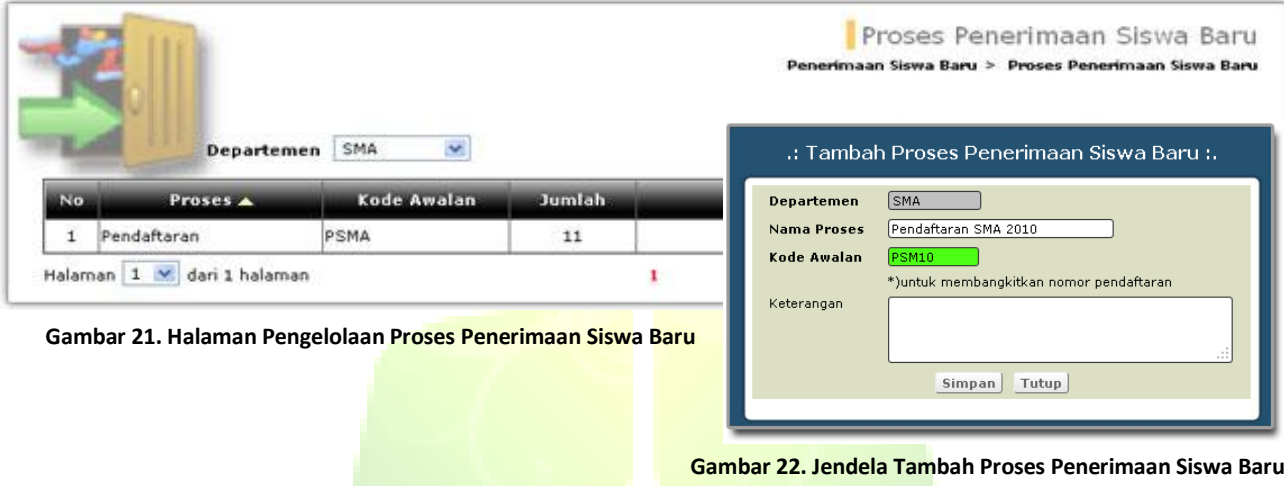

Pengguna harus mengisi nama Proses, Kode awalan yang digunakan pada no pendaftaran sebagai no awal. Contoh: kode awal PSMA maka di no pendaftaran akan muncul PSMA090001.

#### <span id="page-30-0"></span>**3.2.2. Kelompok Calon Siswa**

Menu ini digunakan untuk penamaan pengelompokan calon siswa. Nama kelompok siswa ini digunakan pada pendaftaran calon siswa. contoh: Gelombang I, Kelompok 2009, Intensif 2009-I, Pendaftaran Maret-2009 dan lain sebagainya.

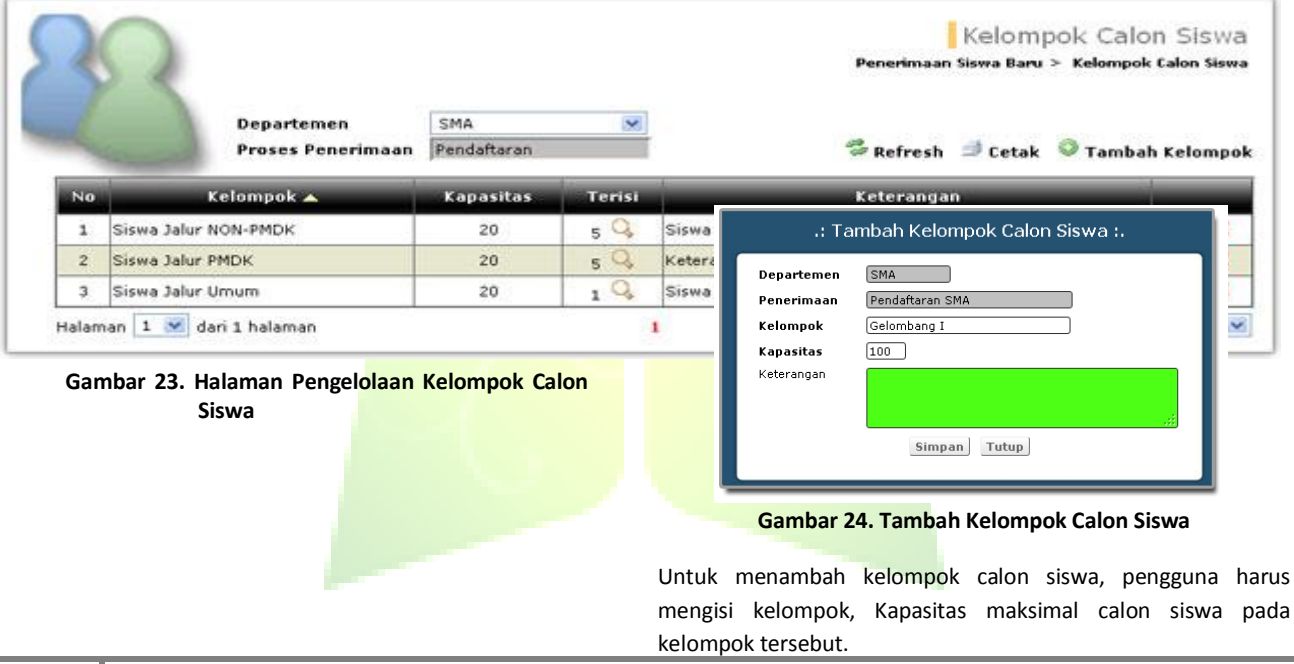

### <span id="page-31-0"></span>**3.2.3. Konfigurasi Pendataan PSB**

Menu ini digunakan untuk pendataan PSB, seperti mendata Iuran Wajib dan Sukarela serta pendataan nama nilainilai ujian untuk calon siswa.

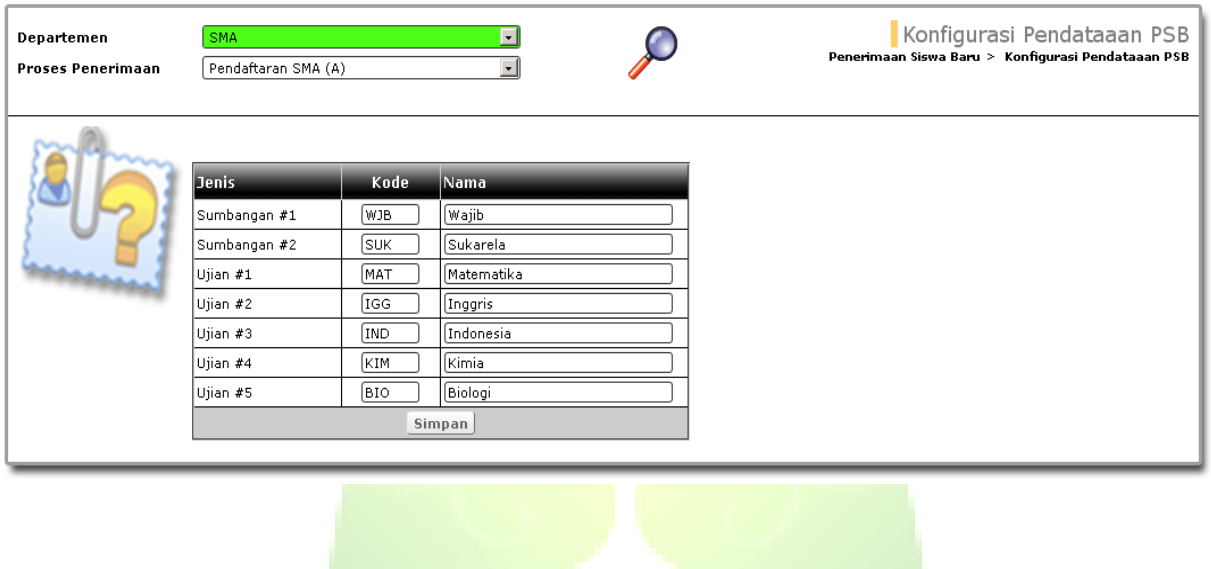

**Gambar 25. Halaman Konfigurasi Pendataan PSB**

### <span id="page-32-0"></span>**3.2.4. Pendataan Calon Siswa**

Menu ini digunakan untuk mendataan calon siswa yang mendaftar saat berlangsungnya proses penerimaan siswa baru. Data calon siswa yang dicatat mulai dari data pribadi, riwayat kesehatan sampai data orang tua.

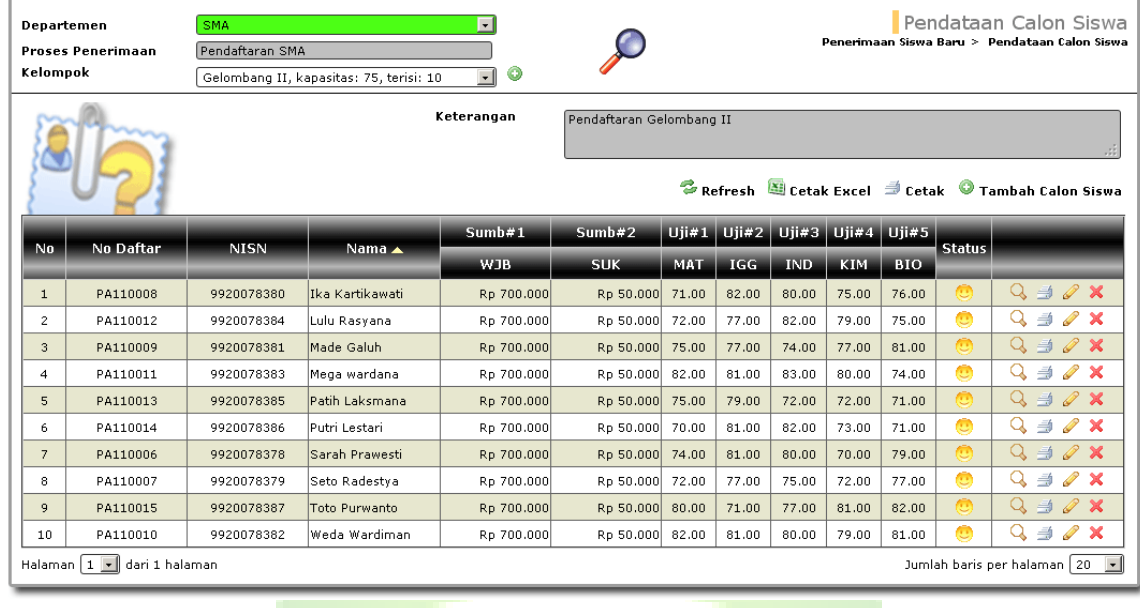

**Gambar 26. Halaman Pengelolaan Data Calon Siswa**

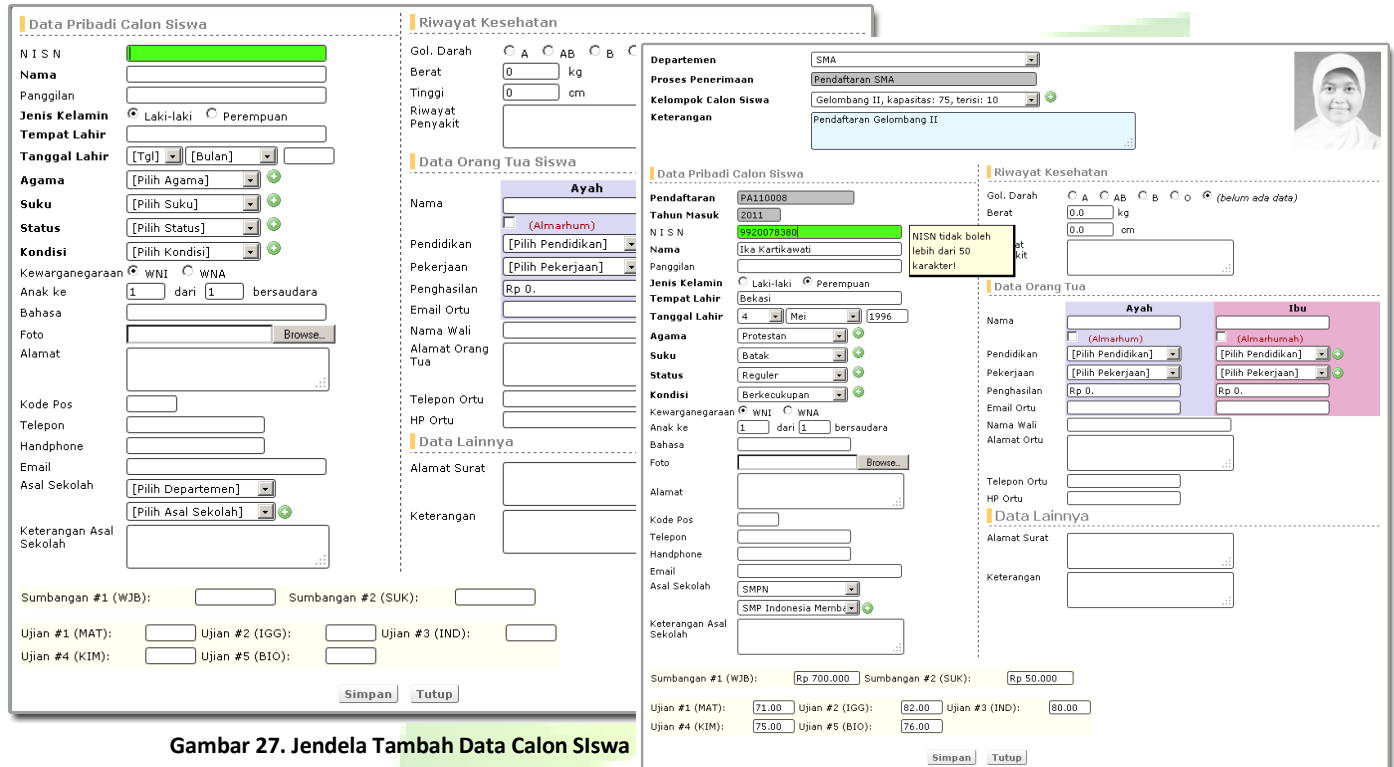

Pengguna harus mengisi data-data calon siswa pada form di atas ini. Jika pada combobox belum ada data, maka data dapat ditambahkan melalui form ini dengan meng klik ikon .

#### **Gambar 28. Tampilan form yang telah diisi**

#### <span id="page-34-0"></span>**3.2.5. Tahun Ajaran Angkatan Kelas Baru**

Untuk melakukan pendataan penerimaan siswa baru diperlukan data tahun ajaran, angkatan dan kelas baru. Ketiga data tersebut dibuat dan dijelaskan di menu Referensi.

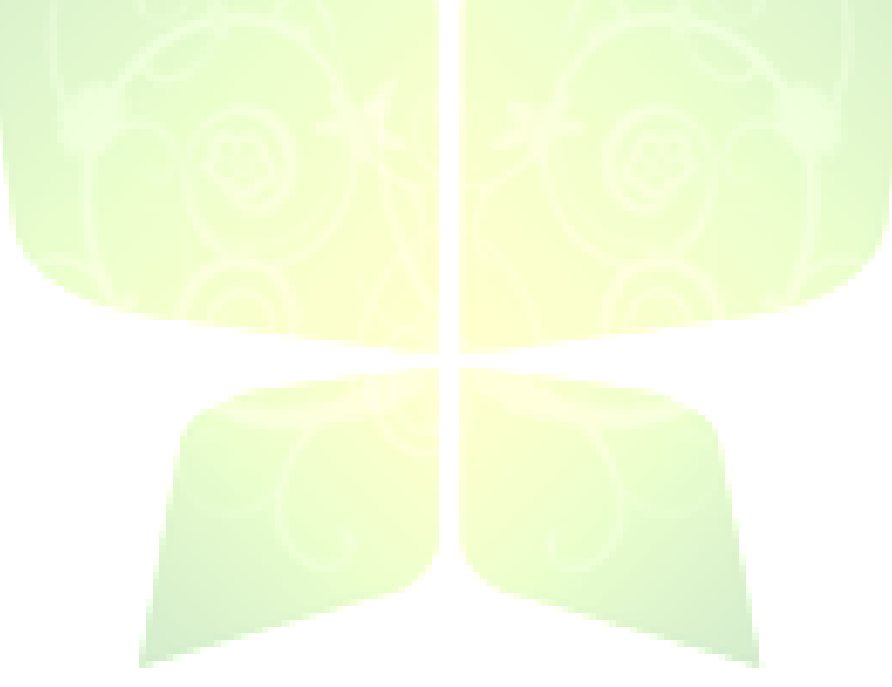

#### <span id="page-35-0"></span>**3.2.6. Penempatan Calon Siswa**

Menu ini digunakan untuk menempatkan calon siswa yang lolos seleksi dan diterima. Calon siswa tersebut akan ditempatkan pada kelas-kelas yang telah disediakan. Kelas-kelas tersebut dibuat pada menu Referensi > Kelas. Jadi, pengguna tidak perlu lagi mendata ulang data siswanya. Jadi, pengguna tidak perlu lagi memasukkan ulang data siswanya.

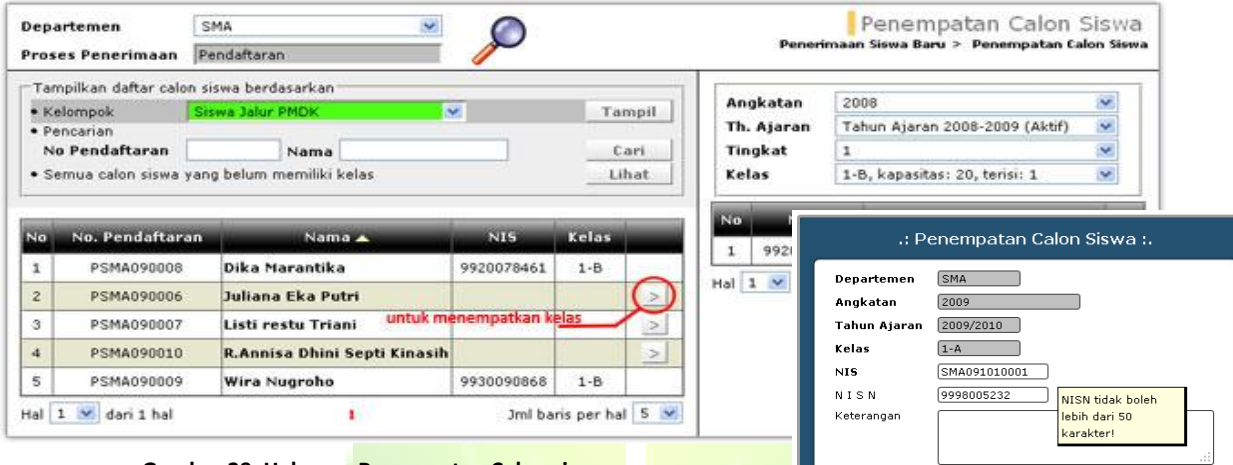

#### **Gambar 29. Halaman Penempatan Calon siswa**

Pengguna memilih siswa yang akan ditempatkan di frame sebelah kiri dan memilih departemen serta kelas tujuannya di frame sebelah kanan.

#### **Gambar 30. Jendela Penempatan Calon Siswa**

Simpan Tutup

Pengguna harus mengisi data NIS untuk melakukan proses penempatan calon siswa.
## **3.2.7. Cari Calon siswa**

Menu ini digunakan untuk melakukan pencarian calon siswa. Pencarian calon siswa dapat lakukan dengan berbagai kriteria, berdasarkan nomor pendaftaran, nama, agama, nama orangtua, alamat, kondisi siswa, golongan darah dan lain sebagainya.

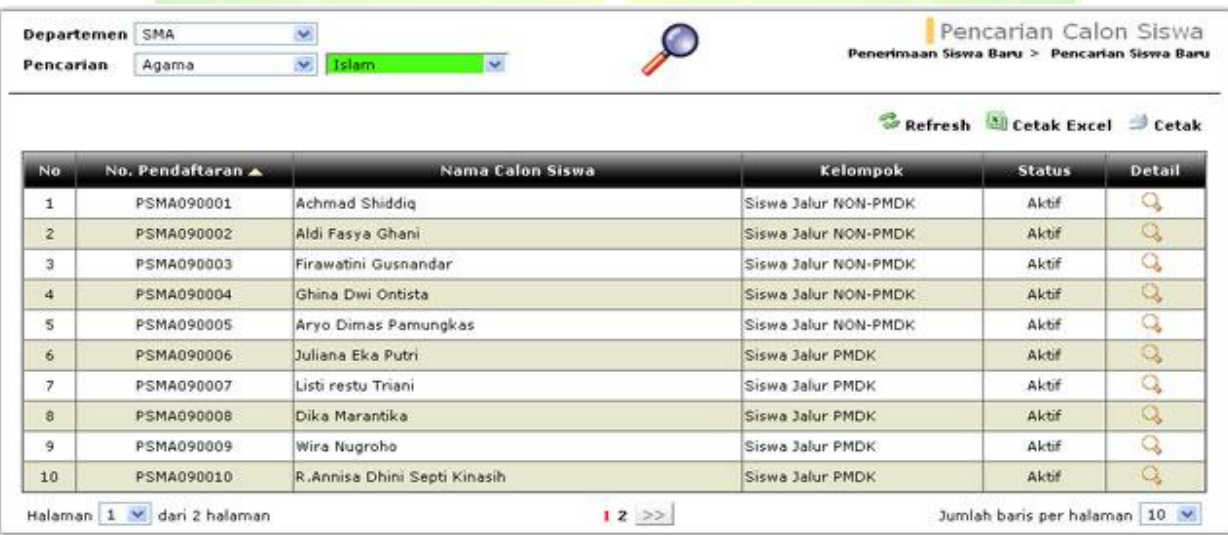

**Gambar 31. Halaman Pengelolaan Data Pencarian Calon siswa**

### **3.2.8. Statistik Penerimaan Siswa Baru**

Menu ini digunakan untuk menampilkan laporan statsistik jumlah siswa baru pada penerimaan siswa baru. Laporan ini dapat dibuat berdasarkan berbagai kriteria, seperti: agama, asal sekolah, jenis kelamin, kondisi siswa, golongan darah dan lain sebagainya.

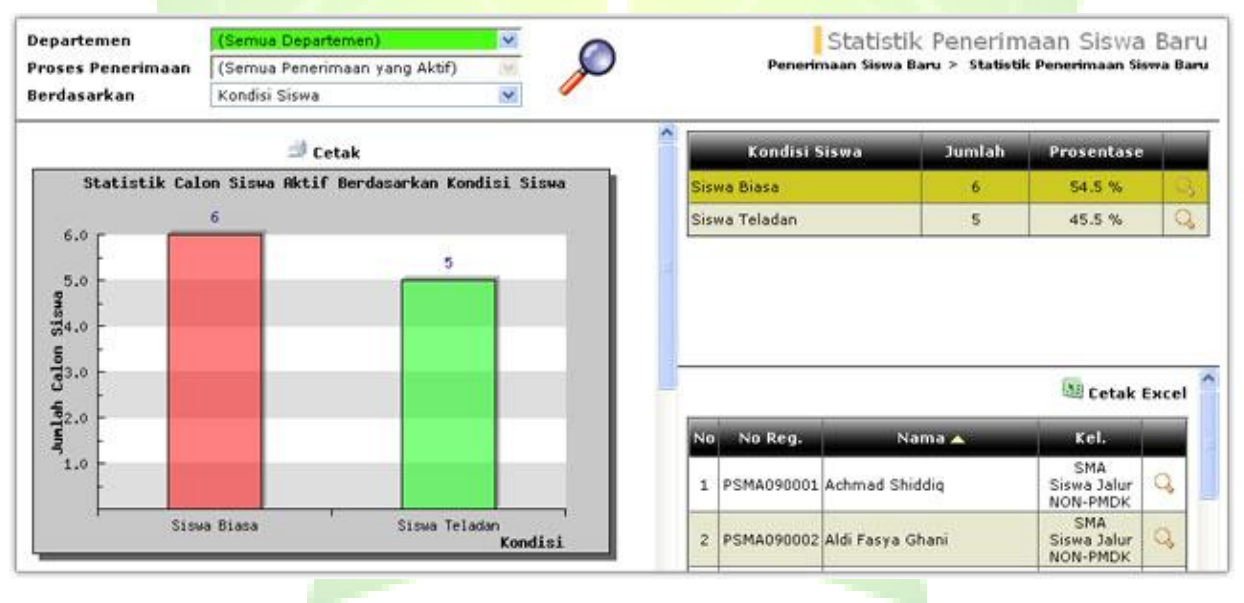

**Gambar 32. Halaman Laporan Statistik Penerimaan Calon siswa**

# **3.3. Guru & Pelajaran**

Menu Guru & Pelajaran digunakan untuk mendata guru-guru yang mengajar dan pelajaran-pelajaran yang diajarkan di sekolah.

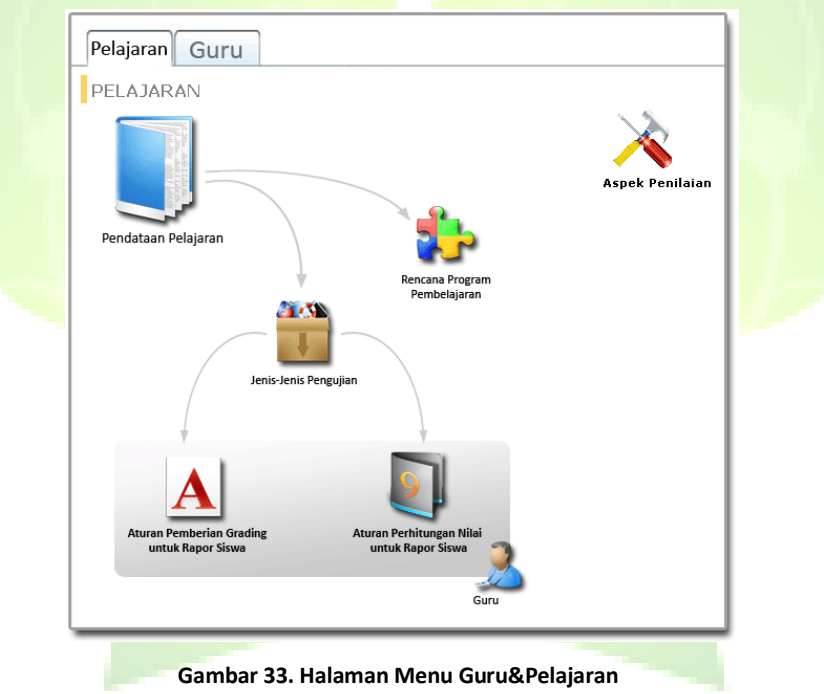

## **3.3.1. Pelajaran**

Menu ini digunakan untuk mendata pelajaran-pelajaran yang diajarkan di sekolah, penyusunan rencana program pengajaran (RPP), penentuan jenis-jenis pengujian dari setiap pelajaran, pembuatan aturan pemberian grading dan aturan perhitungan nilai rapor siswa.

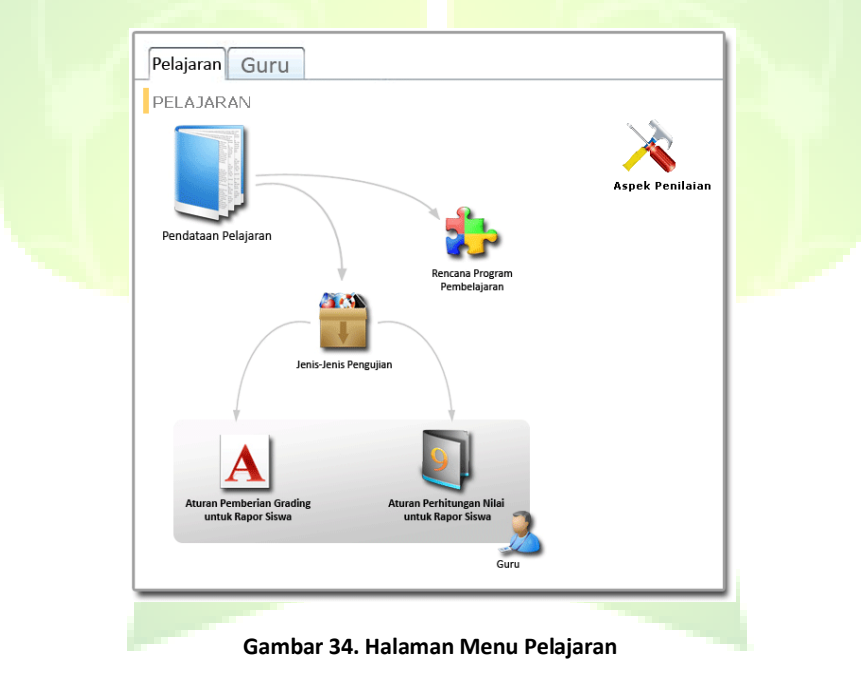

#### **3.3.1.1. Pendataan Pelajaran**

Menu ini berfungsi mendata pelajaran-pelajaran yang diajarkan di setiap departemen.

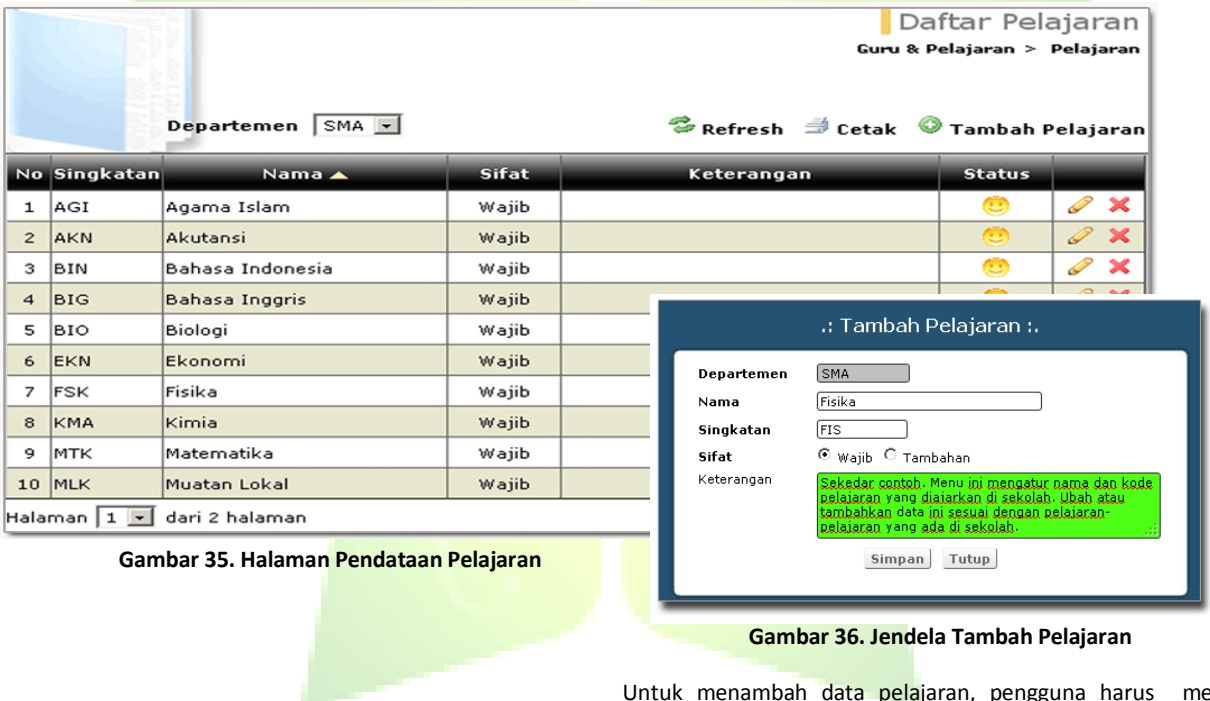

Untuk menambah data pelajaran, pengguna harus mengisi kode, nama dan memilih sifat pelajaran tergolong wajib atau tambahan.

#### **3.3.1.2. Rencana Program Pembelajaran**

Menu ini digunakan untuk mendata informasi rencana program pembelajaran (RPP) untuk setiap pelajaran. Rencana program pembelajaran adalah rencana yang menggambarkan prosedur dan pengorganisasian pembelajaran untuk mencapai satu kompetensi dasar yang telah dijabarkan dalam silabus. Lingkup rencana pembelajaran mencakup satu kompetensi dasar yang terdiri atas satu atau beberapa indikator untuk satu kali pertemuan atau lebih.

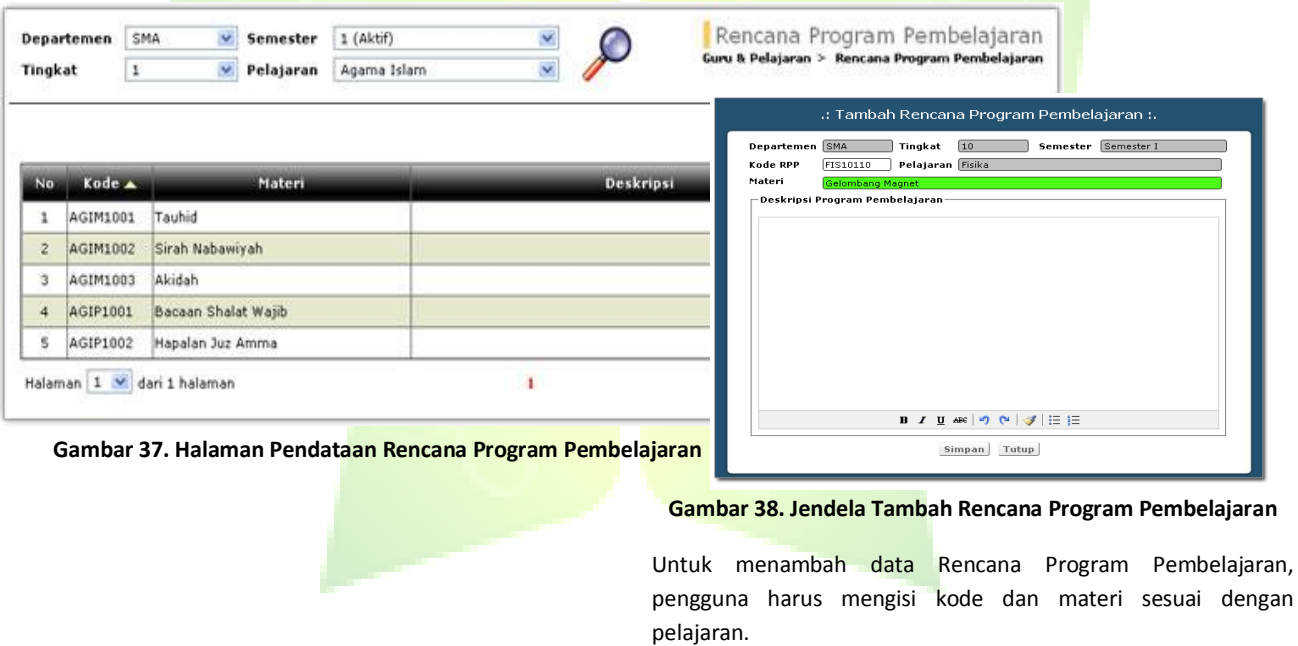

### **3.3.1.3. Aspek Penilaian**

Menu ini digunakan untuk mendata aspek penilaian yang digunakan untuk membantu melakukan penilaian.

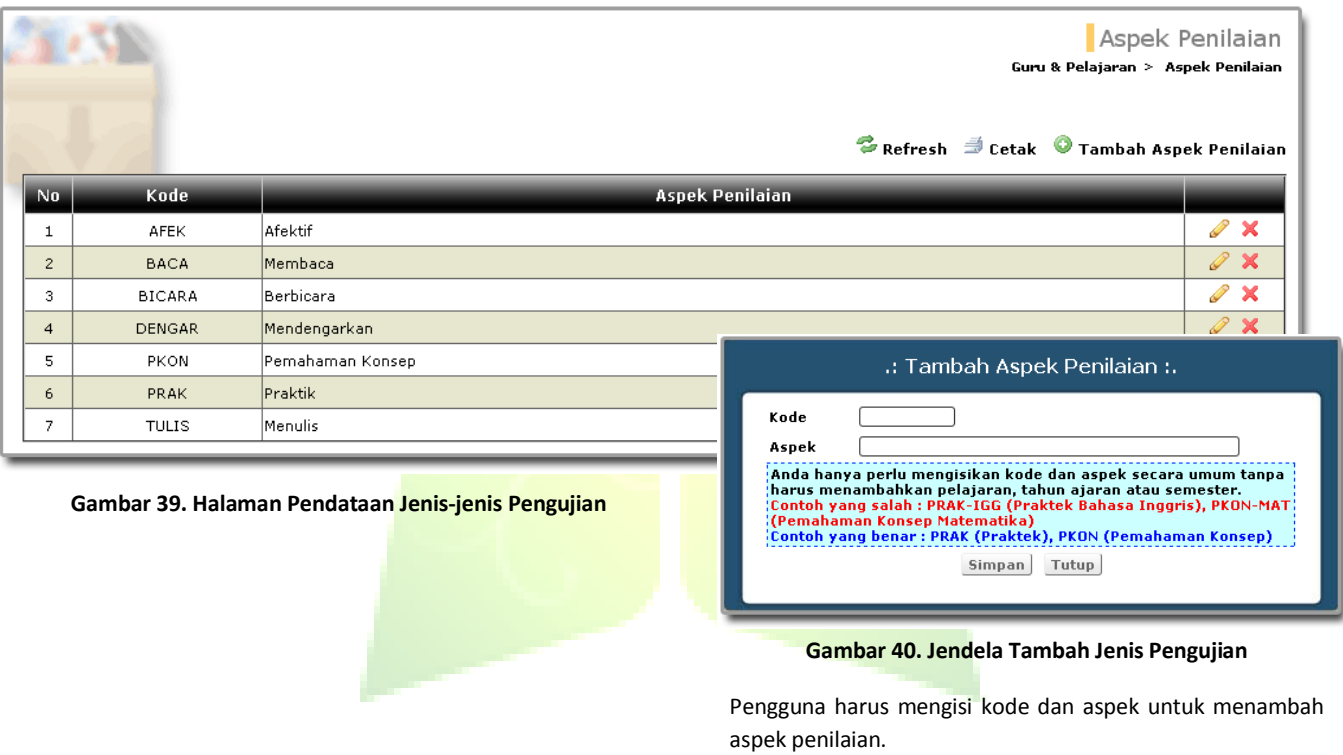

### **3.3.1.4. Jenis-jenis Pengujian**

Menu ini digunakan untuk mendata jenis-jenis pengujian setiap pelajaran. Setiap jenis pengujian dikelompokkan ke dalam dua aspek penilaian, yaitu: Praktek dan Pemahaman Konsep. Aspek Pemahaman Konsep akan menguji siswa dari segi pemahaman tentang teori, manfaat dan cara kerja suatu ilmu. Sedangkan aspek Praktek akan menguji siswa dari sudut pandang kecakapan siswa dalam implementasi teori yang telah dipelajarinya. contohnya: UTS, UAS, Tugas, Quiz, Praktikum dan lainnya. Setiap guru dapat menentukan jenis-jenis pengujian yang berbeda dengan guru lain, walaupun guru tersebut mengajar pelajaran yang sama di tingkat dan departemen yang sama.

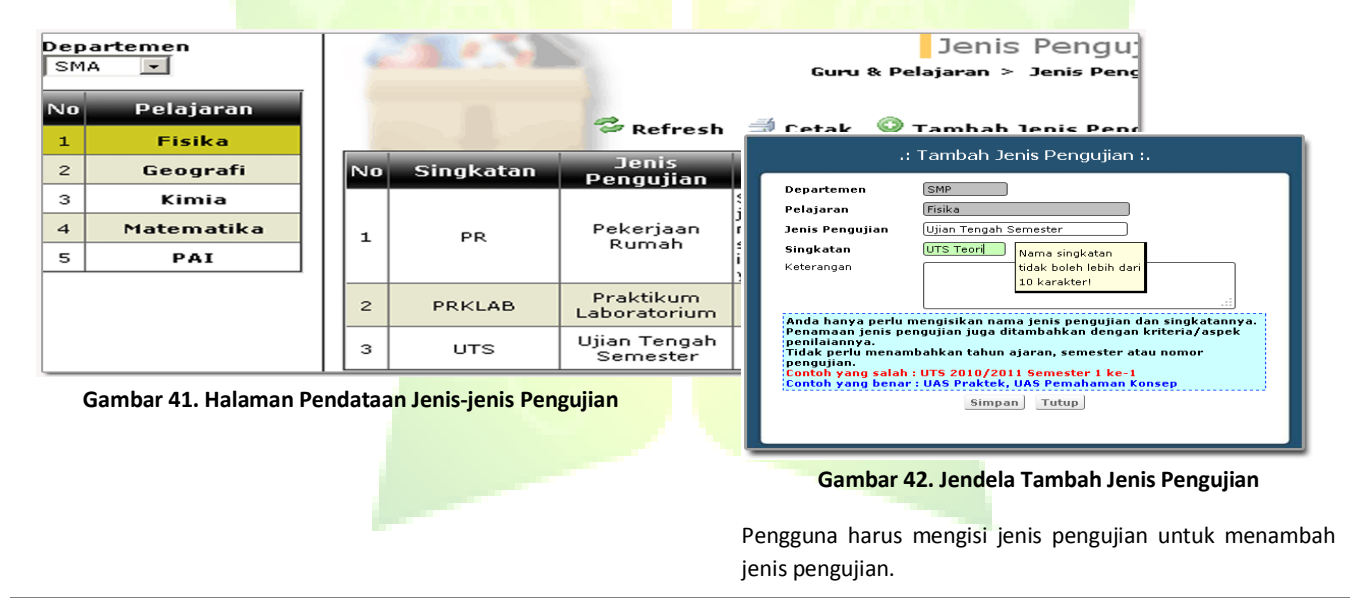

#### **3.3.1.5. Aturan Pemberian Grading untuk Rapor Siswa**

Menu ini digunakan untuk menyusun aturan pemberian *grading*. *Grading* merupakan huruf mutu dari nilai rapor siswa yang ditentukan berdasarkan rentang nilai minimal dan maksimal, misalnya: huruf A untuk rentang 75 ke atas, huruf B untuk rentang 60 sampai dengan 74,9 dan seterusnya. Setiap guru dapat menentukan aturan yang berbeda dengan guru lainnya walaupun guru tersebut mengajar pelajaran yang sama di tingkat yang sama.

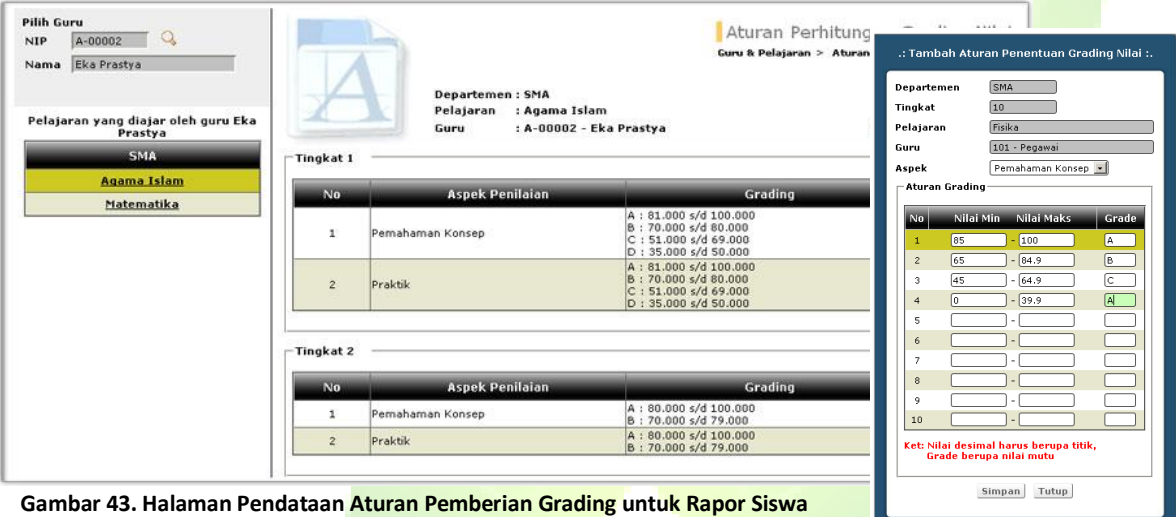

**Gambar 44. Jendela Tambah Aturan Grading**

Pengguna harus mengisi Nilai Min, Nilai Maks dan Grade yang sesuai untuk menambah Aturan Grading.

#### **3.3.1.6. Aturan Perhitungan Nilai untuk Rapor Siswa**

Menu ini digunakan untuk menyusun aturan perhitungan nilai rapor. Aturan perhitungan ini digunakan untuk menghitung secara otomatis nilai rapor setiap siswa. Aturan ini berupa pemberian bobot-bobot untuk setiap jenis pengujian yang digunakan dalam pelajaran, misalnya: 10% untuk PR, 20% untuk tugas, 50% untuk UTS dan seterusnya. Dengan aturan ini, guru tidak perlu lagi secara manual menghitung dan mengurutkan nilai untuk membuat rapor. Setiap guru dapat menentukan aturan yang berbeda dengan guru lainnya, walaupun guru tersebut mengajar pelajaran yang sama di tingkat yang sama pula. Dengan demikian, guru dapat menyesuaikan perhitungan nilai rapor berdasarkan kapasitas dan kemampuan siswa yang diajarnya.

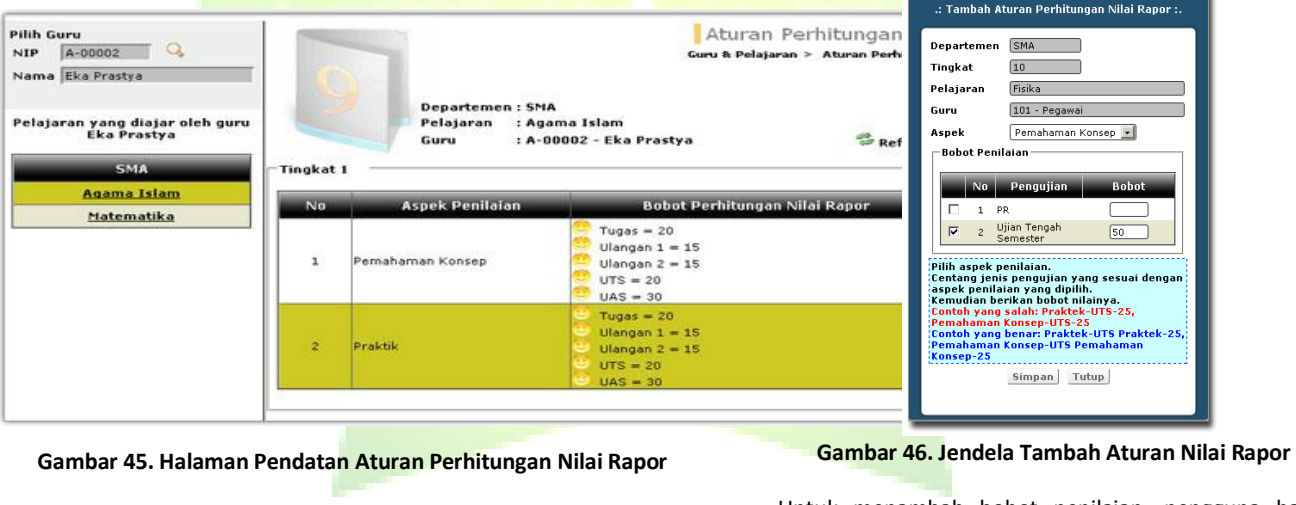

Untuk menambah bobot penilaian, pengguna harus men-ceklist jenis pengujian dan mengisi bobot nilai.

**3.3.2. Guru**

Menu ini digunakan untuk mendata guru-guru yang mengajar satu atau beberapa pelajaran di suatu departemen.

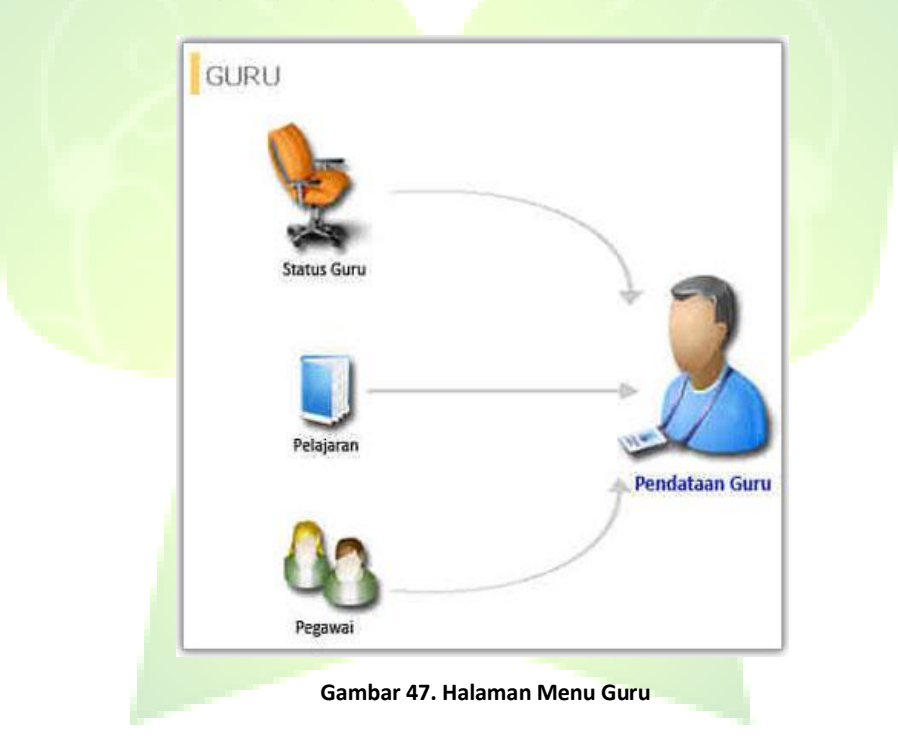

### **3.3.2.1. Status Guru**

Menu ini digunakan untuk mendata status guru yang diterapkan di sekolah, contoh: Guru Pelajaran, Guru Pengganti, Honorer, Sukarelawan atau Asisten.

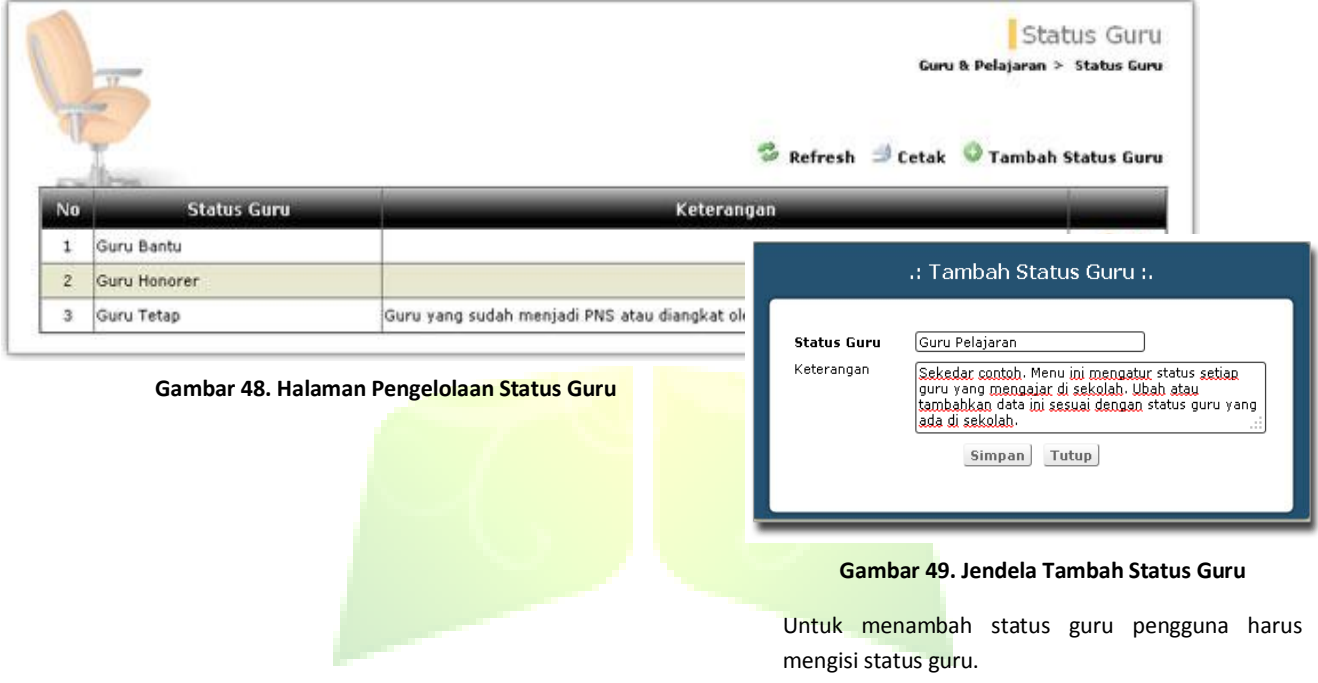

#### **3.3.2.2. Pelajaran**

Menu untuk mendata pelajaran-pelajaran yang diajarkan di sekolah. Penjelasan mengenai menu ini, dapat dilihat di menu Pelajaran > Pendataan Pelajaran.

#### **3.3.2.3. Pegawai**

Penjelasan mengenai menu ini, dapat dilihat di menu Referensi > Pegawai.

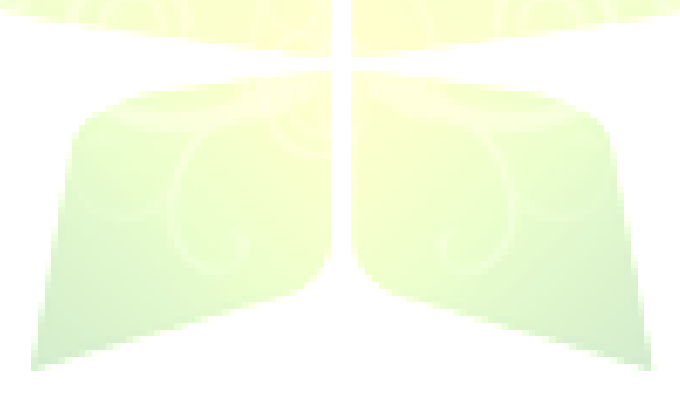

#### **3.3.2.4. Pendataan Guru**

Menu ini digunakan untuk mendata pegawai yang menjadi guru-guru mata pelajaran di setiap departemen. Data-data pegawai dikelola di menu Referensi > Pegawai.

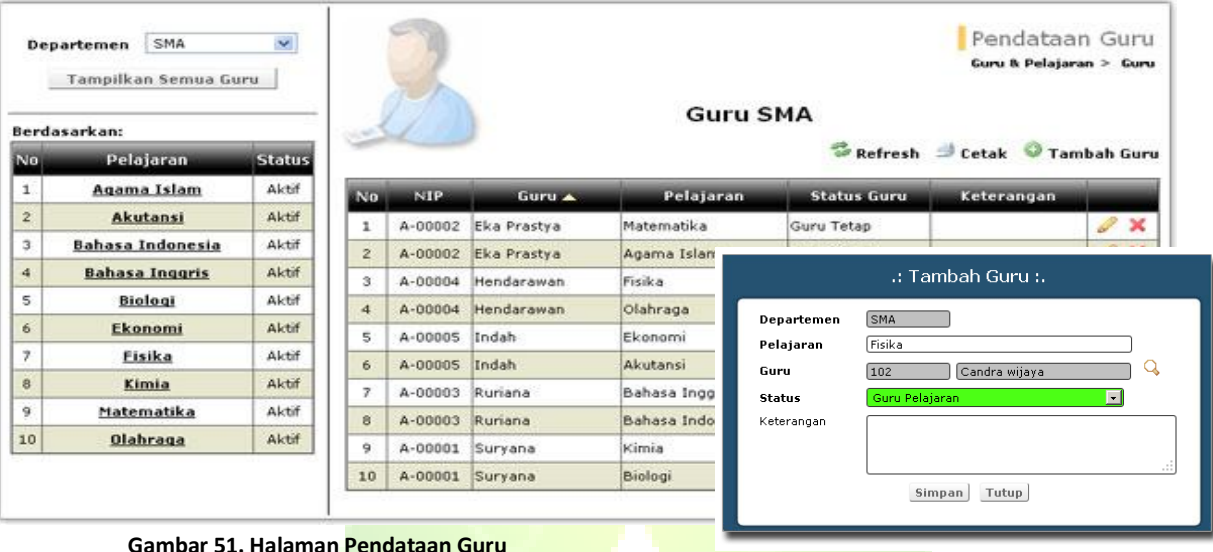

#### **Gambar 50. Jendela Tambah Data Guru**

Untuk menambah data guru, pengguna harus memilih pelajaran yang akan diajar oleh guru yang bersangkutan, mencari pegawai dan memilih status guru

# **3.4. Jadwal & Kalender**

Menu ini digunakan untuk menyusun jadwal belajar mengajar, kalender akademik dan kegiatan sekolah.

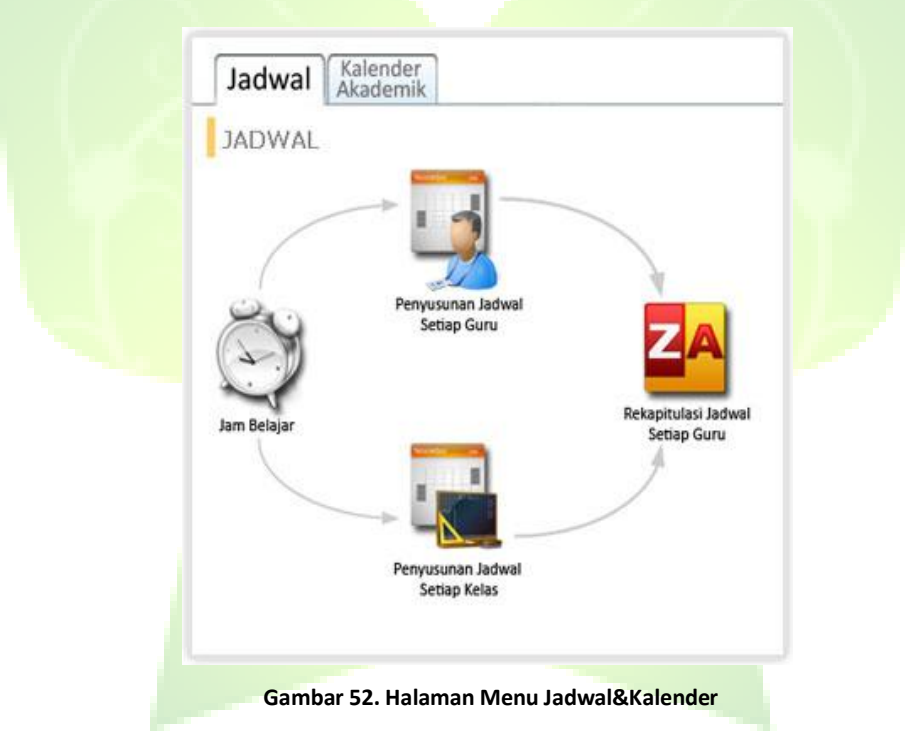

## **3.4.1. Jadwal**

Menu Jadwal adalah menu untuk menyusun jadwal pelajaran setiap kelas dan guru. Menu Jadwal terdiri dari Jam Belajar, Penyusunan Jadwal Setiap Guru, Penyusunan Jadwal Setiap Kelas, Rekapitulasi Jadwal Setiap Guru.

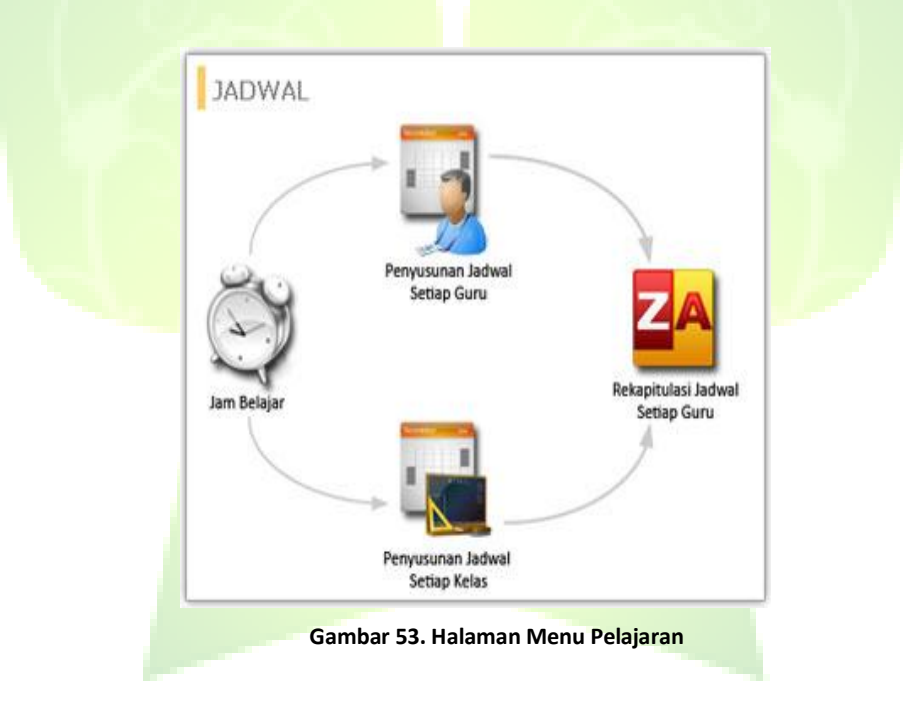

### **3.4.1.1. Jam Belajar**

Menu ini digunakan untuk mendata pembagian waktu kegiatan belajar untuk tiap departemen. Contohnya: untuk departemen SMA, 1 jam pelajaran lamanya 45 menit, mulai dari 07.00 - 07.45, 07.45 - 08.30 dan seterusnya.

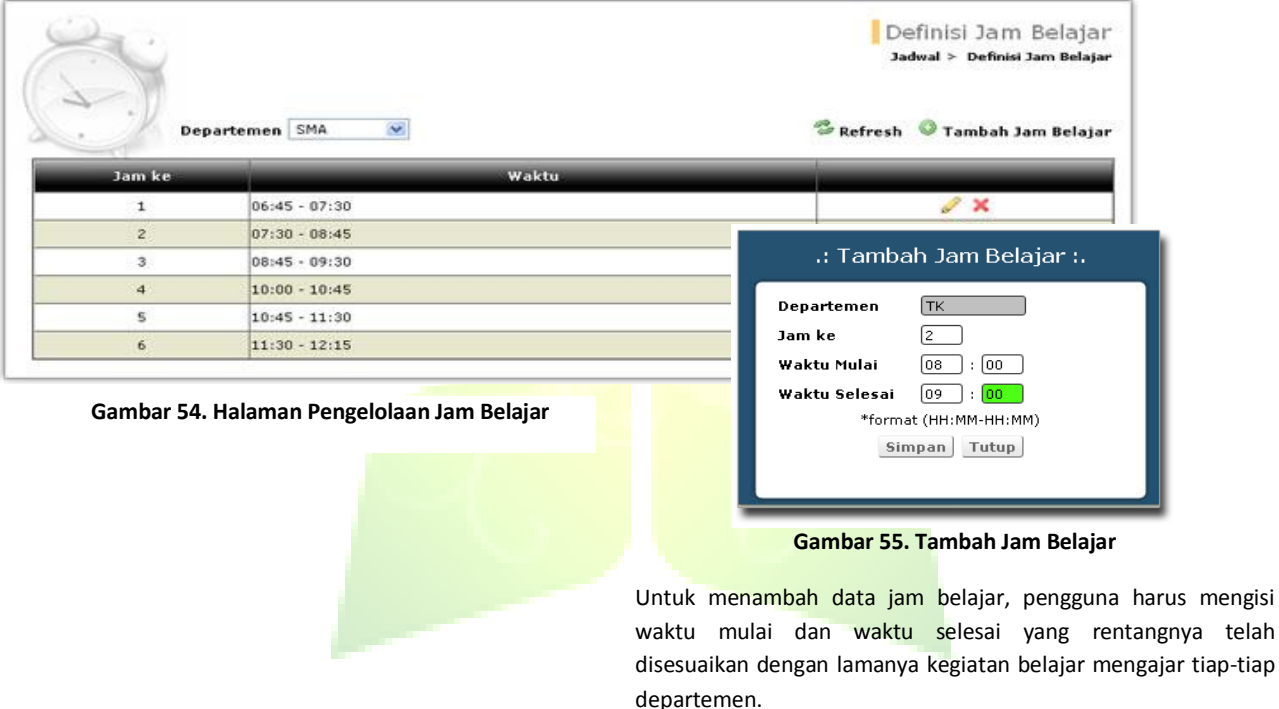

### **3.4.1.2. Penyusunan Jadwal Setiap Guru**

Menu ini digunakan untuk menyusun jadwal mengajar setiap guru. Dengan menggunakan fasilitas ini, jadwal setiap guru dapat disusun secara merata dan tidak ada jam bentrok antara guru yang satu dengan lainnya.

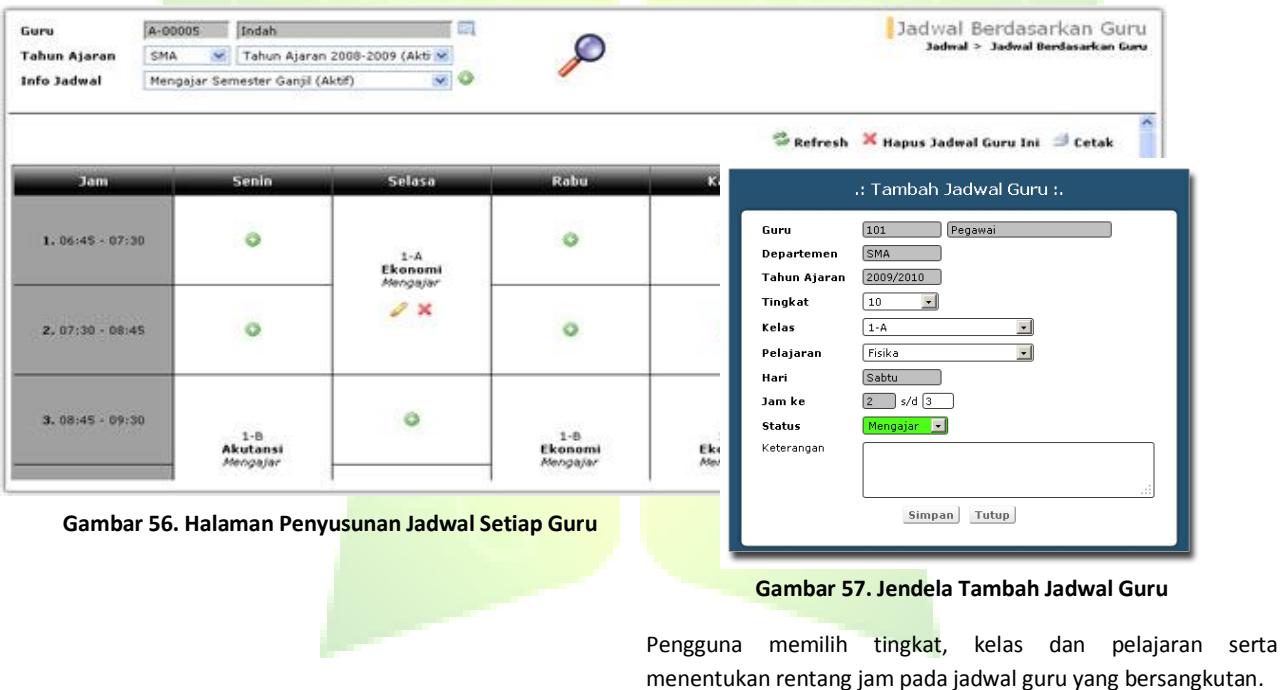

### **3.4.1.3. Penyusunan Jadwal Setiap Kelas**

Menu ini digunakan untuk menyusun jadwal pelajaran berdasarkan kelas. Menu ini mirip dengan menu penyusunan jadwal berdasarkan guru, hanya saja pada menu ini, jadwal disusun berdasarkan guru-guru yang mengajar di suatu kelas.

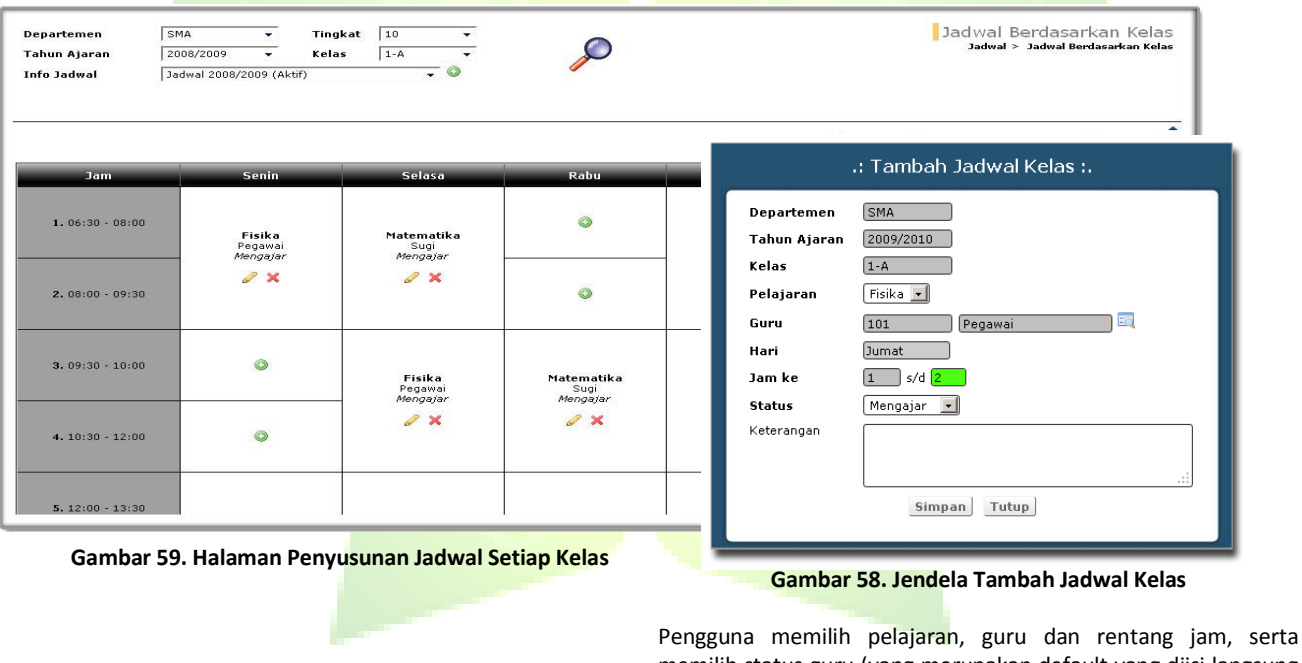

memilih status guru (yang merupakan default yang diisi langsung dari database).

#### **3.4.1.4. Rekapitulasi Jadwal Setiap Guru**

Rekapitulasi Jadwal Setiap Guru merupakan menu untuk menampilkan laporan distribusi jam mengajar guru selama satu tahun ajaran di satu departemen. Pada gambar, terlihat bahwa guru Eka mengajar sebanyak 8 kali di 2 kelas dalam 4 hari. Sehingga total jam mengajarnya sebanyak 16 jam.

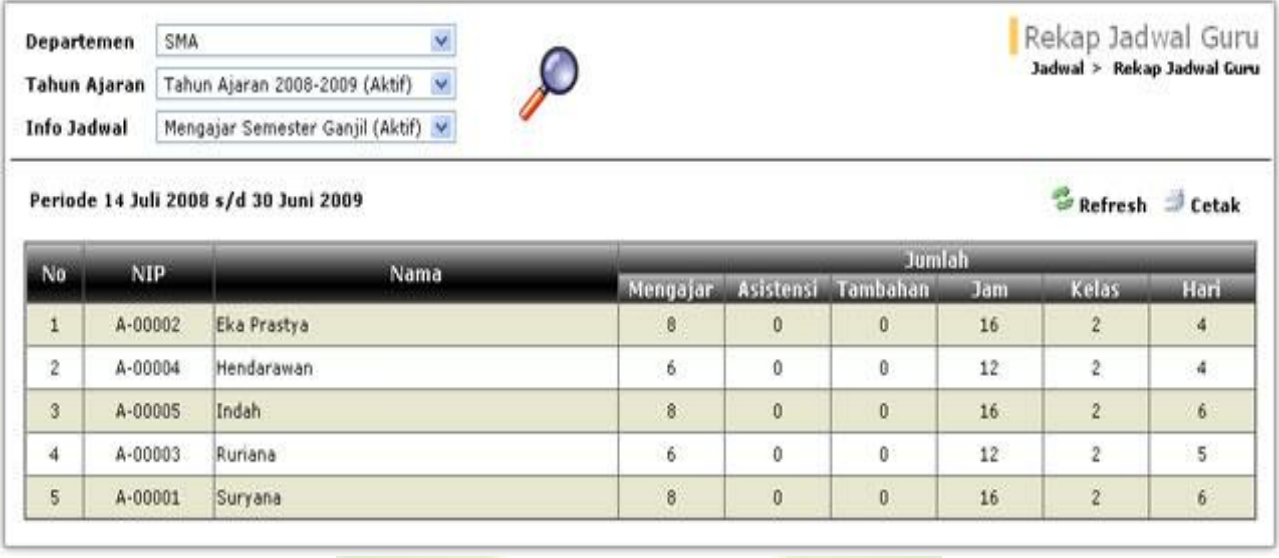

**Gambar 60. Halaman Pengelolaan Rekap Jadwal Guru**

### **3.4.2. Kalender**

Menu kalender merupakan menu untuk menyusun jadwal kegiatan akademik, kesiswaan. Menu Kalender terdiri dari menu Tahun Ajaran dan Kalender Akademik.

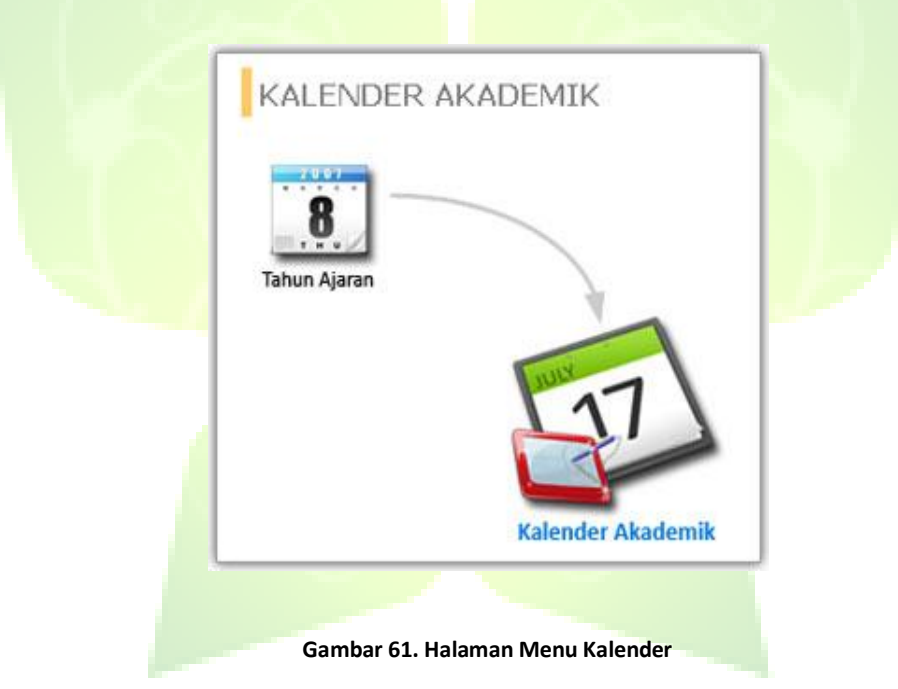

### **3.4.2.1. Tahun Ajaran**

Untuk mengelola kalender akademik diperlukan data tahun ajaran. Penjelasan mengenai menu ini, dapat dilihat di menu Referensi > Tahun Ajaran.

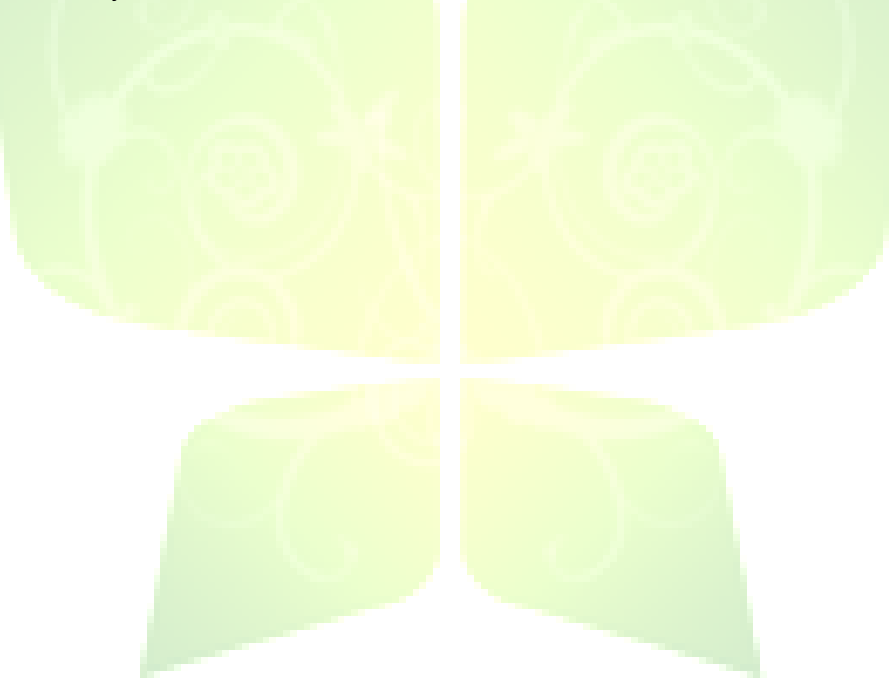

#### **3.4.2.2. Kalender Akademik**

Kalender Akademik merupakan menu untuk menyusun jadwal kegiatan akademik dan kesiswaan selama 1 tahun. Pada pelaksanaanya Kalender Akademik dapat berubah disesuaikan dengan kegiatan yang akan dilaksanakan pada masing-masing departemen.

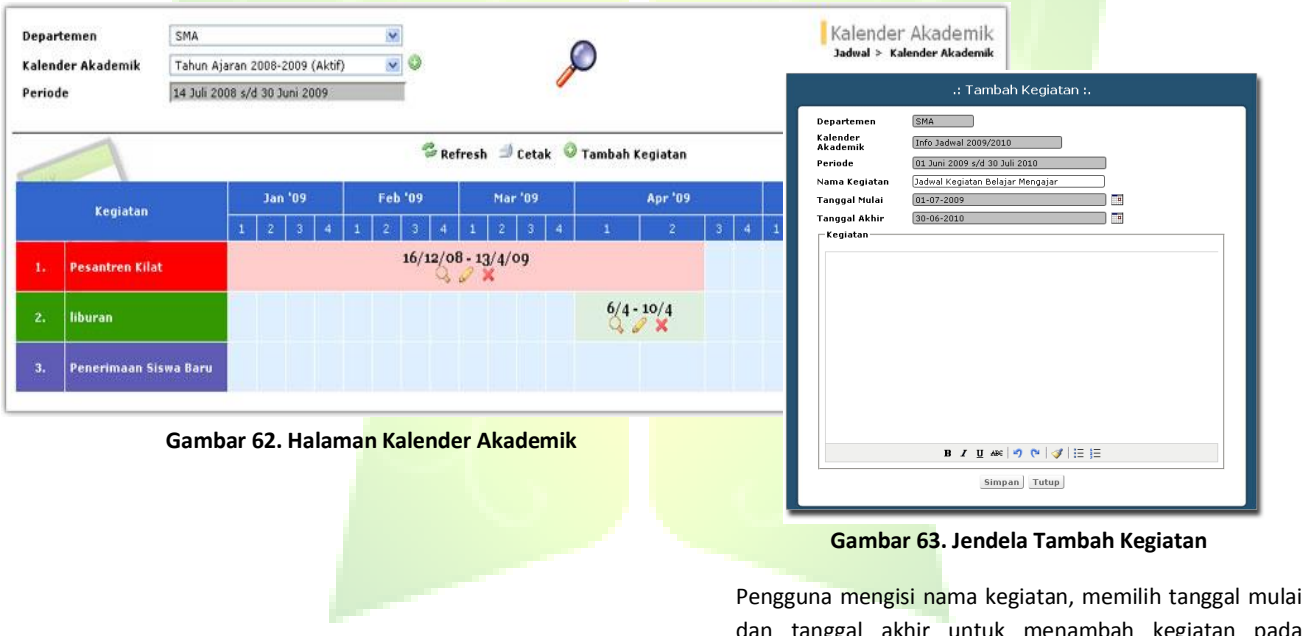

dan tanggal akhir untuk menambah kegiatan pada kalender akademik yang akan dilaksanakan.

# **3.5. Kesiswaan**

Menu ini digunakan untuk mengelola data-data mengenai siswa. Menu ini terdiri dari beberapa sub menu, yaitu pendataan siswa, pindah kelas, cari siswa, statistik kesiswaan dan pin siswa dan orang tua.

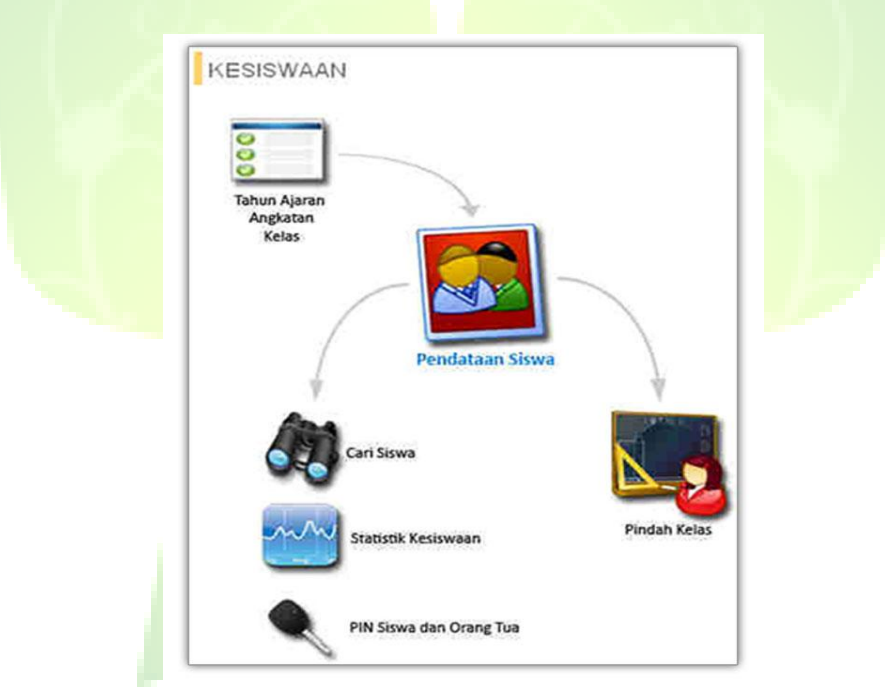

**Gambar 64. Halaman Menu Kesiswaan**

### **3.5.1. Tahun Ajaran Angkatan Kelas**

Untuk melakukan pendataan siswa diperlukan data-data tahun ajaran, angkatan dan kelas. Ketiga data tersebut dibuat dan dijelaskan di menu Referensi.

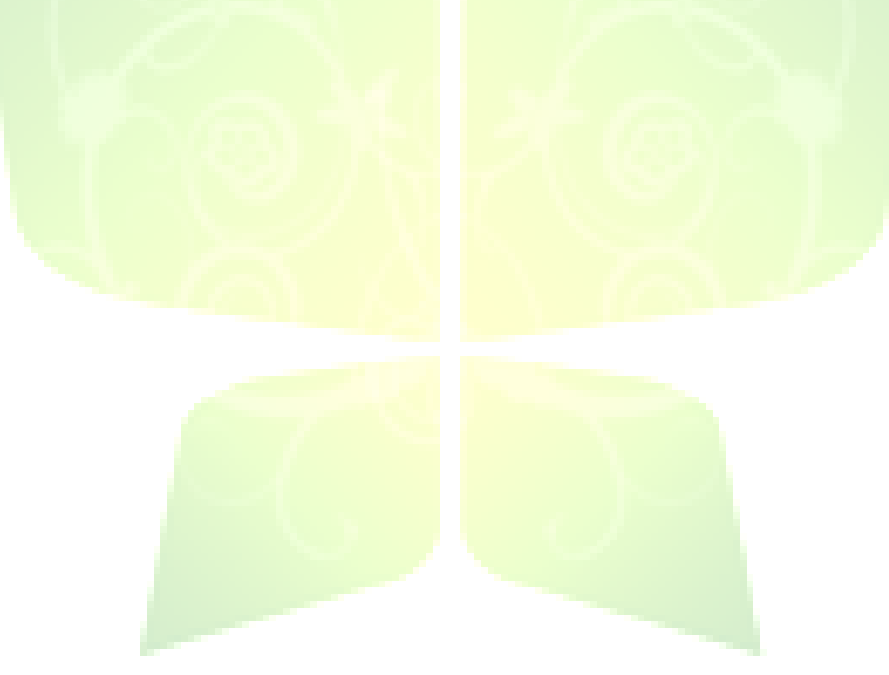

### **3.5.2. Pendataan Siswa**

Menu ini digunakan untuk mendata siswa, dari mulai data pribadi, riwayat kesehatan sampai data orang tua.

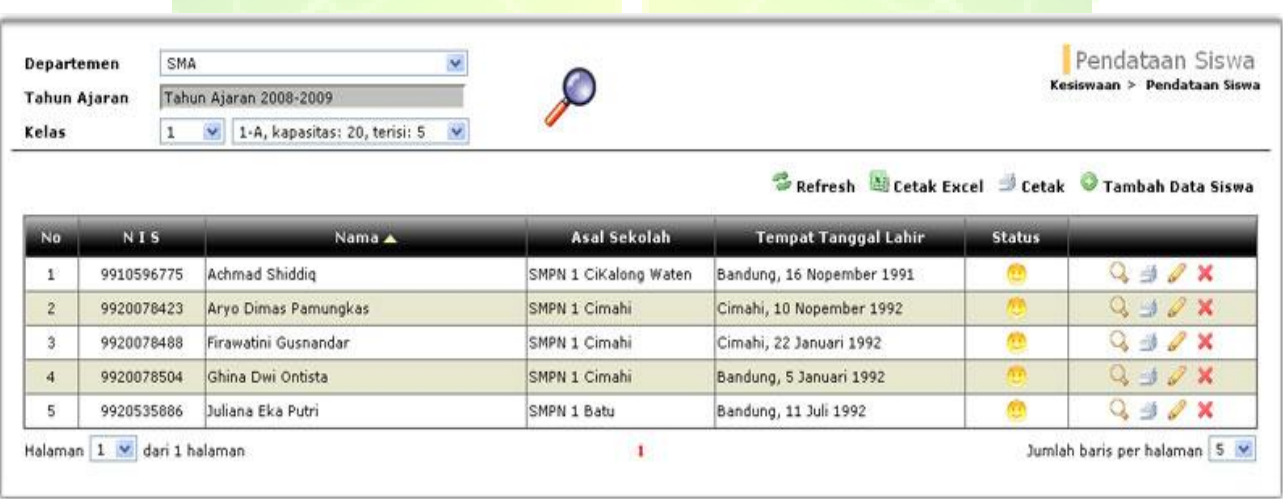

**Gambar 65. Halaman Pengelolaan Kesiswaan**

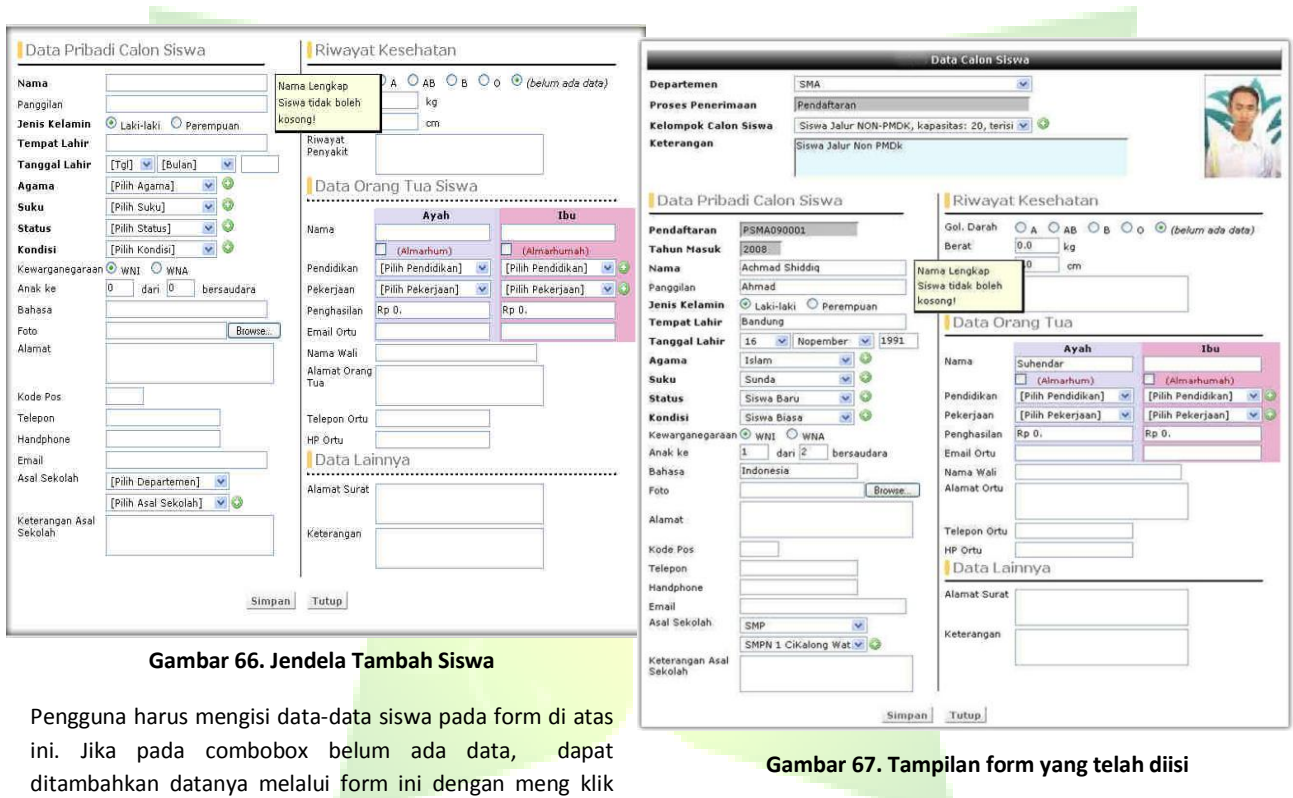

 $ikon$   $\odot$ .

## **3.5.3. Pindah Kelas**

Menu ini digunakan untuk memindahkan siswa dari satu kelas ke kelas lain yang tingkatannya masih sama.

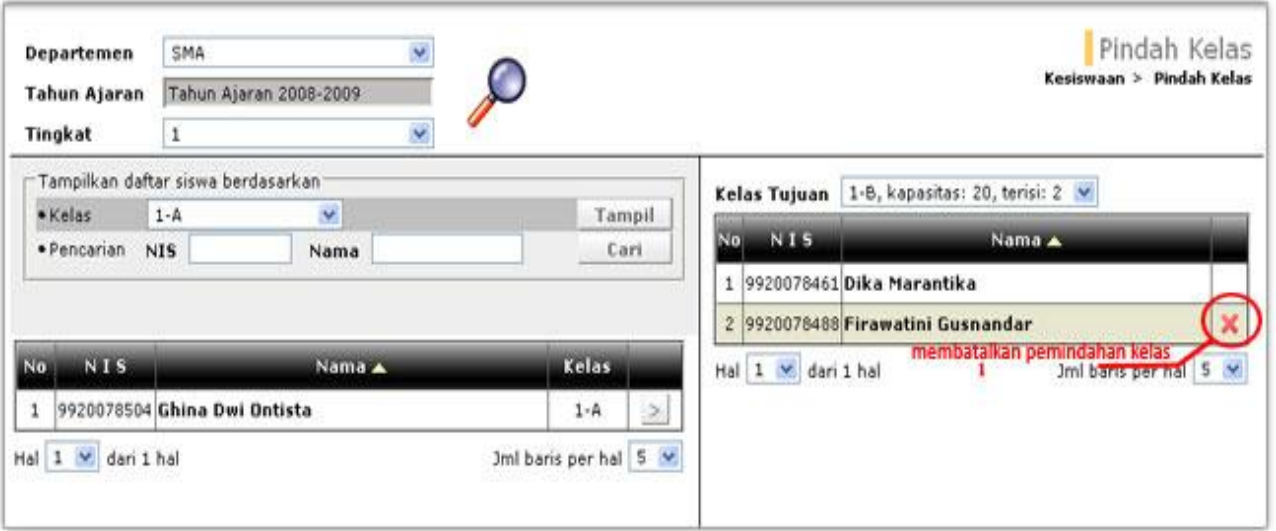

#### **Gambar 68. Halaman Pengelolaan Pindah Kelas.**

Untuk pindah kelas, pilih terlebih dahulu kelas tujuan pada *frame* kanan. Siswa yang pindah kelas dipilih di *frame* kiri. Anda dapat mencari siswa dengan berbagai cara, yaitu : berdasarkan kelas, NIS atau nama. Klik tombol panah ( $\geq$ ), data siswa yang pindah kelas akan ada di *frame* kanan

## **3.5.4. Cari Siswa**

Menu ini digunakan untuk pencarian data siswa. Pencarian dapat dilakukan dengan berbagai kriteria, seperti: NIS, nama, agama, nama orangtua, alamat, kondisi, golongan darah dan lain sebagainnya.

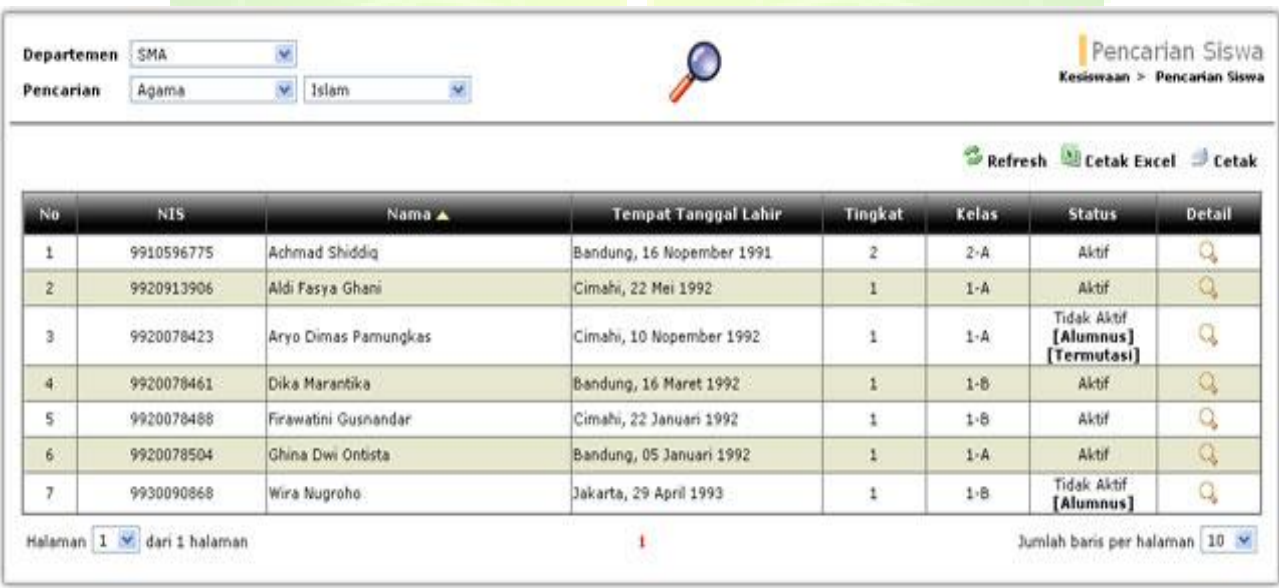

**Gambar 69. Halaman Pencarian Data Siswa**

### **3.5.5. Statistik Kesiswaan**

Menu untuk menampilkan berbagai laporan statistik jumlah dan distribusi siswa. Laporan dapat dibuat berdasarkan berbagai kriteria, seperti: agama, asal sekolah, jenis kelamin, kondisi siswa, golongan darah dan lain sebagainya.

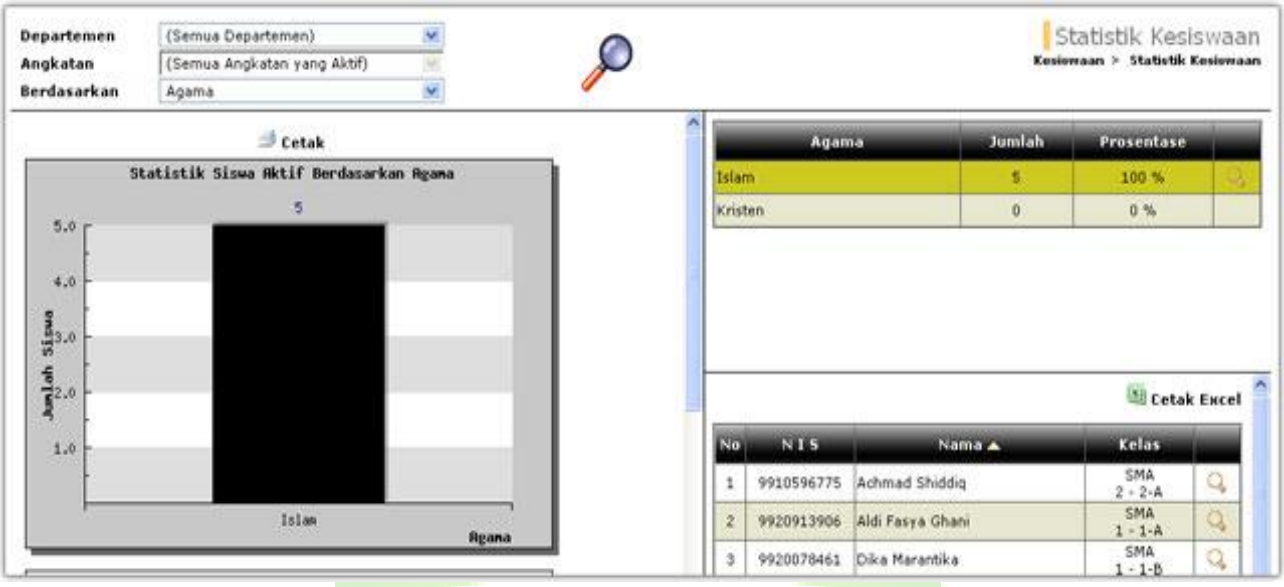

**Gambar 70. Halaman Pengelolan Statistik Kesiswaan**

## **3.5.6. PIN Siswa dan Orang Tua**

Menu ini digunakan untuk menampilkan data PIN (*Personal Identification Number*) siswa dan orang tua. PIN siswa dan orang tua digunakan sebagai kata sandi (*password*) untuk masuk ke dalam situs komunitas yang kelak dibangun **JIBAS.**

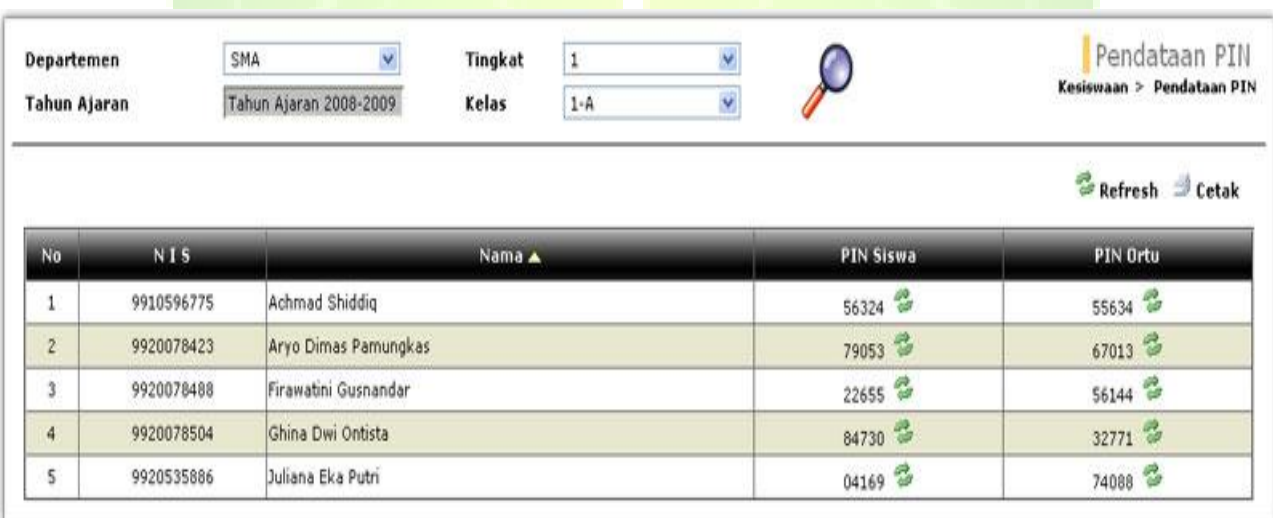

**Gambar 71. Halaman Pendataan PIN Siswa dan Orang Tua**

# **3.6. Presensi**

Menu ini digunakan untuk mendata presensi harian dan pelajaran. Presensi harian biasanya digunakan di TK atau SD, di mana guru kelas mendata presensi hanya satu kali sehari. Presensi pelajaran biasanya digunakan di SMP atau SMA, di mana guru pelajaran mendata presensi setiap kali mengajar di satu kelas.

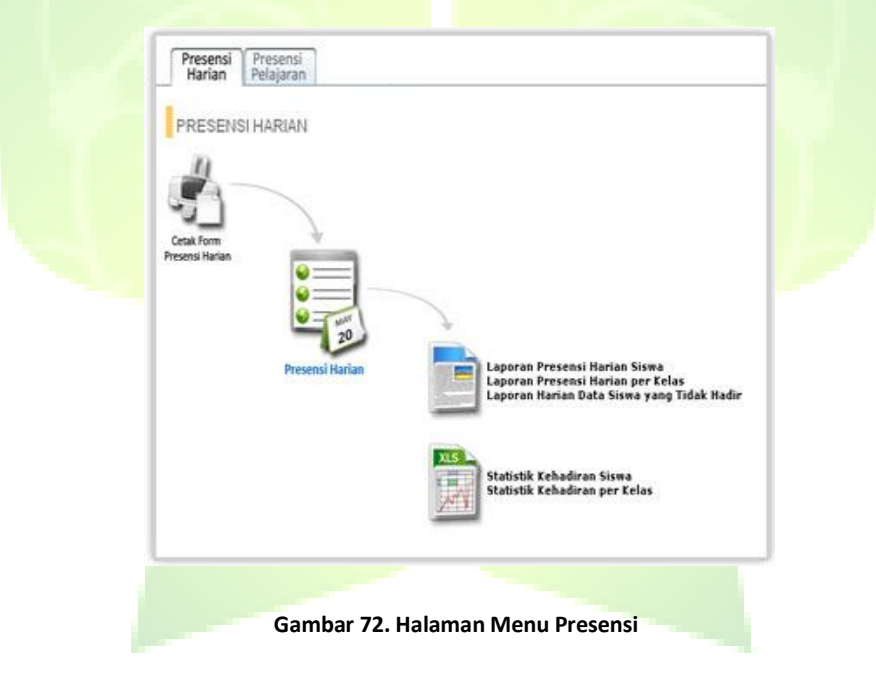

## **3.6.1. Presensi Harian**

Presensi Harian merupakan menu untuk mendata presensi harian. Menu Presensi Harian terdiri dari Cetak Form Presensi Harian, Presensi Harian, Laporan Presensi Harian, Statistika Kehadiran.

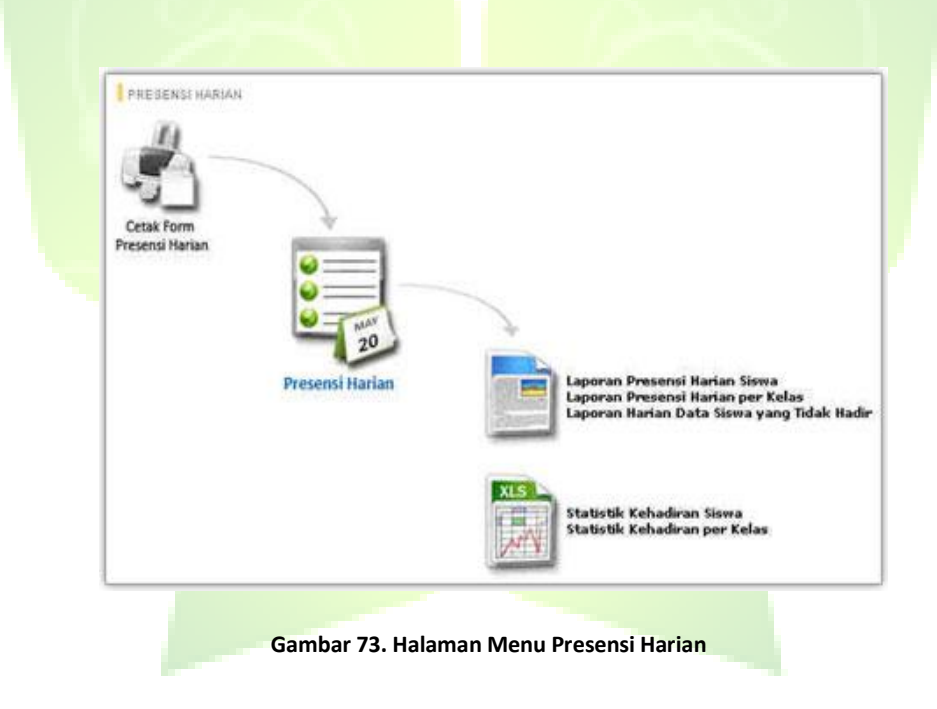

### **3.6.1.1. Cetak Form Presensi Harian**

Menu ini digunakan untuk mencetak *form* presensi harian yang akan dicetak dan dibagikan kepada setiap guru untuk mendata kehadiran siswa.

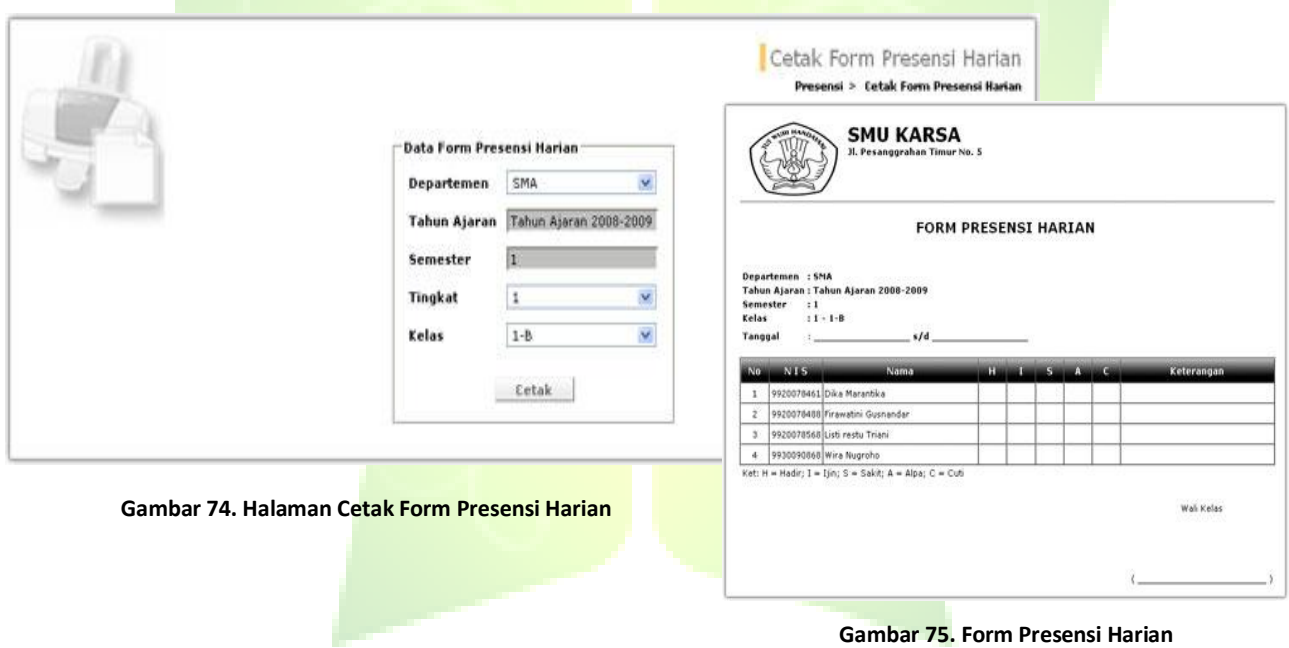

## **3.6.1.2. Presensi Harian**

Menu ini digunakan untuk mendata presensi harian setiap siswa.

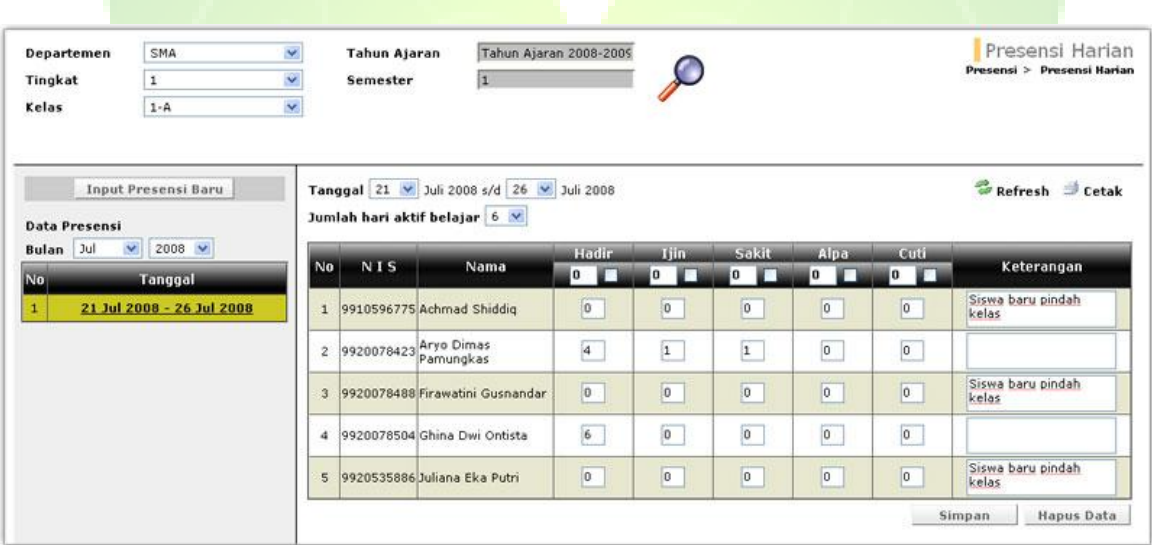

**Gambar 76. Halaman Pendataan Presensi Harian.**

Untuk menambah data presensi baru, klik tombol *input* presensi baru. Kemudian akan tampil di *frame* sebelah kanan halaman untuk mengisi presensi harian. Isikan jumlah data presensi harian untuk setiap siswa. Status presensi siswa dapat berupa hadir, ijin, sakit, alpa atau cuti. Total jumlah presensi setiap siswa harus sama dengan jumlah hari aktif belajar.

#### **3.6.1.3. Laporan Presensi Harian Siswa**

Menu ini digunakan untuk menampilkan laporan presensi harian siswa. Laporan ini menampilkan data tanggal presensi harian, data hadir, ijin, sakit, alpa dan cuti.

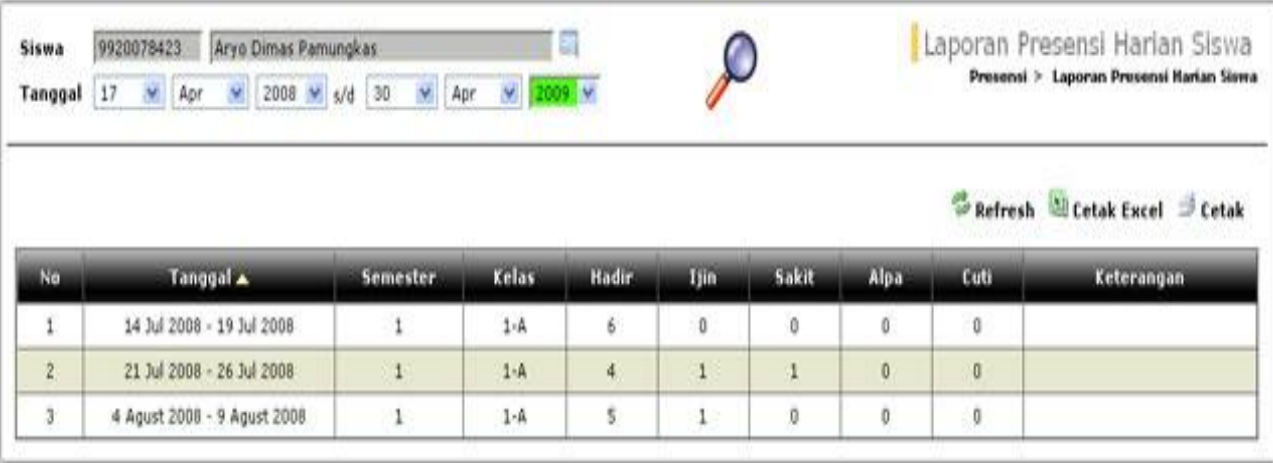

**Gambar 77. Halaman Laporan Presensi Harian Siswa**
### **3.6.1.4. Laporan Presensi Harian Per Kelas**

Menu ini digunakan untuk menampilkan laporan presensi harian siswa-siswa di suatu kelas. Laporan ini ditampilkan berdasarkan beberapa kriteria, seperti: departemen, tahun ajaran, tingkat, kelas, semester dan tanggal presensi.

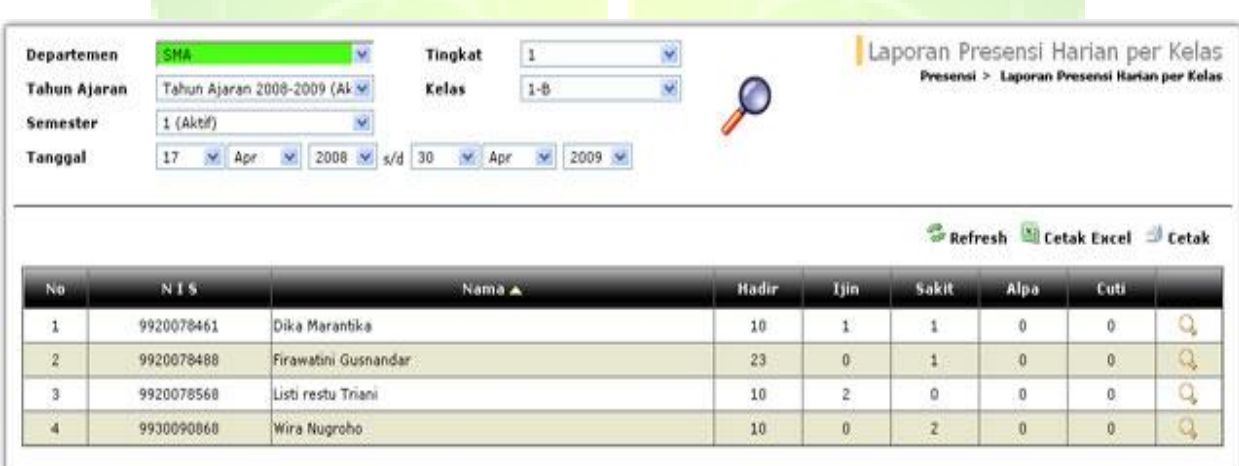

**Gambar 78. Halaman Laporan Presensi Harian per Kelas**

### **3.6.1.5. Laporan Harian Data Siswa yang Tidak Hadir**

Menu ini digunakan untuk menampilkan laporan presensi siswa yang tidak hadir.

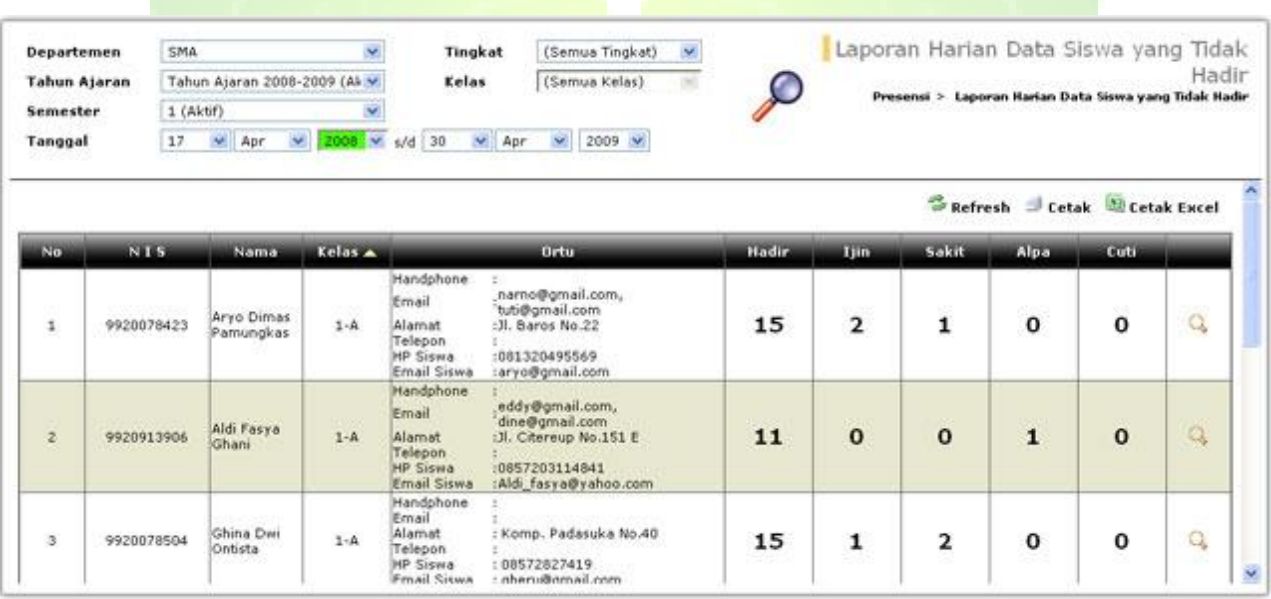

**Gambar 79. Halaman Laporan Harian Data Siswa yang Tidak Hadir**

### **3.6.1.6. Statistik Kehadiran Siswa**

Menu ini digunakan untuk menampilkan laporan grafik presensi harian setiap siswa di suatu kelas. Dari laporan ini dapat dibandingkan tingkat kehadiran siswa- siswa di suatu kelas dalam satu tahun ajaran. Sehingga dapat diketahui siswa yang paling banyak tidak masuk atau siswa yang paling rajin hadir.

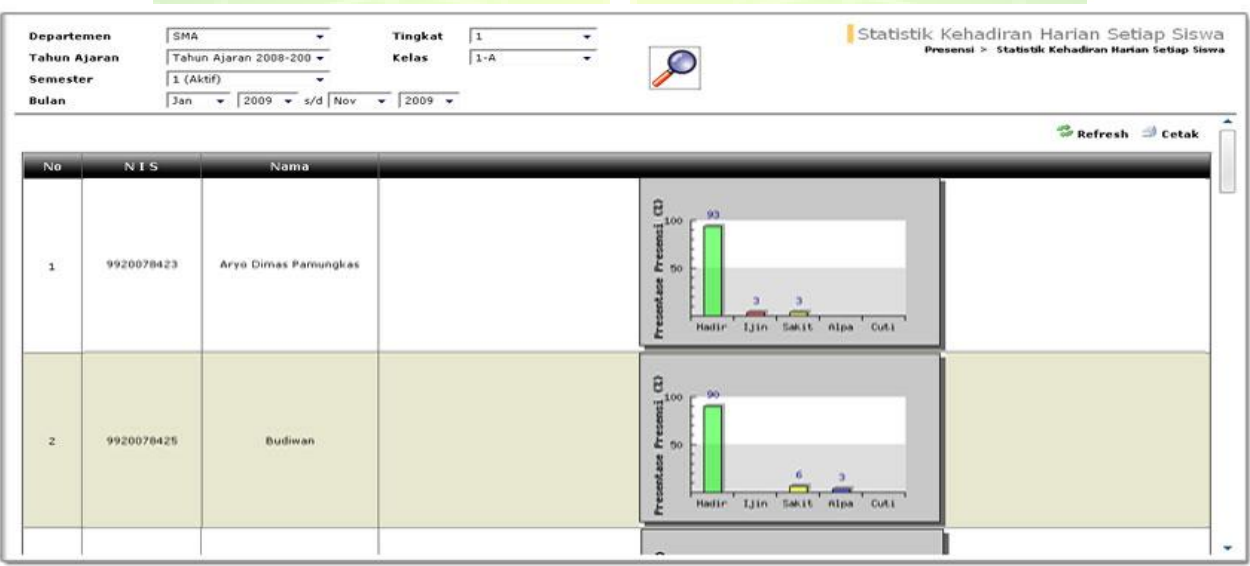

**Gambar 80. Halaman Laporan Statistik Kehadiran Siswa**

### **3.6.1.7. Statistik Kehadiran Per Kelas**

Menu ini digunakan untuk menampilkan laporan presensi harian setiap kelas. Dari laporan ini dapat dibandingkan tingkat kehadiran siswa antara kelas dalam satu tahun ajaran. Sehingga dapat diketahui kelas yang paling rajin atau kelas yang lebih sedikit jumlah kehadirannya. Data ini dapat digunakan untuk menilai kinerja dan metode guru kelas yang mengajar suatu kelas.

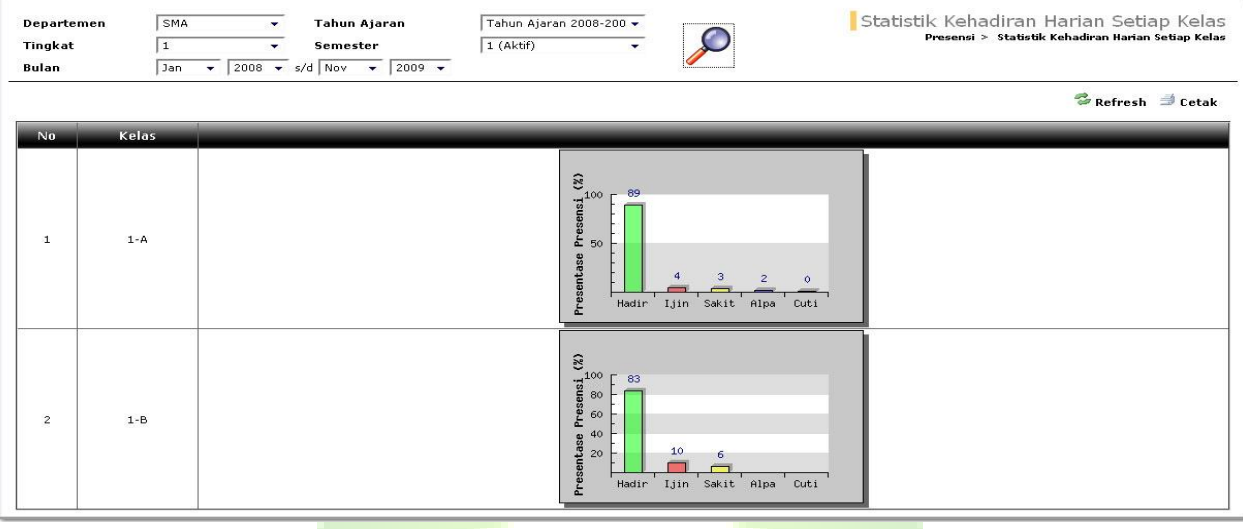

**Gambar 81. Halaman Laporan Statistik Kehadiran Harian Setia Kelas**

## **3.6.2. Presensi Pelajaran**

Menu ini berfungsi untuk mendata presensi per pelajaran. Presensi per pelajaran adalah data kehadiran guru dan siswa dalam satu sesi kegiatan belajar mengajar. Presensi ini biasanya digunakan di SMP atau SMA, di mana guru pelajaran mendata presensi setiap siswa saat ia mengajar di satu kelas.

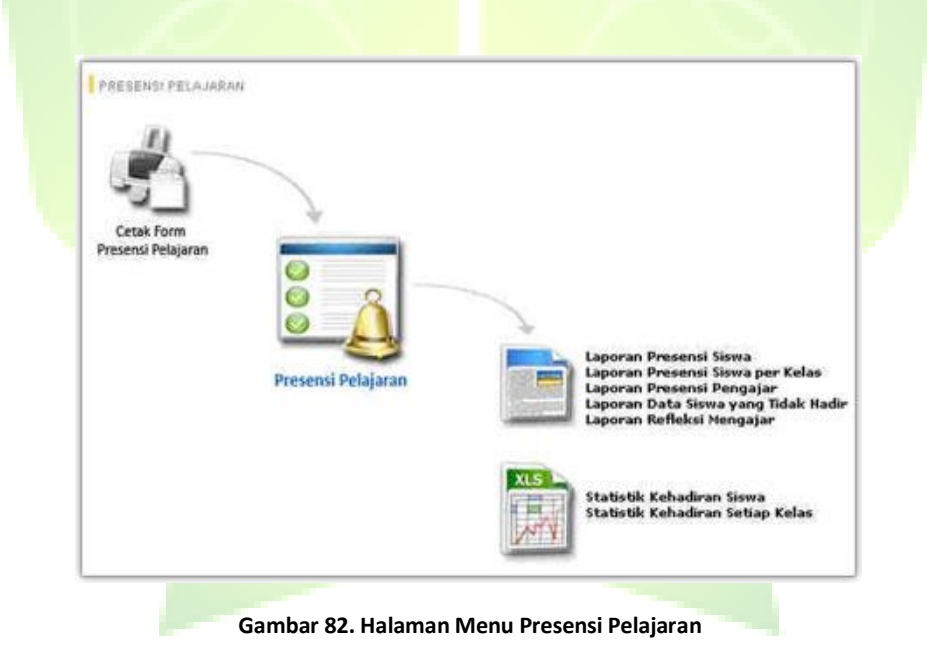

#### **3.6.2.1. Cetak From Presensi Pelajaran**

Menu untuk mencetak *form* presensi pelajaran yang akan dibagikan ke setiap guru untuk mendata presensi siswa setiap kali ia mengajar.

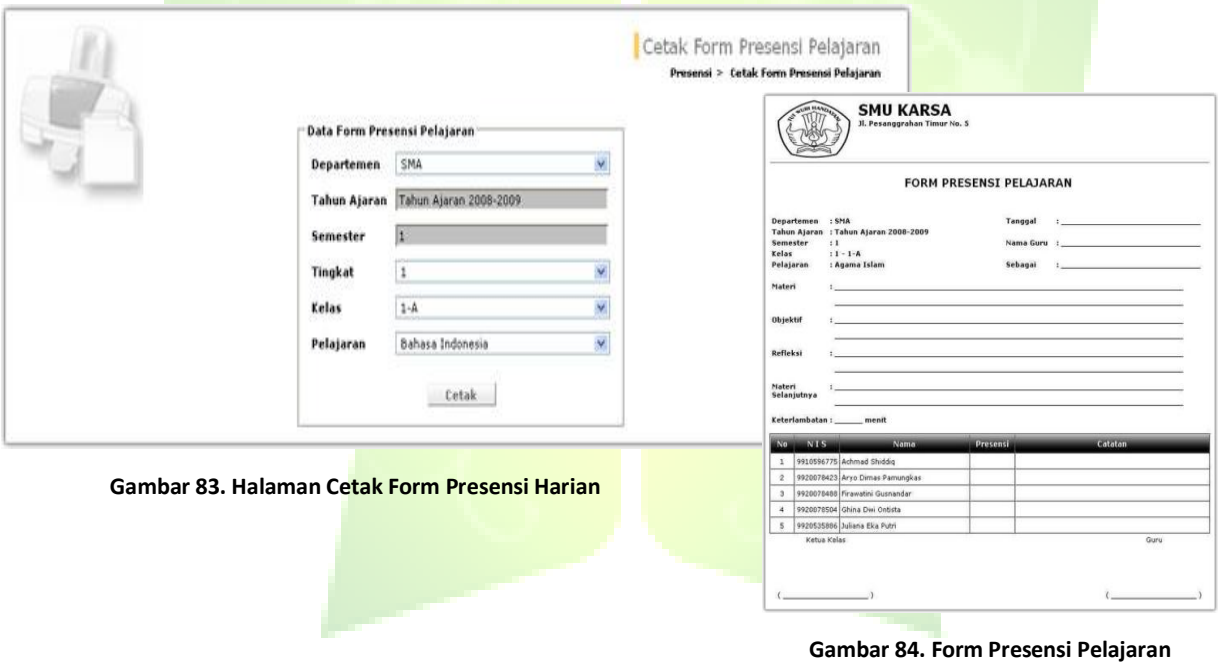

## **3.6.2.2. Presensi Pelajaran**

Menu ini digunakan untuk mendata presensi guru dan siswa dalam satu sesi kegiatan belajar mengajar. Data presensi ini juga digunakan sebagai berita acara kegiatan belajar mengajar di kelas.

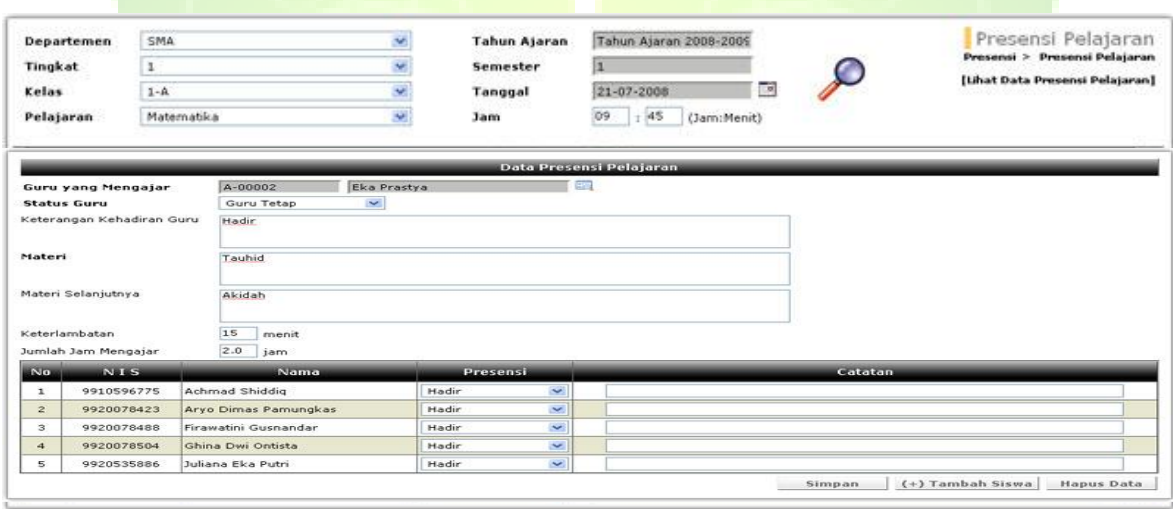

#### **Gambar 85. Halaman Pendataan Presensi Pelajaran**

Untuk menambah presensi pelajaran, pilih guru yang mengajar dan status guru. Isilah kehadiran guru, materi yang diajarkan dan materi selanjutnya. Isi waktu keterlambatan dan durasi mengajar serta pilih status presensi siswa (hadir, ijin, cuti, alpa).

## **3.6.2.3. Laporan Presensi Siswa**

Menu ini digunakan untuk menampilkan laporan presensi pelajaran siswa.

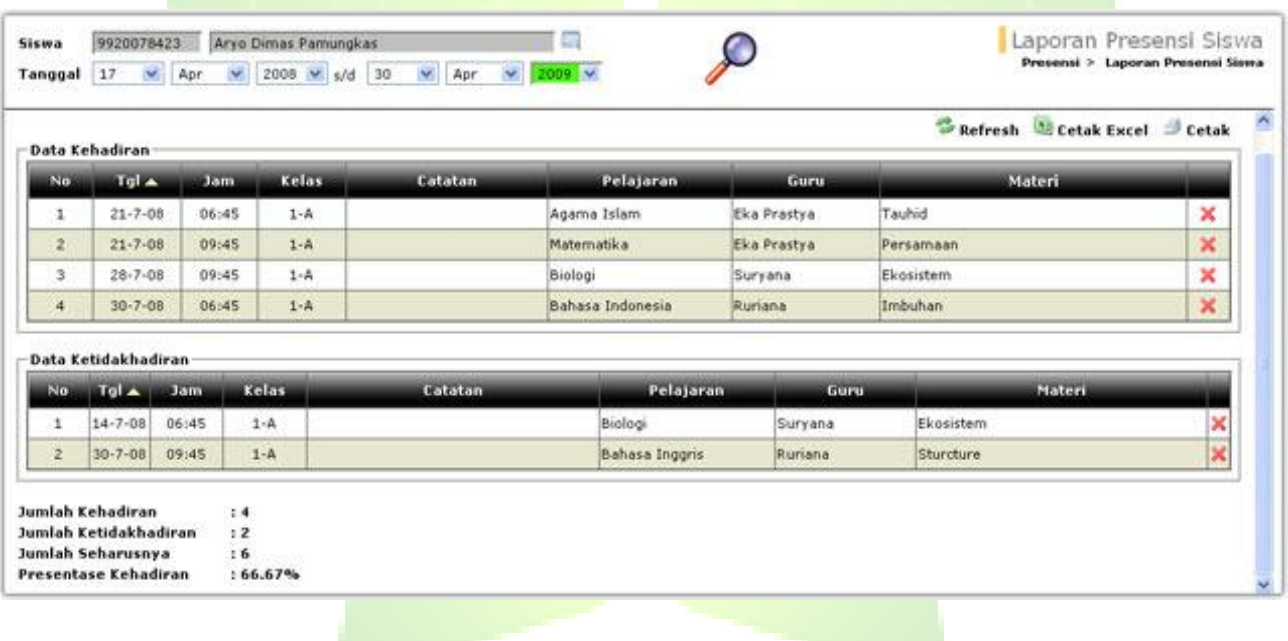

**Gambar 86. Halaman Laporan Presensi Siswa**

## **3.6.2.4. Laporan Presensi Siswa Per Kelas**

Menu ini digunakan untuk menampilkan laporan presensi pelajaran dari siswa-siswa di suatu kelas.

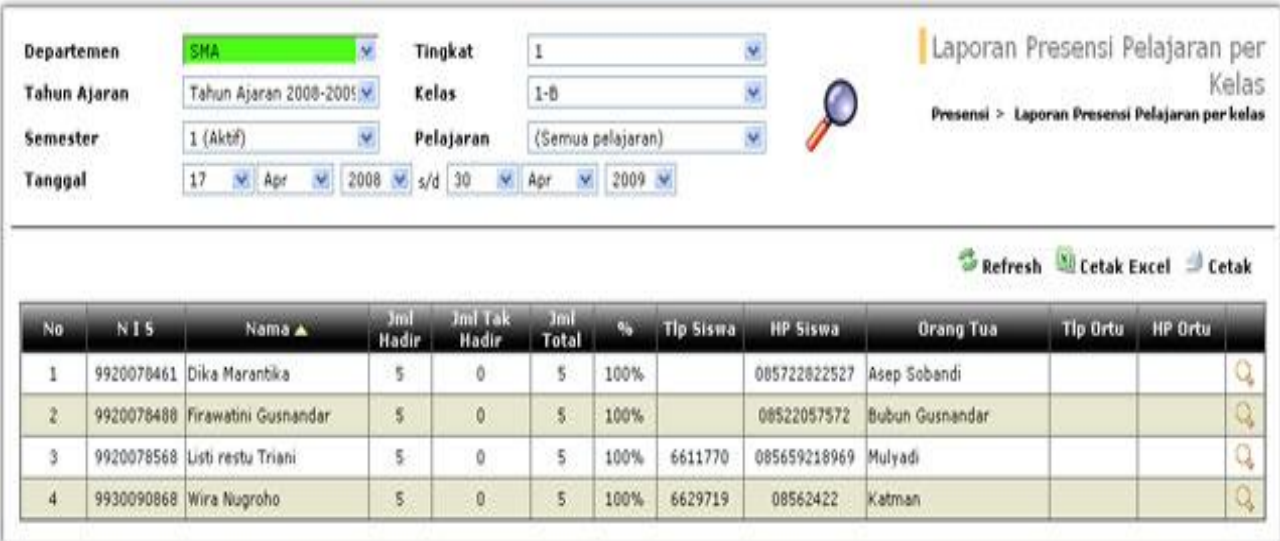

**Gambar 87. Halaman Laporan Presensi Pelajaran per Kelas**

### **3.6.2.5. Laporan Presensi Pengajar**

Menu untuk menampilkan laporan presensi pengajar. Sehingga dapat melihat presensi mengajar dari masing-masing guru.

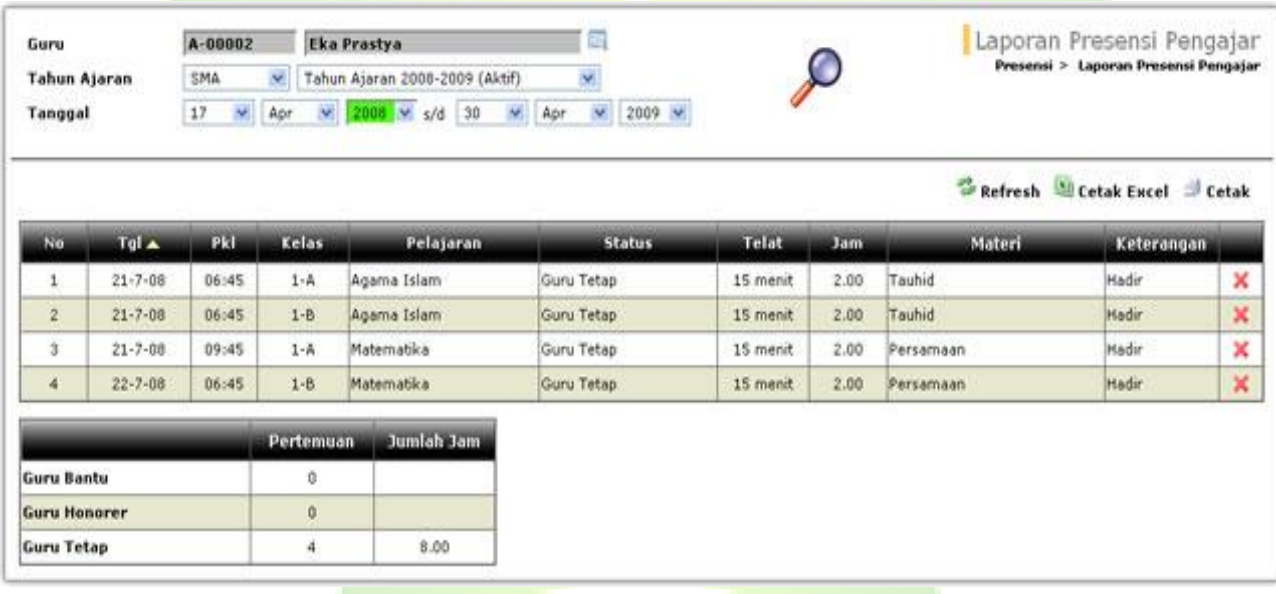

**Gambar 88. Halaman Laporan Presensi Pengajar**

### **3.6.2.6. Laporan Data Siswa yang Tidak Hadir**

Menu ini digunakan untuk menampilkan laporan presensi pelajaran dari siswa yang tidak hadir.

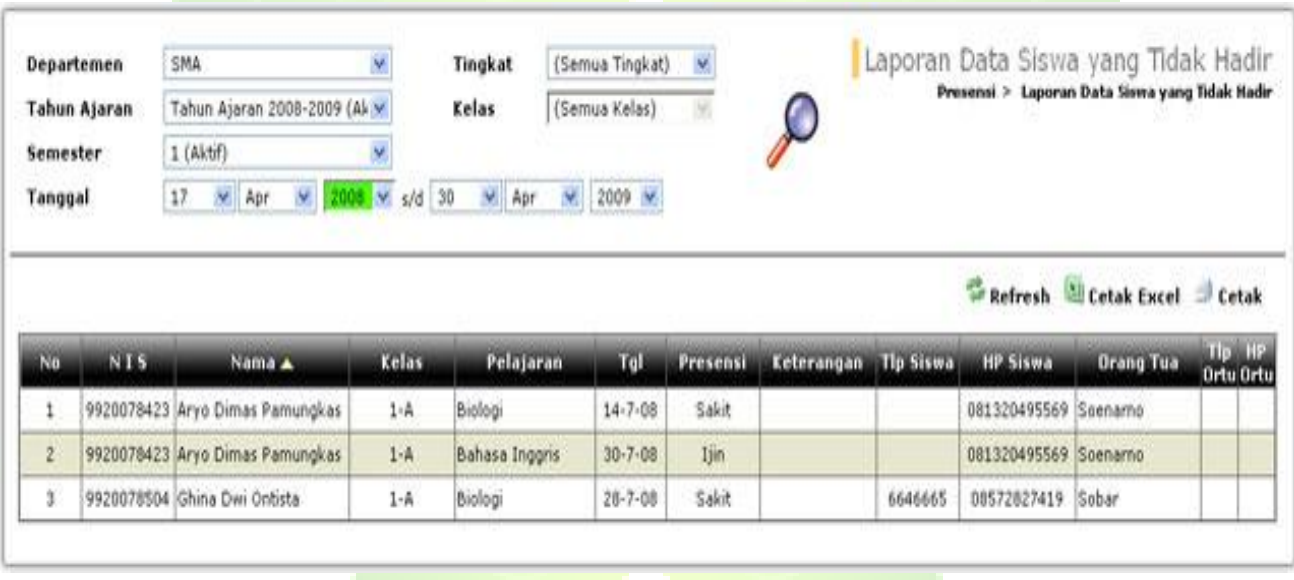

**Gambar 89. Halaman Laporan Data Siswa yang Tidak Hadir**

#### **3.6.2.7. Laporan Refleksi Mengajar**

Menu untuk menampilkan laporan presensi pelajaran, sehingga dapat melihat data refleksi mengajar dari masingmasing guru.

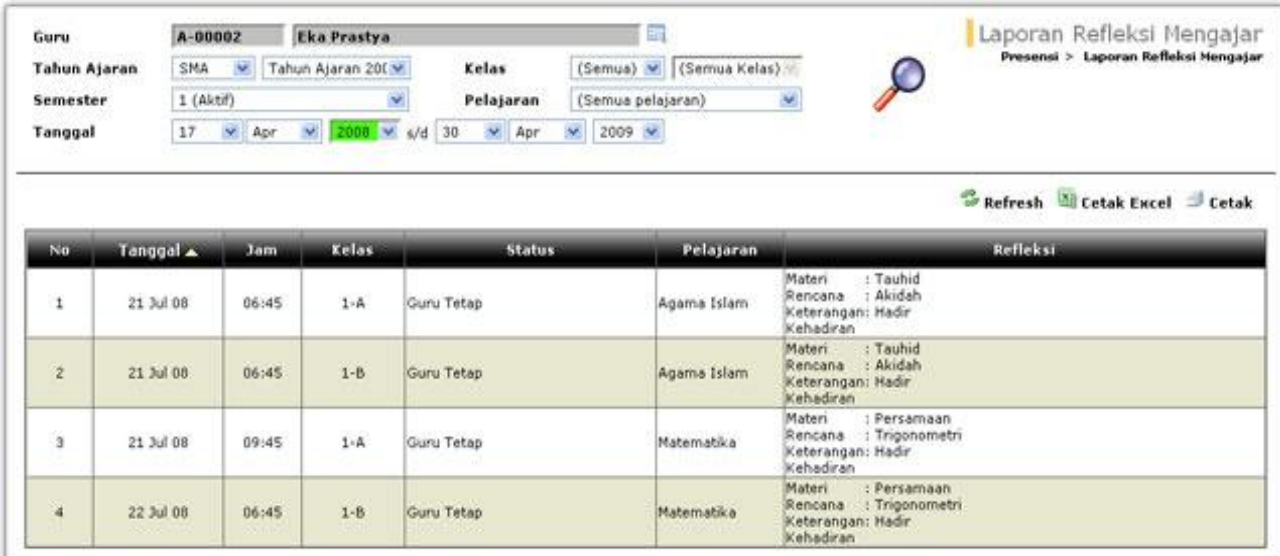

**Gambar 90. Halaman Laporan Refleksi Mengajar**

### **3.6.2.8. Statistik Kehadiran Siswa**

Menu ini digunakan untuk menampilkan laporan statistik kehadiran siswa-siswa di suatu kelas.

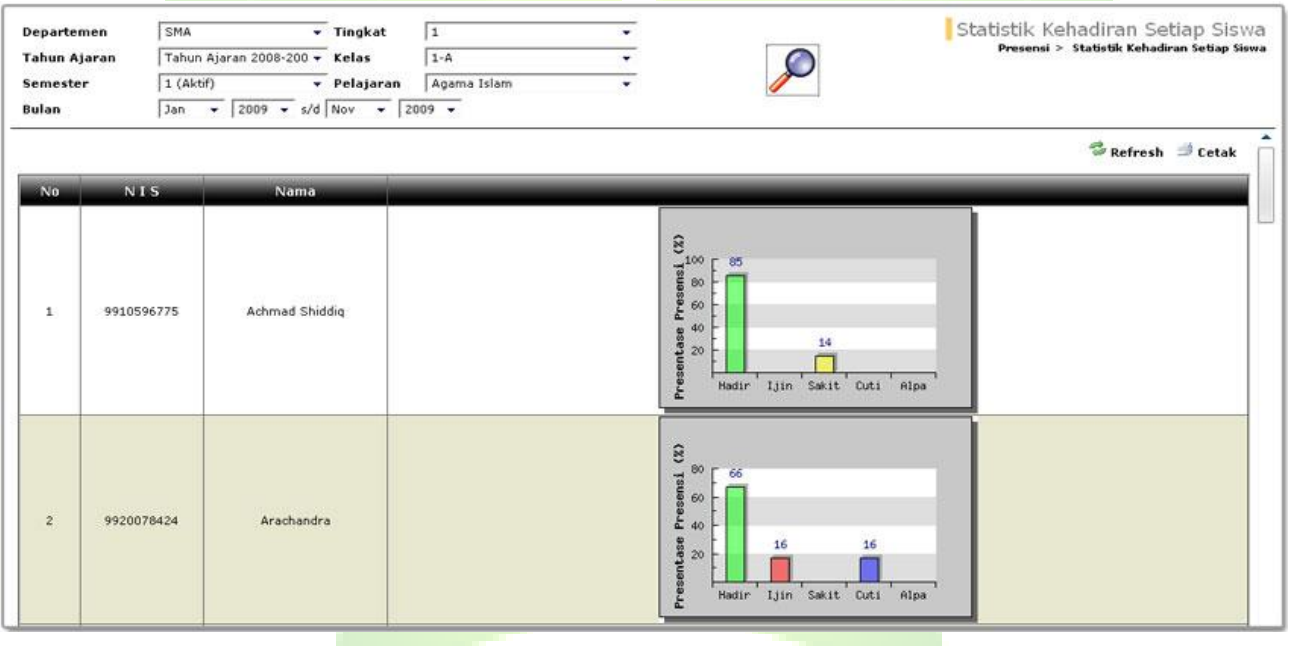

**Gambar 91. Halaman Laporan Statistik Kehadiran Siswa**

#### **3.6.2.9. Statistik Kehadiran Setiap Kelas**

Menu ini digunakan untuk menampilkan laporan presensi pelajaran setiap kelas. Laporan ini ditampilkan berdasarkan beberapa kriteria, seperti: departemen, tahun ajaran, tingkat, semester, pelajaran dan rentang bulan.

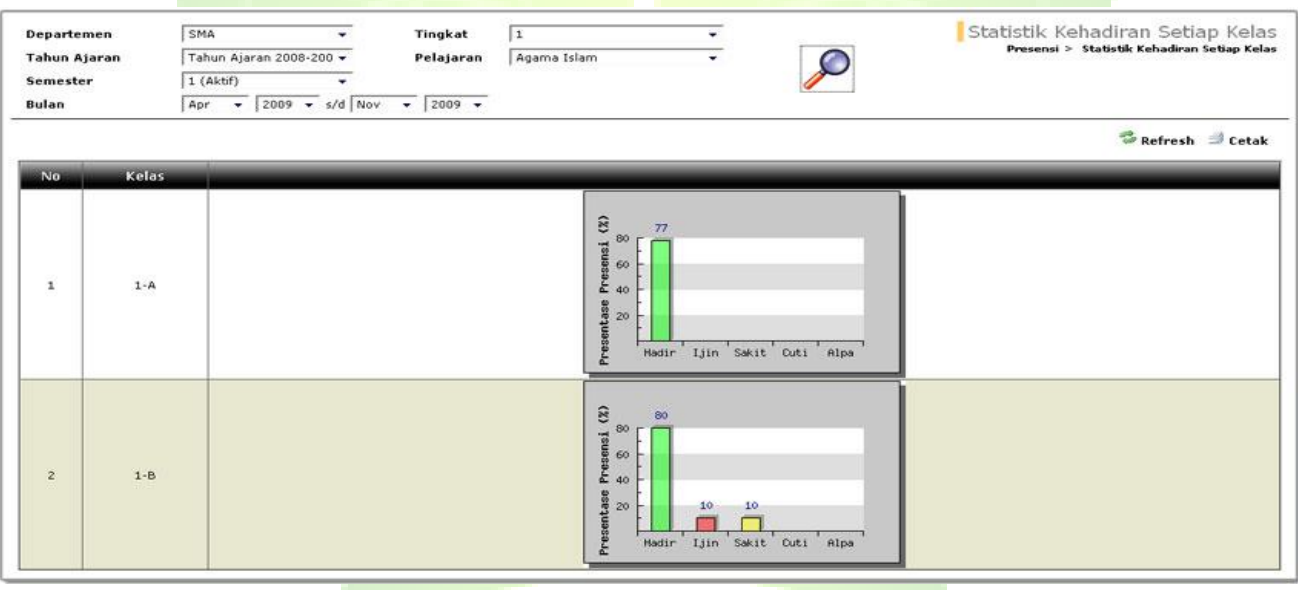

**Gambar 92. Halaman Pengelolaan Statistik Kehadiran Setiap Kelas**

# **3.7. Penilaian**

Menu ini digunakan untuk mendata nilai-nilai siswa, mengitung nilai rapor, mencetak rapor dan melihat berbagai laporan nilai siswa. Menu Penilaian terdiri dari Cetak Form Penilaian, Penilaian Pelajaran, Perhitungan Nilai Rapor, Komentar Rapor, Nilai Rapor Setiap Siswa, Rata-rata RPP Setiap Kelas, Rata-rata RPP Setiap Siswa, Laporan Nilai Setiap Siswa.

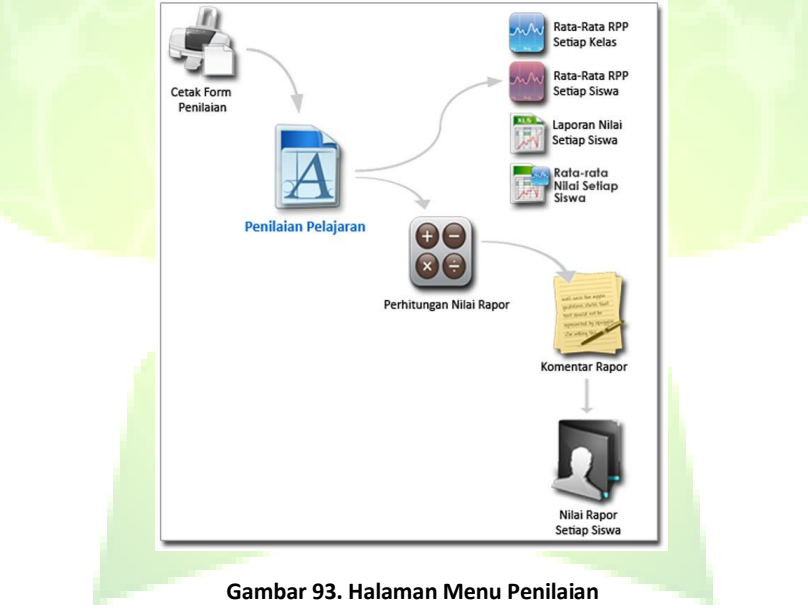

## **3.7.1. Cetak Form Penilaian**

Menu ini digunakan untuk mencetak *form* penilaian. *Form* ini digunakan guru untuk mendata nilai-nilai setiap siswa. *Form* ini dikembalikan ke administrator **JIBAS** untuk dimasukkan ke dalam aplikasi **SIMAKA.**

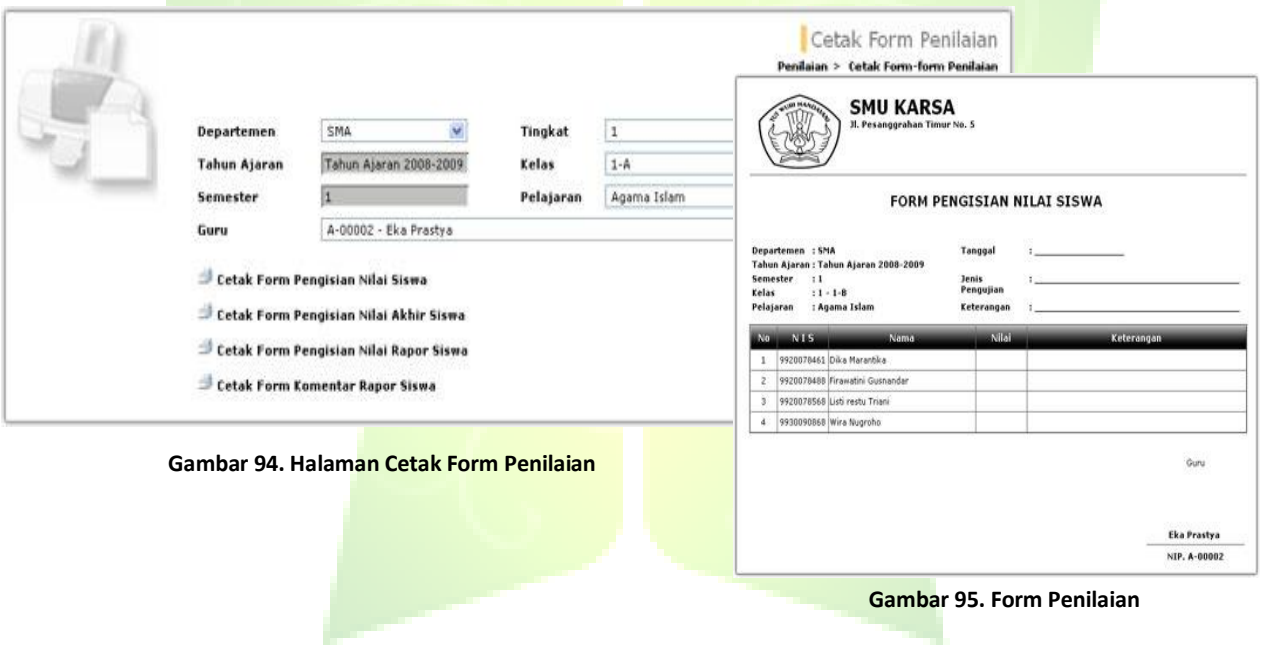

## **3.7.2. Penilaian Pelajaran**

Menu ini digunakan guru atau staf sekolah untuk mendata nilai ujian setiap siswa, menghitung nilai ratarata per siswa, nilai rata-rata per kelas dan menghitung nilai akhir setiap siswa.

Setiap kali guru melakukan pengujian, nilai setiap siswa semestinya dimasukkan melalui menu ini. Agar dapat dihitung nilai rata-ratanya dan memudahkan guru untuk menghitung nilai rapor.

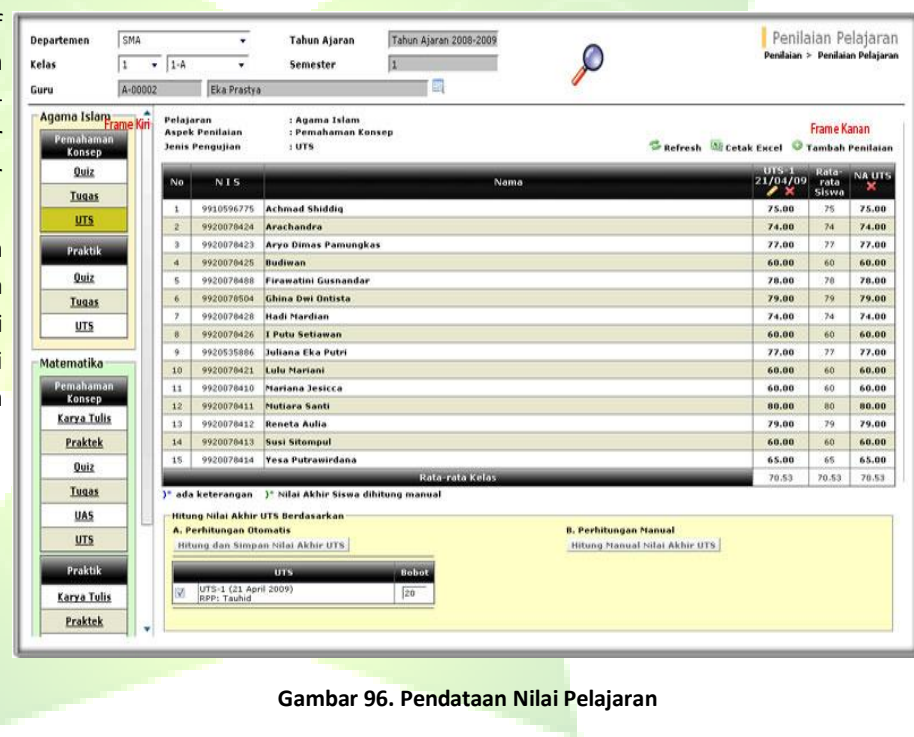

## Perhitungan Nilai Akhir dan Nilai Rata-Rata Siswa

Nilai Rata-rata Siswa diperoleh dari perhitungan rata-rata semua nilai ujian siswa yang dilakukan. Sedangkan Nilai Akhir Siswa adalah nilai yang diperoleh dari perhitungan rata-rata berbobot nilai-nilai ujian, setelah guru menentukan ujianujian mana saja beserta besar bobot yang digunakan. Nilai rata-rata dan nilai akhir dihitung untuk setiap jenis pengujian di satu pelajaran.

Contoh nilai rata-rata dan nilai akhir dapat dilihat pada tebel berikut ini:

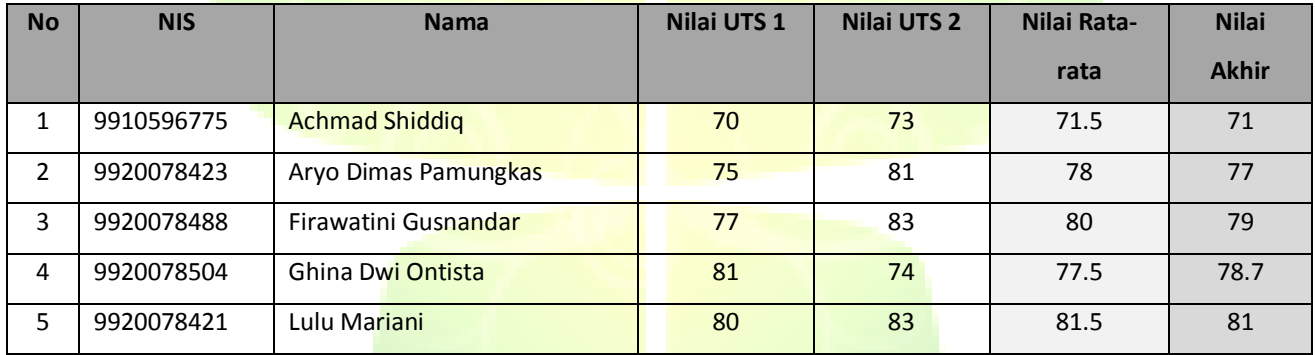

#### **Table 1. Contoh Perhitungan Nilai Rata-rata dan Nilai Akhir Siswa**

Nilai Rata-rata (**NR**) dihitung berdasarkan total jumlah semua nilai dan banyaknya semua pengujian. Dengan rumus:

**NR** = **∑nilai / ∑ujian**

Sedangkan Nilai Akhir (**NA**) dihitung berdasarkan total jumlah nilai dikalikan bobot dan total jumlah bobot . Dengan rumus:

#### **NA= ∑ (nilai \* bobot) / ∑ bobot**

Pada contoh tabel 5 di atas, bobot yang digunakan untuk perhitungan nilai akhir UTS adalah adalah 2 untuk UTS ke-1 dan 1 untuk UTS ke-2.

**SIMAKA** telah menyediakan fasilitas untuk menghitung secara otomatis Nilai Rata-rata dan Nilai Akhir setiap siswa. Perhitungan Nilai Akhir dapat dilakukan dengan 2 cara, yaitu:

#### 1. **Perhitungan Otomatis.**

Beri tanda centang dan isi nilai bobot. Bobot adalah bilangan untuk menghitung nilai akhir. Klik tombol Hitung dan Simpan Nilai Akhir ( **Hitung dan Simpan Nilai Akhir Quiz1** ) dan nilai akhir akan terhitung secara otomatis berdasarkan ujian dan bobot yang terpilih dan langsung muncul pada kolom nilai akhir.

| A. Perhitungan Otomatis              |              | <b>B. Perhitungan Manual</b>  |
|--------------------------------------|--------------|-------------------------------|
| Hitung dan Simpan Nilai Akhir UTS    |              | Hitung Manual Nilai Akhir UTS |
| <b>UTS</b>                           | <b>Bobot</b> |                               |
| UTS-1 (21 April 2009)<br>RPP: Tauhid | 20           |                               |

**Gambar 97. Perhitungan Nilai Akhir Otomatis dan Manual**

#### 2. **Perhitungan Manual**.

Klik tombol ( Hitung Manual Nilai Akhir Quizi <mark>). Akan muncul ha</mark>laman perhitungan nilai dan nilai akhir. Anda tinggal mengisi atau mengubah nilai akhir yang telah dihitung secara otomatis.

## **3.7.3. Perhitungan Nilai Rapor**

Menu ini digunakan untuk membantu perhitungan nilai rapor siswa. Nilai rapor ini dibagi menjadi 2 kelompok, yaitu nilai rapor untuk pemahaman konsep dan praktek. Nilai rapor ditentukan dari perhitungan rata-rata berbobot setiap nilai akhir pengujian. Contohnya terlihat pada gambar berikut:

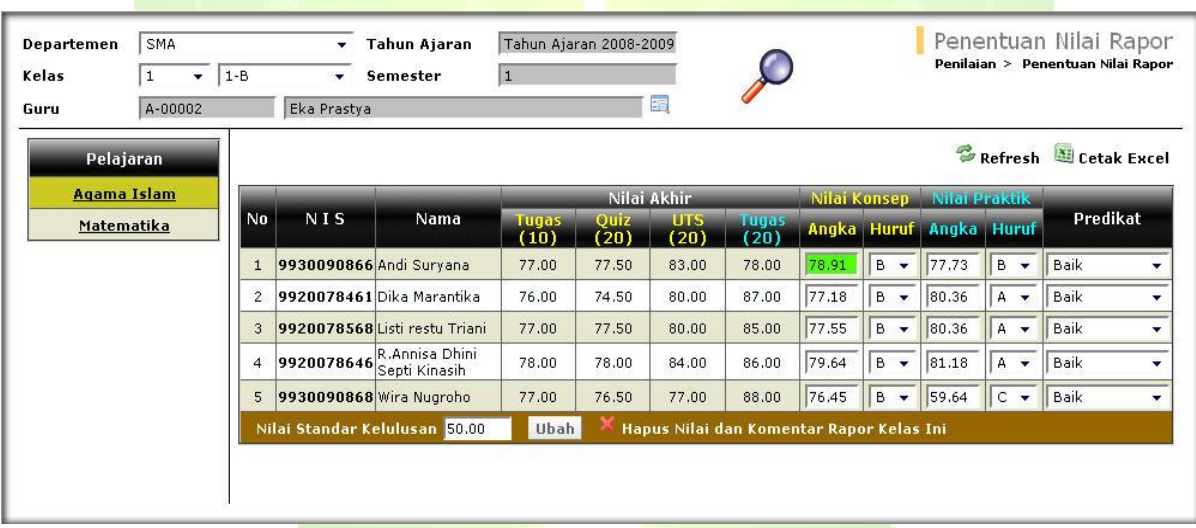

**Gambar 98. Halaman Penentuan Nilai Rapor**

#### Nilai rapor pemahaman konsep dihitung dengan rumus

Nilai Rapor Pemahaman Konsep =  $\frac{10 \times Tugas + 20 \times Quiz + 20 \times UTS}{10 + 20 + 20}$ 

di mana 10 adalah bobot nilai akhir tugas, 20 adalah bobot nilai akhir quiz dan 20 adalah bobot nilai akhir UTS. Bobot setiap nilai akhir pengujian tersebut ditentukan di menu Pelajaran > Aturan Perhitungan Nilai Rapor.

Berdasarkan aturan perhitungan tersebut, nilai rapor dan huruf mutunya (*grade*) akan otomatis terisi. Meskipun demikian, anda masih dapat mengubah nilai pada kolom angka, huruf dan predikat.

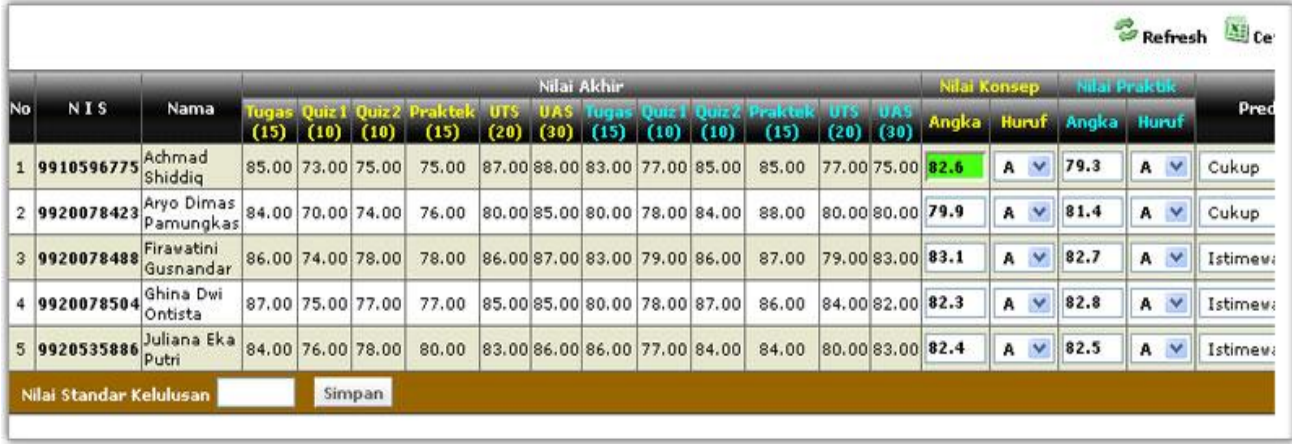

**Gambar 99. Penentuan Nilai Rapor**

## **3.7.4. Komentar Rapor**

Menu ini digunakan untuk menuliskan komentar rapor setiap siswa dari masing-masing guru pelajaran. Komentar rapor ini akan dilampirkan pada rapor siswa. Komentar rapor dapat ditambahkan jika nilai rapor telah dihitung.

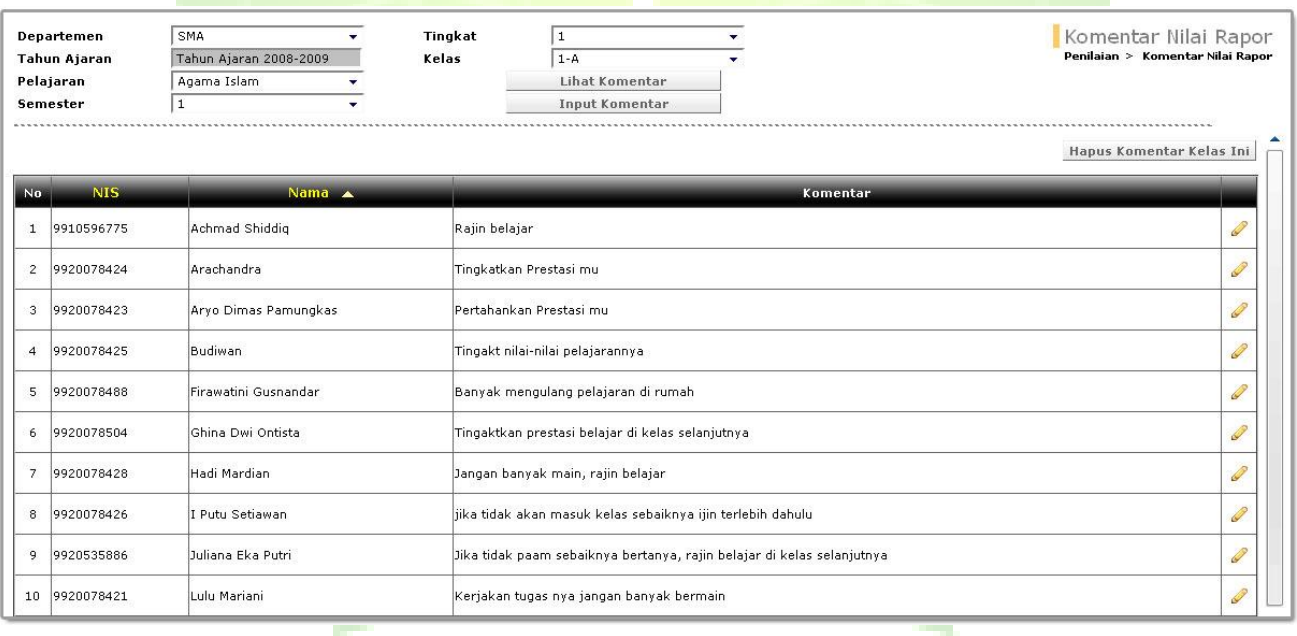

#### **Gambar 100. Halaman Pengelolaan Komentar Rapor**

## **3.7.5. Nilai Rapor Setiap Siswa**

Menu ini digunakan untuk menampilkan berbagai laporan hasil belajar dari mulai laporan nilai rapor, komentar rapor, presensi harian dan presensi pelajaran dari siswa-siswa di suatu kelas untuk satu semester. Menu ini merangkum semua masukkan dari pendataan nilai rapor, komentar rapor, presensi dan catatan kejadian setiap siswa.

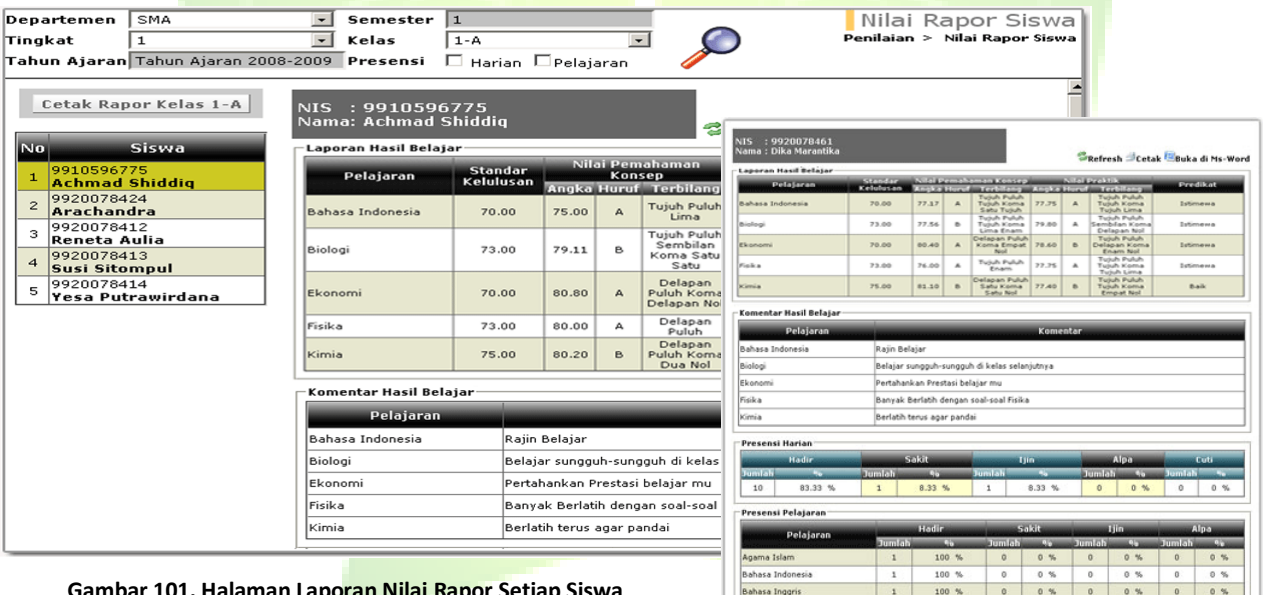

Biologi

Matematika

**Gambar 101. Halaman Laporan Nilai Rapor Setiap Siswa**

**Gambar 102. Laporan Nilai Rapor Setiap Siswa**

 $^{\circ}$  $0 %$  $\alpha$  $0.96$  $0$  $0.56$ 

 $\circ$  $0 %$  $\overline{a}$  $0 %$ 

 $100 %$ 

 $100 %$ 

 $\mathbf{1}$ 

 $\mathbf{r}$ 

 $0 0.5$ 

## **3.7.6. Rata-rata RPP Setiap Kelas**

Menu ini digunakan untuk menampilkan laporan rata-rata nilai per rencana program pembelajaran (RPP) setiap kelas. Dari laporan ini, guru dapat melihat secara nyata mengenai kondisi pemahaman setiap materi pelajaran di setiap kelas.

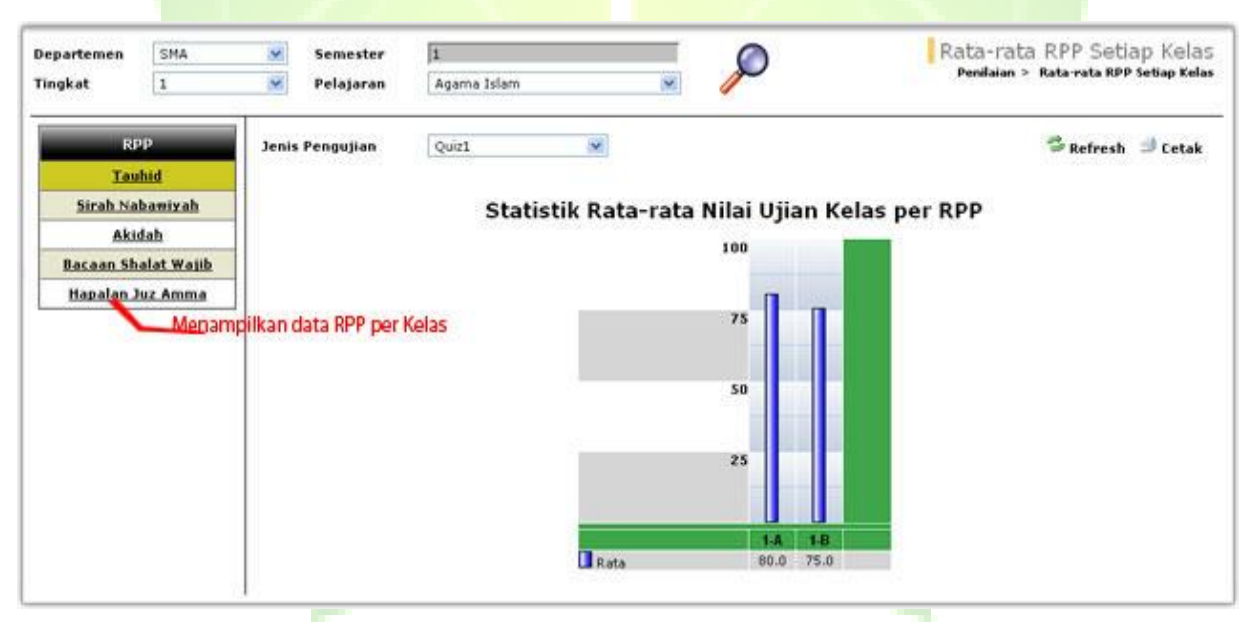

**Gambar 103. Halaman Laporan Rata-rata RPP Setiap Kelas**

## **3.7.7. Rata-rata RPP Setiap Siswa**

Menu ini digunakan untuk menampilkan laporan rata-rata nilai per rencana program pembelajaran (RPP) siswasiswa di suatu kelas. Dari laporan ini, guru dapat melihat secara nyata mengenai kondisi pemahaman setiap materi pelajaran setiap siswa di suatu kelas.

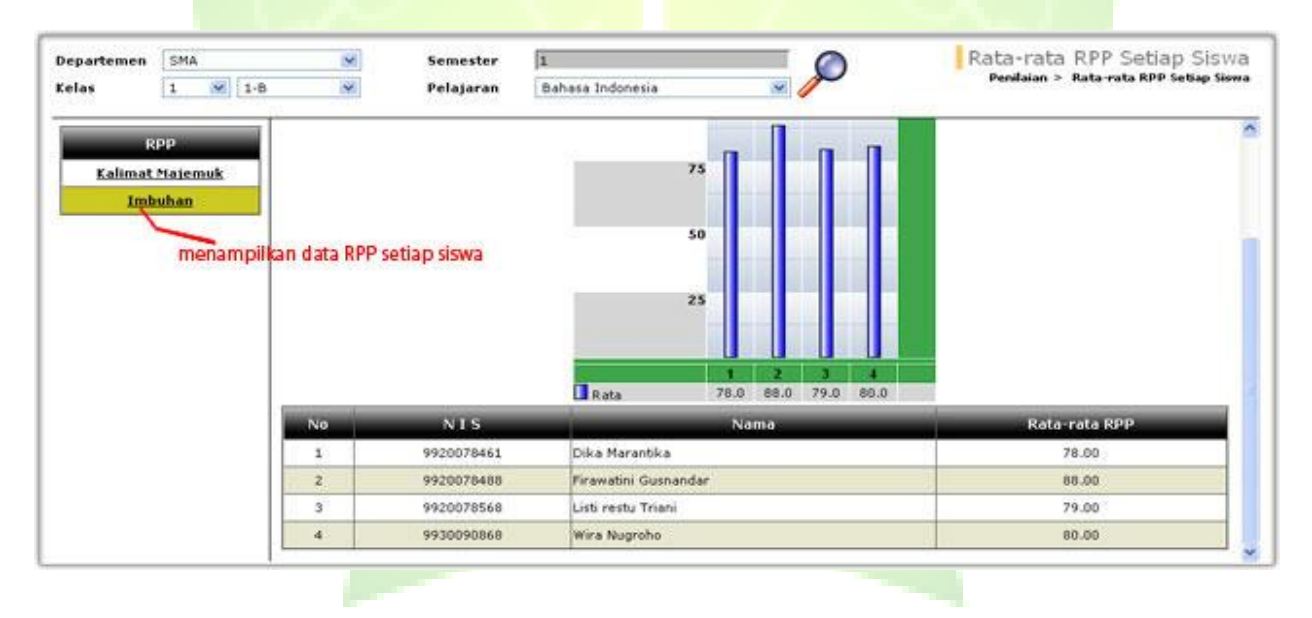

**Gambar 104. Halaman Laporan Rata-rata RPP Setiap Siswa**

## **3.7.8. Laporan Nilai Setiap Siswa**

Menu ini digunakan untuk menampilkan riwayat nilai-nilai ujian seorang siswa untuk setiap pelajaran.

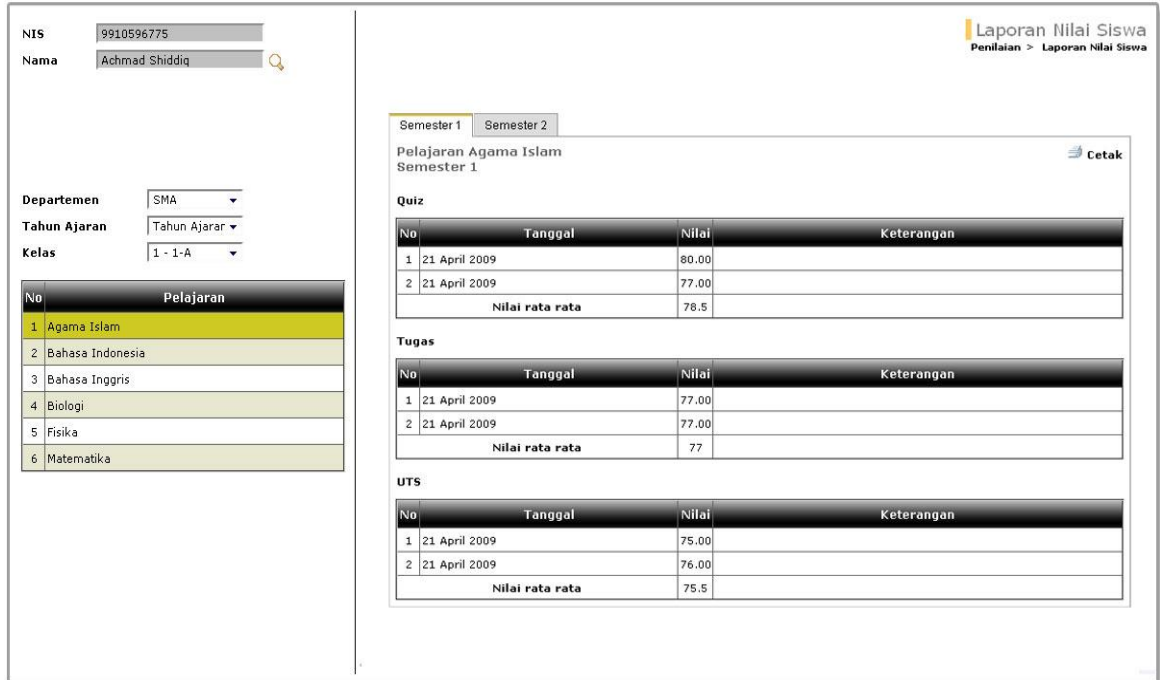

#### **Gambar 105. Halaman Laporan Nilai Setiap Siswa**

## **3.7.9. Laporan Rata-rata Nilai Setiap Siswa**

Menu ini digunakan untuk menampilkan riwayat rata-rata nilai ujian seorang siswa untuk setiap pelajaran.

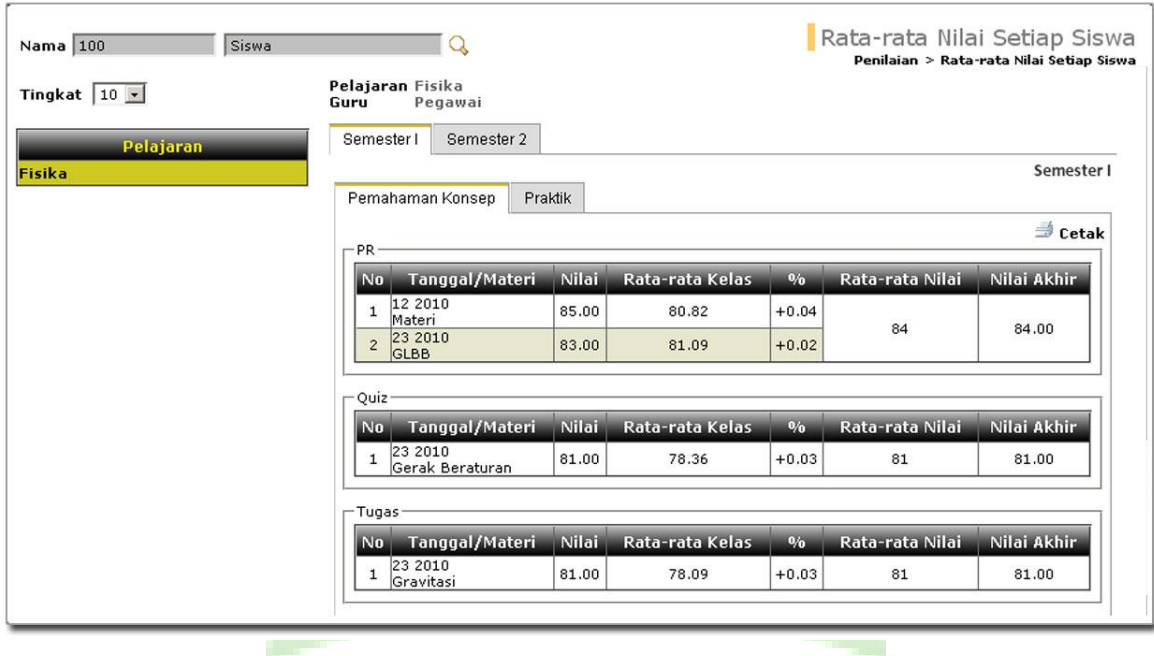

**Gambar 106. Halaman Laporan Rata-rata Nilai Setiap Siswa**

# **3.8. Kenaikan & Kelulusan**

Kenaikan & Kelulusan merupakan menu untuk mengelola data-data kenaikan dan kelulusan siswa pada masingmasing departemen. Menu Kenaikan&Kelulusan terdiri dari Departemen, Tahun Ajaran, Angkatan Baru, Kelas Baru, Kenaikan kelas, Tidak Naik Kelas, Kelulusan, Pendataan Alumni, Daftar Alumni, Pencarian Alumni .

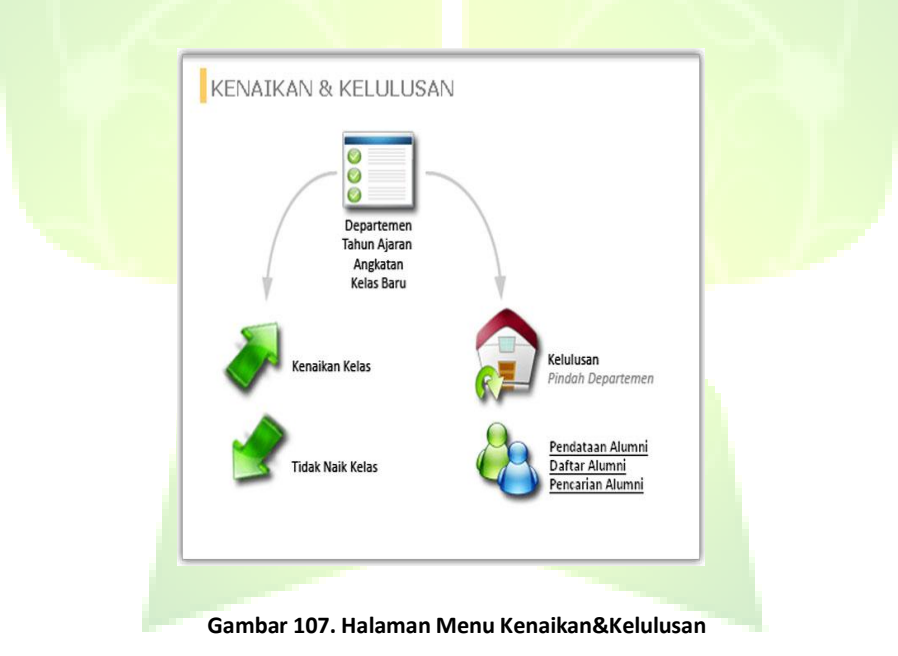

## **3.8.1. Departemen, Tahun Ajaran, Angkatan, Kelas Baru**

Untuk melakukan pendataan kenaikan kelas, tidak naik kelas dan kelulusan diperlukan data departemen, tahun ajaran, angkatan dan kelas baru. Keempat data tersebut dibuat dan dijelaskan di menu Referensi.

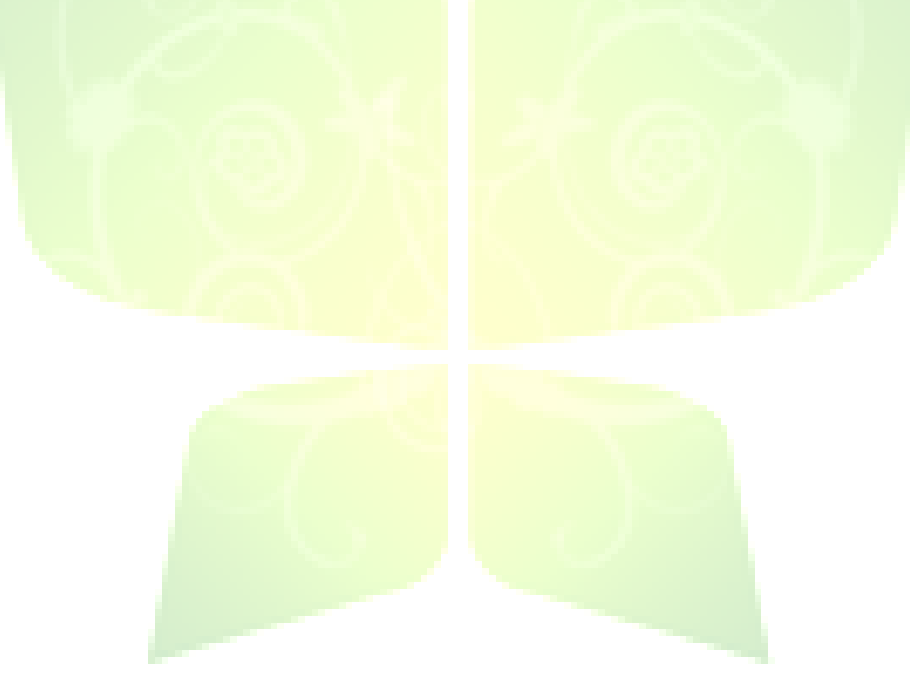

## **3.8.2. Kenaikan Kelas**

Menu ini digunakan untuk mengelola kenaikan kelas siswa. Data siswa dapat ditampilkan dengan berbagai cara, yaitu: berdasarkan kelas, nis, nama atau data semua siswa yang aktif.

Untuk melakukan kenaikan kelas, pilih terlebih dahulu tahun ajaran, tingkat, kelas tujuan yang akan ditempati oleh siswa pada *frame* kanan. Siswa yang naik kelas dipilih di *frame* kiri. Klik tombol panah ( 3), akan muncul konfirmasi naik kelas. Klik tombol OK, data siswa akan berpindah ke frame sebelah kanan yang menandakan bahwa siswa tersebut telah naik kelas.

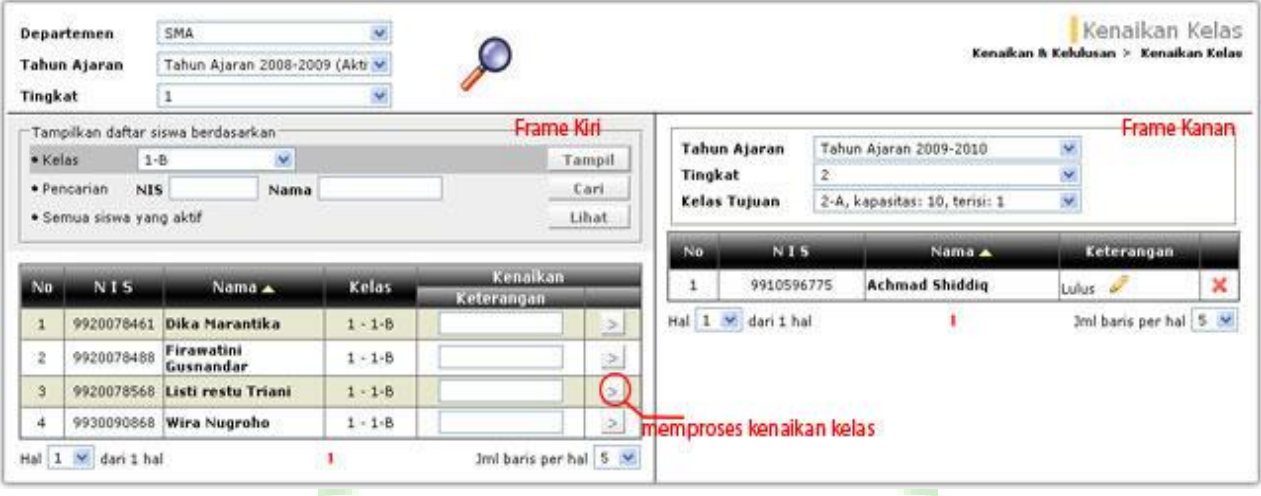

**Gambar 108. Halaman Pendataan Kenaikan Kelas**

## **3.8.3. Tidak Naik Kelas**

Menu ini digunakan untuk mengelola tidak naik kelas. Sebelum mengelola tidak naik kelas. Data Siswa dapat ditampilkan dengan berbagai cara, yaitu: berdasarkan kelas, nis, nama dan data semua siswa yang aktif. Untuk mengelola tidak naik kelas, pilih terlebih dahulu tahun ajaran, tingkat, kelas tujuan yang akan ditempati oleh siswa pada *frame* kanan. Siswa yang tidak naik kelas dipilih di *frame* kiri. Klik tombol panah ( ), akan muncul konfirmasi tidak naik kelas. Klik tombol OK, data siswa akan berpindah ke *frame* sebelah kanan, yang menandakan bawa siswa tersebut tidak naik kelas.

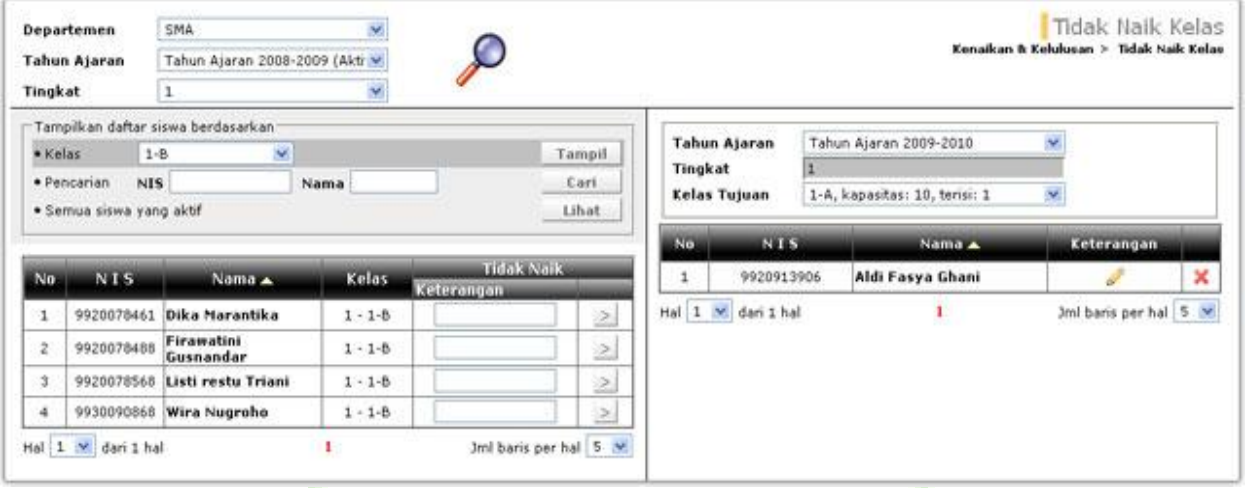

**Gambar 109. Halaman Pendataan Tidak Naik Kelas**

## **3.8.4. Kelulusan**

Menu ini digunakan untuk mengelola kelulusan siswa. Sebelum melakukan kelulusan. Data siswa dapat ditampilkan dengan berbagai cara, yaitu: berdasarkan kelas, pencarian nis atau nama dan data semua siswa yang aktif.

Untuk mengelola kelulusan, pilih tanggal lulus. Klik panah ( 3), maka data siswa akan tampil di *frame* kanan, yang menandakan bawa siswa tersebut telah lulus.

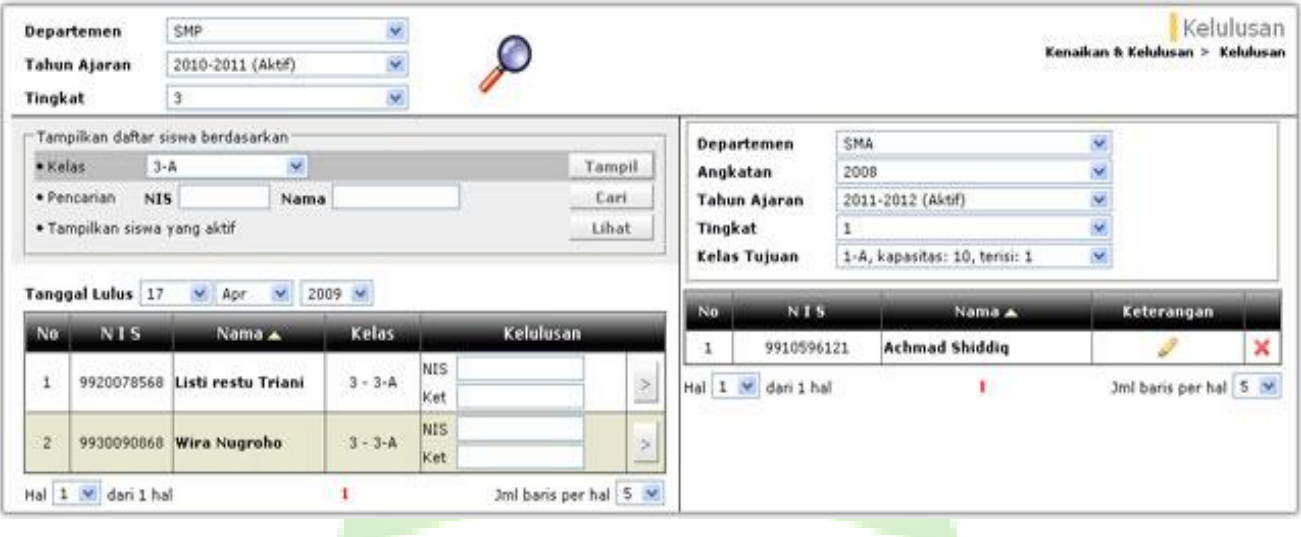

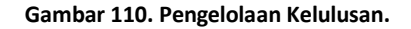

## **3.8.5. Pendataan Alumni**

Menu ini digunakan untuk mendata alumni. Data siswa dapat ditampilkan dengan berbagai cara, yaitu: berdasarkan kelas, pencarian nis atau nama dan data semua siswa yang aktif.

Untuk mendata alumni, pilih tanggal lulus dan ceklist kolom alumni pada *frame* kiri. Klik panah ( 2), maka data siswa akan tampil di *frame* kanan, yang menandakan bawa siswa tersebut telah menjadi alumni.

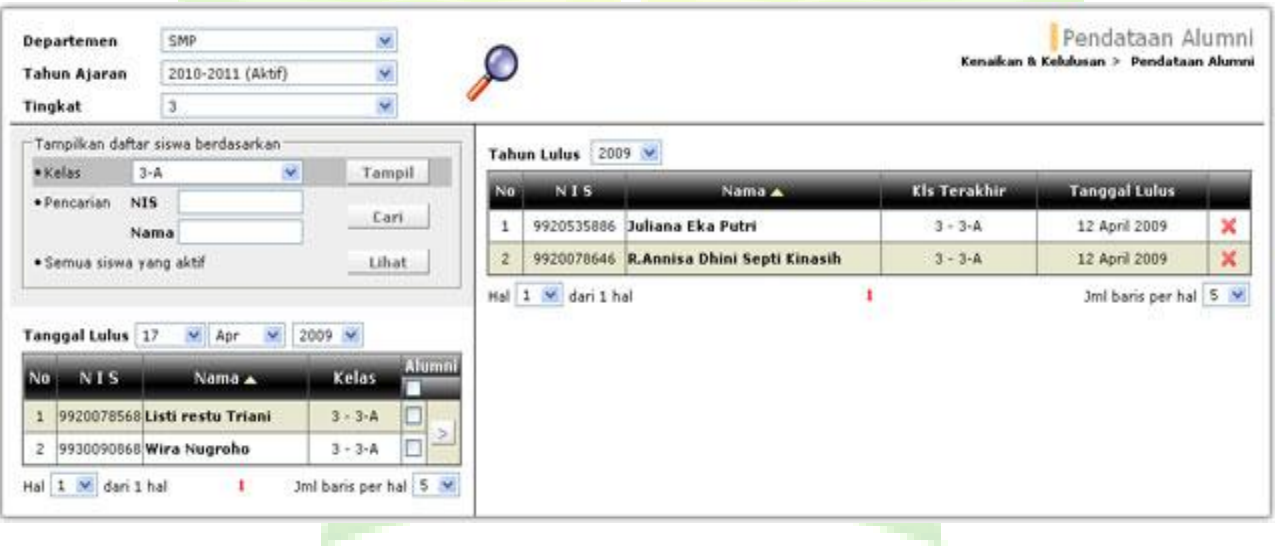

**Gambar 111. Halaman Pendataan Alumni**

## **3.8.6. Daftar Alumni**

Menu ini digunakan untuk menampilkan daftar alumni. Daftar alumni dapat ditampilkan berdasarkan beberapa kriteria, yaitu: departemen dan tahun lulus.

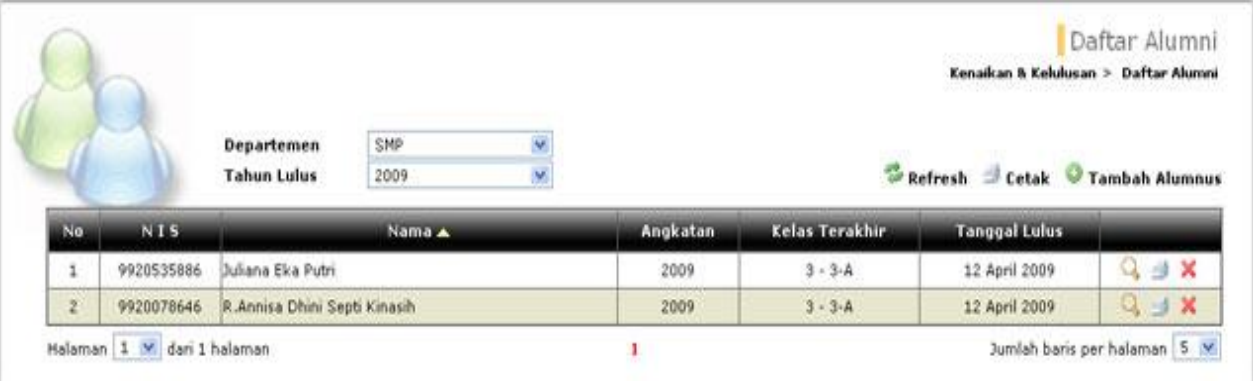

**Gambar 112. Halaman Daftar Alumni**

## **3.8.7. Pencarian Alumni**

Menu ini digunakan untuk pencarian data alumni. Pencarian dapat dilakukan dengan berbagai kriteria, seperti: NIS, nama, agama, nama orangtua, alamat, suku, golongan darah dan lain sebagainnya.

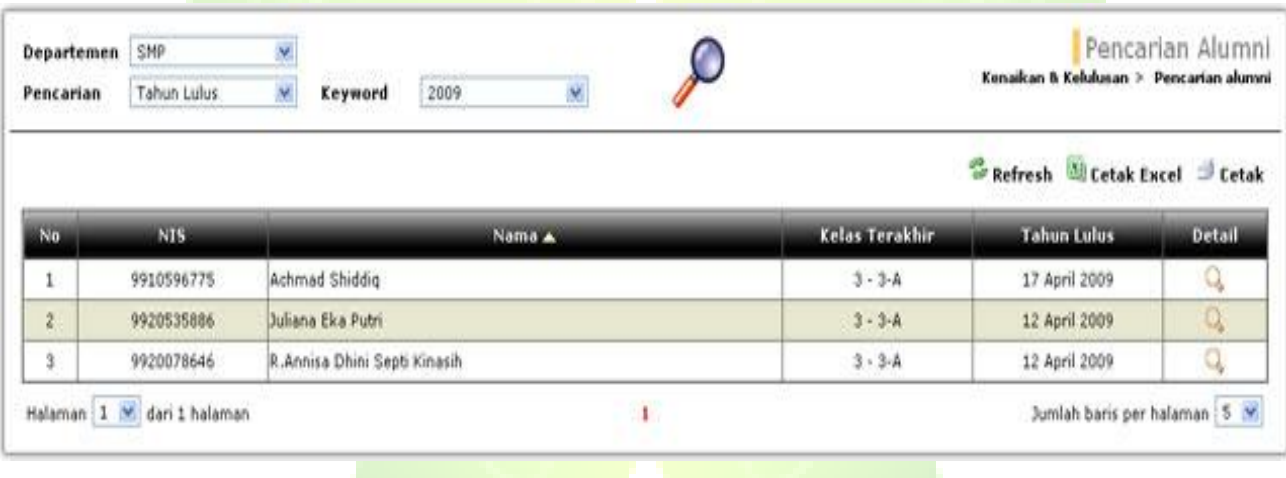

**Gambar 113. Halaman Pencarian Alumni**

# **3.9. Mutasi**

Mutasi merupakan menu yang digunakan untuk mengelola data mutasi siswa. Menu mutasi terdiri dari Jenis-jenis Mutasi Siswa, Mutasi Siswa, Daftar Mutasi Siswa, Statistik Mutasi Siswa.

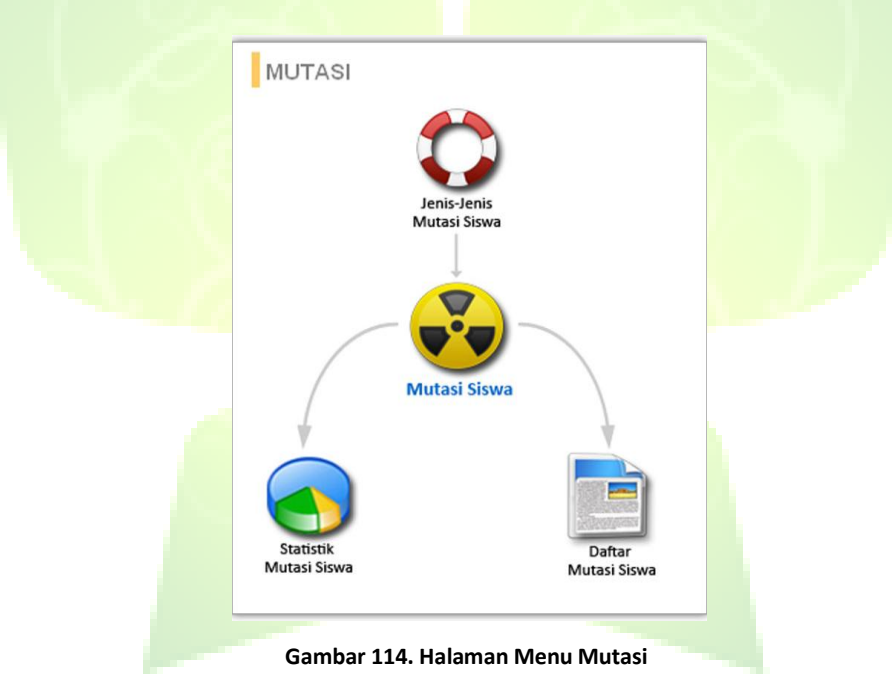
# **3.9.1. Jenis-jenis Mutasi Siswa**

Menu ini digunakan untuk mengelola penamaan jenis-jenis mutasi yang mungkin terjadi, contohnya: pindah sekolah, keluar sekolah dan lainnya.

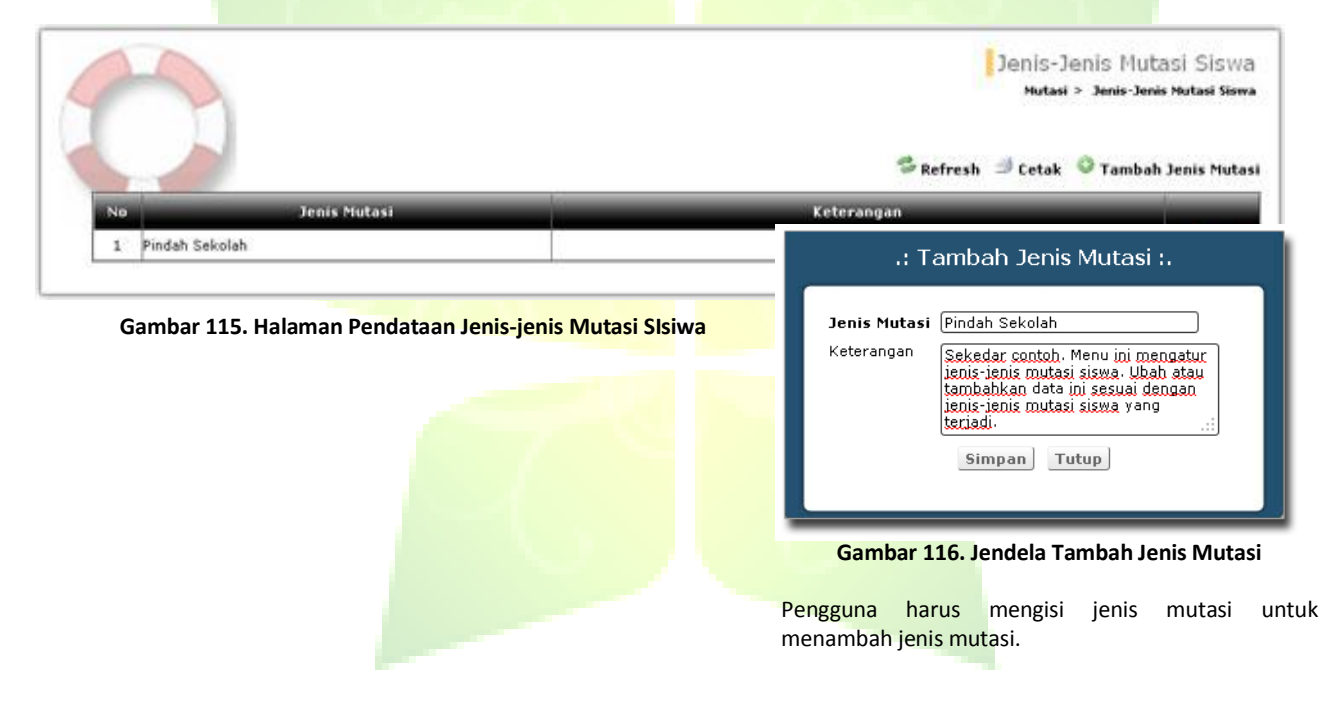

## **3.9.2. Mutasi Siswa**

Menu ini digunakan untuk mendata siswa yang melakukan mutasi. Sebelum melakukan mutasi. Data siswa dapat ditampilkan dengan berbagai cara, yaitu: berdasarkan kelas, pencarian nis atau nama dan data semua siswa yang aktif.

Klik tombol panah ( $\geq$ ) di *frame* kiri, maka akan muncul jendela untuk melakukan mutasi. Anda hanya perlu mengganti tanggal dan memilih jenis mutasi. Klik tombol simpan dan data siswa yang dimutasi akan berpindah ke *frame* sebelah kanan.

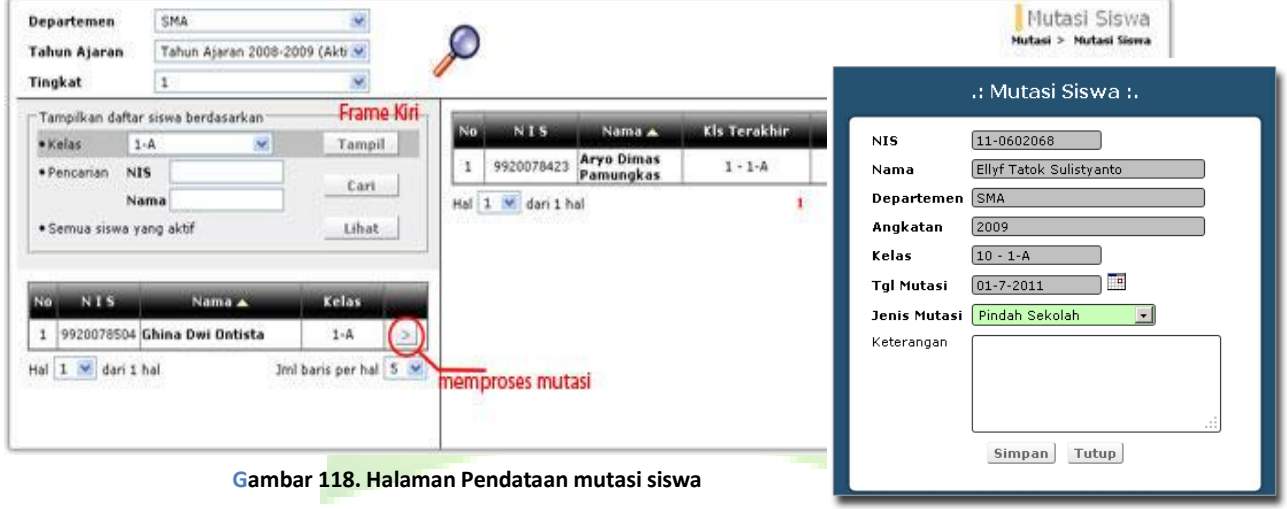

**Gambar 117. Jendela Mutasi Siswa**

## **3.9.3. Daftar Mutasi Siswa**

Menu ini digunakan untuk menampilkan data-data siswa yang melakukan mutasi. Daftar mutasi siswa ditampilkan berdasarkan beberapa kriteria, seperti: departemen dan tahun mutasi.

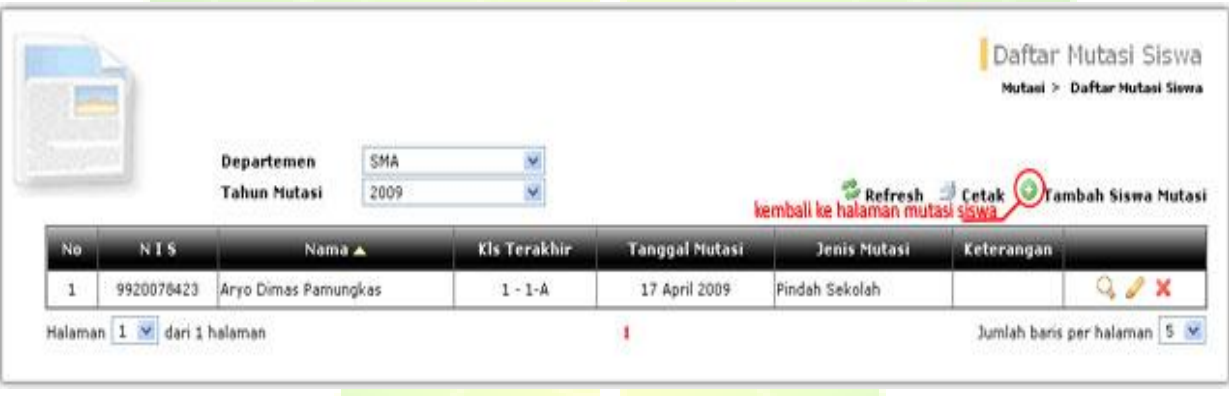

**Gambar 119. Halaman Daftar Mutasi Siswa**

#### **3.9.4. Statistik Mutasi Siswa**

Menu ini digunakan untuk menampilkan laporan statistik jumlah siswa yang dimutasi untuk setiap departemen. Laporan mutasi siswa ditampilkan berdasarkan kriteria departemen dan periode.

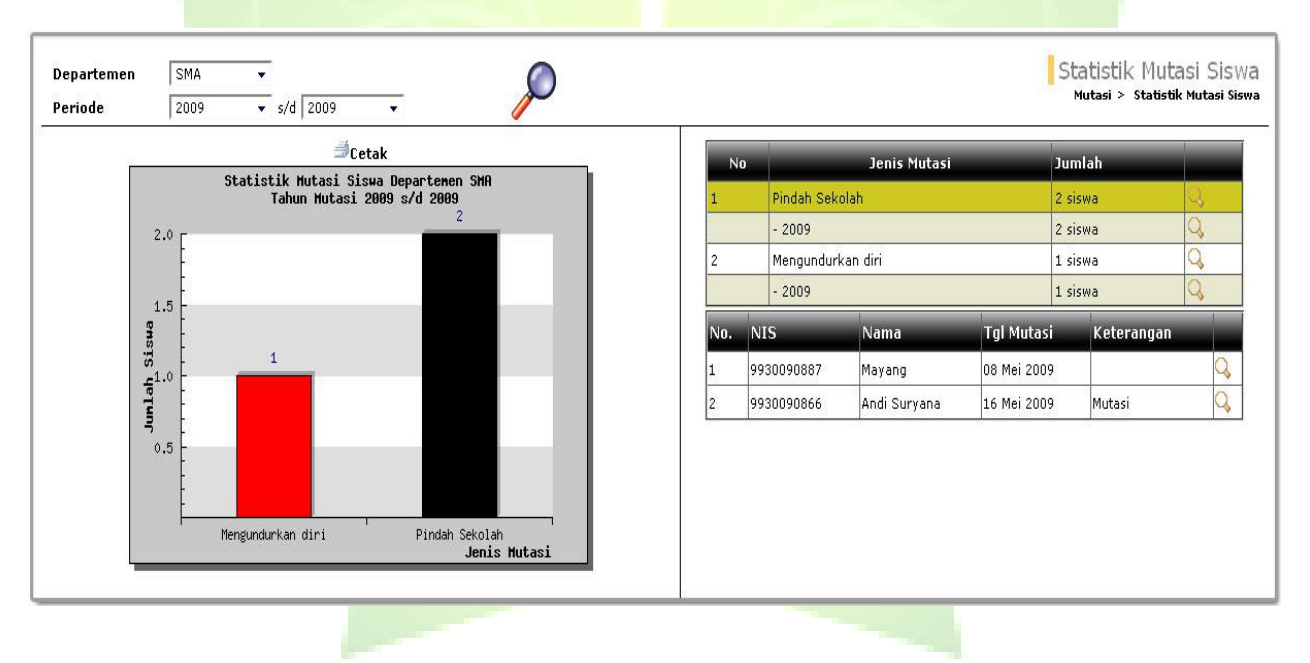

**Gambar 120. Halaman Laporan Statistik Mutasi Siswa**

# **3.10. Pengaturan**

Menu pengaturan berfungsi untuk mengelola data-data pengaturan, seperti: menambah daftar pengguna dan mengganti kata sandi. Untuk mengelola hak akses pengguna yang akan menggunakan aplikasi jibas SIMAKA (Sistem Informasi Akademik Sekolah) hanya dapat dilakukan oleh admin JIBAS. Untuk versi terbaru ada laporan audit perubahan nilai.

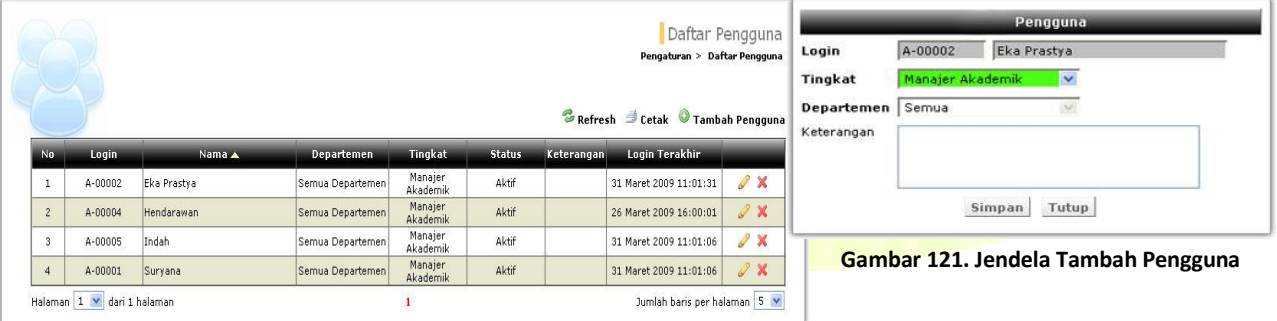

#### **Gambar 122. Halaman Pengelolaan Pengaturan SIMAKA**

Untuk menambah pengaturan, pengguna harus memilih nama pegawai atau staff, memilih tingkat pegawai dan departemen.

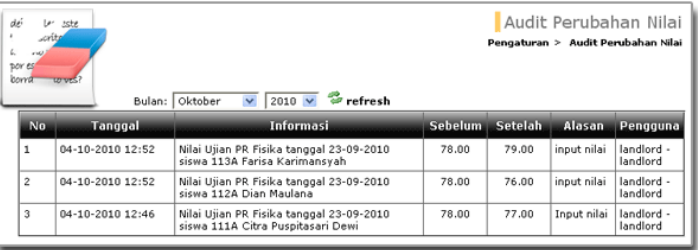

**Gambar 123. Halaman Laporan Audit Pengaturan Nilai**